# Canon

# PowerShot S100

# Camera User Guide

- Make sure you read this guide, including the "Safety Precautions" section, before using the camera.
- Reading this guide will help you learn to use the camera properly. ke sure you read this guide,<br>ecautions" section, before usi<br>ading this guide will help you<br>perly.<br>ore this guide safely so that y
- Store this guide safely so that you can use it in the future.

# **ENGLISH**

# <span id="page-1-1"></span><span id="page-1-0"></span>Checking the Package Contents

Check if the following items are included in your camera package. If anything is missing, contact the retailer where you purchased the camera.

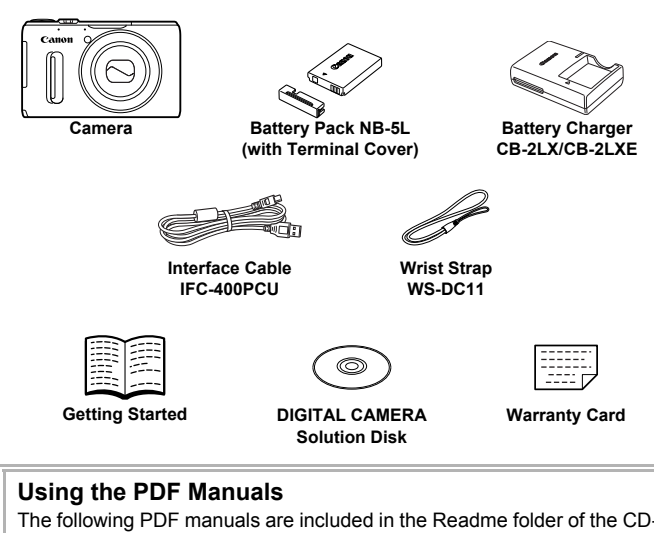

# **Using the PDF Manuals**

The following PDF manuals are included in the Readme folder of the CD-ROM:

When the software is installed on your computer, the PDF manuals will be copied to the computer and you can refer to them by clicking the shortcuts on the desktop.

### **• Camera User Guide (This Guide)**

Once you have mastered the basics, use the camera's many features to shoot more challenging photos.

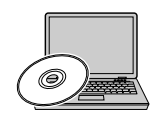

**• Software Guide**

Read when you want to use the included software.

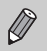

**•** A memory card is not included ([p. 16](#page-15-0)).

**•** Adobe Reader is required to view the PDF manuals.

# <span id="page-2-0"></span>Read This First

- **•** Take some initial test shots and play them back to make sure the images were recorded correctly. Please note that Canon Inc., its subsidiaries and affiliates, and its distributors are not liable for any consequential damages arising from any malfunction of a camera or accessory, including memory cards, that results in the failure of an image to be recorded or to be recorded in a way that is machine readable.
- **•** The images recorded with this camera are intended for personal use. Do not record images that infringe upon copyright laws without the prior permission of the copyright holder. Please be advised that in certain cases the copying of images from performances, exhibitions, or commercial properties by means of a camera or other device may contravene copyright or other legal rights even if the image was shot for personal use.
- **•** This camera's warranty is only effective in the country of sale. If there is a problem with the camera while abroad, please return it to the country of sale before proceeding with a warranty claim to a Canon Customer Support Help Desk.
- **•** The LCD monitor is produced with extremely high-precision manufacturing techniques. More than 99.99% of the pixels operate to specification, but occasionally non-performing pixels may appear as bright or dark dots. This is not a malfunction and has no effect on the recorded image. produced with extremely high<br>aan 99.99% of the pixels oper<br>rrforming pixels may appear a<br>and has no effect on the rec<br>ay be covered with a thin pla<br>uring shipment. If covered, re<br>pen operation the camera for a
- **•** The LCD monitor may be covered with a thin plastic film for protection against scratches during shipment. If covered, remove the film before using the camera.
- **•** Please take care when operating the camera for an extended period as the camera body may become warm. This is not a malfunction.

# <span id="page-3-0"></span>What Do You Want to Do?

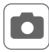

# 4 **Shoot**

Shoot, leaving it to the camera to make settings (Auto mode) ..... [25](#page-24-0)

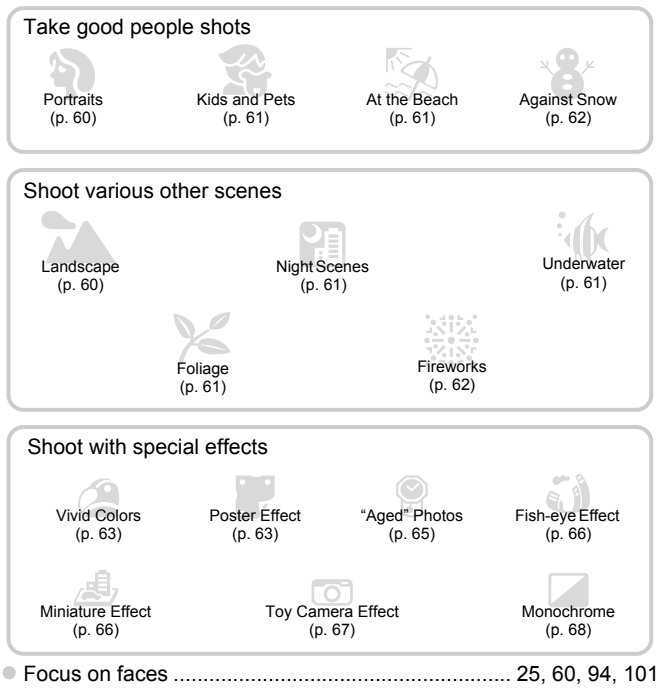

- 
- Shoot in places where I cannot use the flash (turn off the flash).. [50](#page-49-0) ● Take pictures with me in them too (self-timer)........................... [53](#page-52-0), [74](#page-73-0)
- z Insert the date and time into my shots.......................................... [52](#page-51-0)
- z Shoot a movie clip just before taking a picture ............................. [71](#page-70-0)
- z Shoot continuously at high speed................................................. [76](#page-75-0)

# **1** View

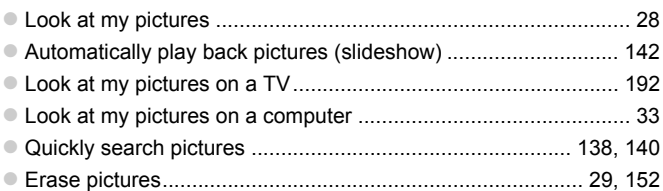

# **EXECUTE:** Shoot/View Movies

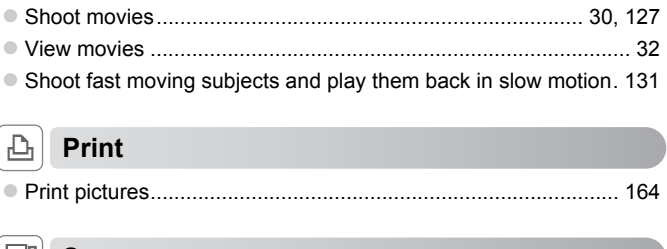

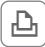

# c **Print**

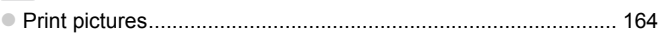

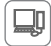

# **Save**

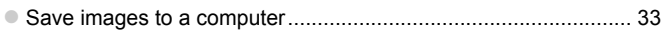

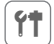

# 3 **Other**

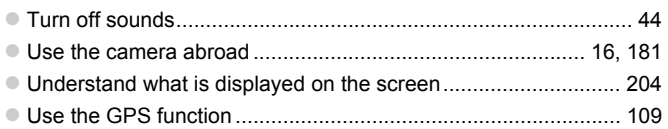

# <span id="page-5-0"></span>Table of Contents

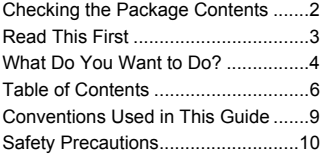

*1* **[Getting Started .................13](#page-12-0)**

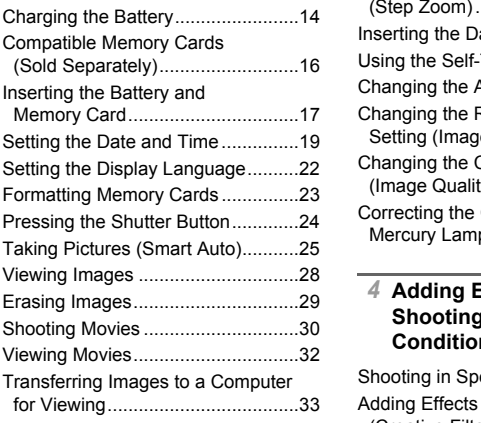

# *2* **[Learning More ..................37](#page-36-0)**

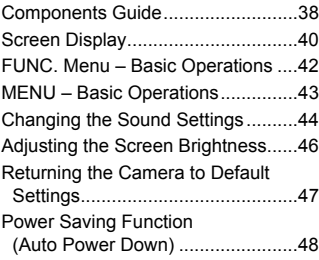

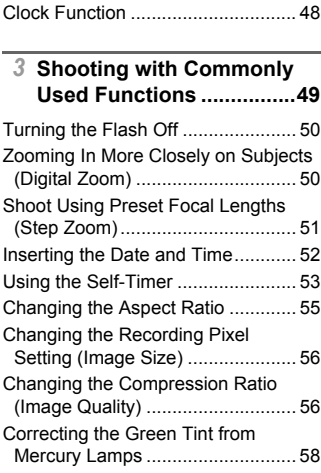

### *4* **Adding Effects and Shooting in Various Conditions ........................59**

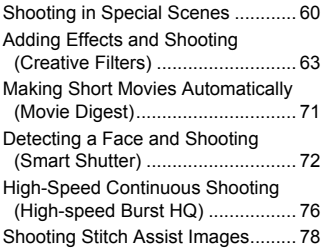

### **Table of Contents**

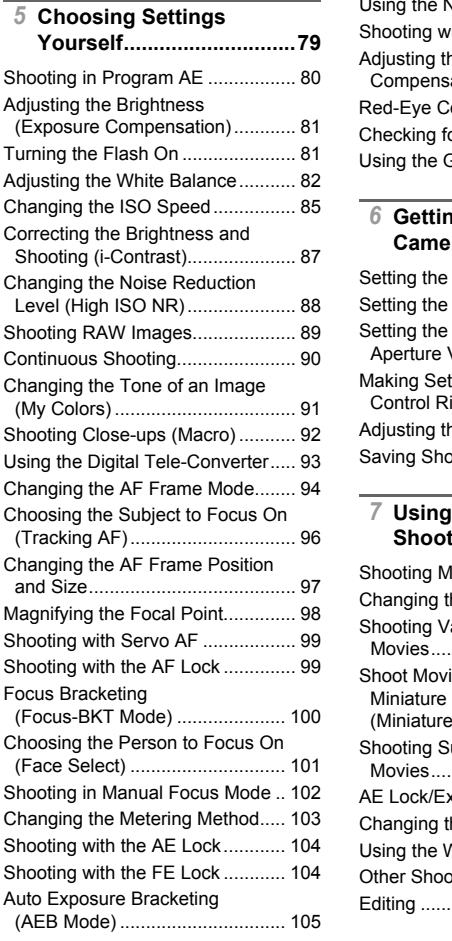

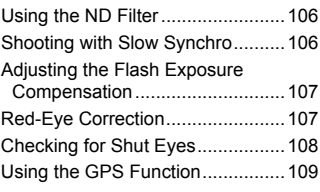

### *6* **Getting More Out of Your [Camera............................117](#page-116-0)**

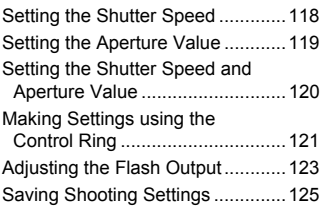

# *7* **[Using Various Functions for](#page-126-1)  Shooting Movies ............127**

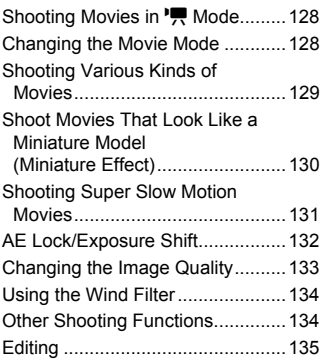

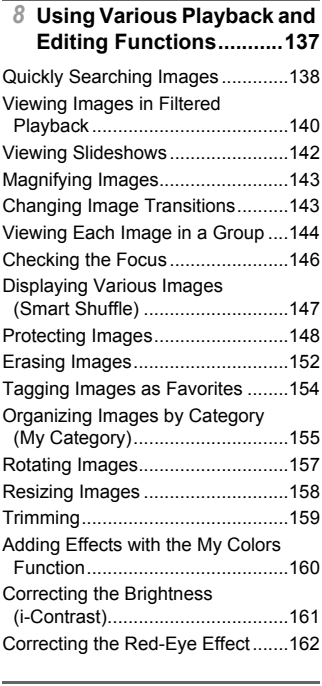

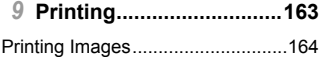

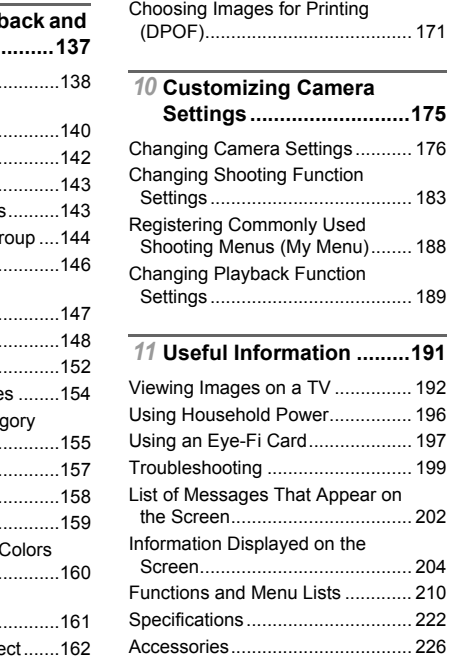

[Separately Sold Accessories ........ 227](#page-226-0) [Index ............................................. 229](#page-228-0) [Handling Precautions.................... 232](#page-231-0)

# <span id="page-8-0"></span>Conventions Used in This Guide

- **•** Icons are used in the text to represent the camera buttons and dials.
- **•** Language that displays on the screen appears inside [ ] (square brackets).
- **•** The directional buttons, control dial, FUNC./SET button and control ring are represented by the following icons.

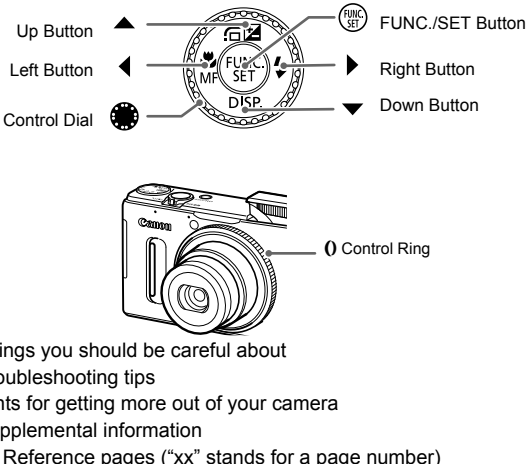

- **•** : Things you should be careful about
- **2**: Troubleshooting tips
- **•**  $\ddot{\varphi}$  : Hints for getting more out of your camera
- **@** : Supplemental information
- **•** (p. xx): Reference pages ("xx" stands for a page number)
- **•** This guide assumes all functions are at their default settings.
- **•** The various types of memory cards that can be used in this camera are collectively referred to as memory cards in this guide.

# <span id="page-9-0"></span>Safety Precautions

- **•** Before using the product, please ensure that you read the safety precautions described below. Always ensure that the product is used correctly.
- **•** The safety precautions noted on the following pages are intended to prevent injuries to yourself and other persons, or damage to the equipment.
- **•** Be sure to also check the guides included with any separately sold accessories you use.

Warning **Denotes the possibility of serious injury or death.** 

### **• Do not trigger the flash in close proximity to people's eyes.**

Exposure to the intense light produced by the flash could damage eyesight. In particular, remain at least 1 meter (39 inches) away from infants when using the flash.

### **• Store this equipment out of the reach of children and infants.**

Strap: Putting the strap around a child's neck could result in asphyxiation.

- **• Use only recommended power sources.**
- **• Do not attempt to disassemble, alter or apply heat to the product.**
- **• Avoid dropping or subjecting the product to severe impacts.**
- **• To avoid the risk of injury, do not touch the interior of the product if it has been dropped or otherwise damaged.**
- **• Stop using the product immediately if it emits smoke, a strange smell, or otherwise behaves abnormally.**
- **• Do not use organic solvents such as alcohol, benzine, or thinner to clean the product.** the product to severe impair<br>and the interior of the standard in the standard of the standard of the standard in the standard of the standard standard in the standard of the standard of the standard of the came<br>begin objec
- **• Do not let the product come into contact with water (e.g. sea water) or other liquids.**
- **• Do not allow liquids or foreign objects to enter the camera.**

This could result in electrical shock or fire.

If liquids or foreign objects come into contact with the camera interior, immediately turn the camera off and remove the battery.

If the battery charger becomes wet, unplug it from the outlet and consult your camera distributor or a Canon Customer Support Help Desk.

- **• Use only the recommended battery.**
- **• Do not place the battery near or in direct flame.**
- **• Unplug the power cord periodically, and using a dry cloth, wipe away any dust and dirt that has collected on the plug, the exterior of the power outlet, and the surrounding area.**
- **• Do not handle the power cord with wet hands.**
- **• Do not use the equipment in a manner that exceeds the rated capacity of the electrical outlet or wiring accessories. Do not use if the power cord or plug are damaged, or not fully plugged into the outlet.**
- **• Do not allow dirt or metal objects (such as pins or keys) to contact the terminals or plug.**

The battery may explode or leak, resulting in electrical shock or fire. This could cause injury and damage the surroundings. In the event that a battery leaks and the battery electrolyte contacts eyes, mouth, skin or clothing, immediately flush with water.

### **• Turn the camera off in places where camera use is prohibited.**

The electromagnetic waves emitted by the camera may interfere with the operation of electronic instruments and other devices. Exercise adequate caution when using the camera in places where use of electronic devices is restricted, such as inside airplanes and medical facilities.

### **• Do not play the supplied CD-ROM(s) in any CD player that does not support data CD-ROMs.**

It is possible to suffer hearing loss from listening with headphones to the loud sounds of a CD-ROM played on an audio CD player (music player). Additionally, this could damage the speakers.

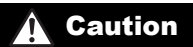

**Caution** Denotes the possibility of injury.

- **• When holding the camera by the strap, be careful not to bang it, subject it to strong impacts or shocks, or let it get caught on other objects.** nera by the strap, be careful not<br>cks, or let it get caught on othe<br>p or push strongly on the lens.<br>It damage the camera.<br>ect the screen to strong impact<br>y may result from the broken fragi<br>be careful not to cover it with y
- **• Be careful not to bump or push strongly on the lens.**

This could lead to injury or damage the camera.

**• Be careful not to subject the screen to strong impacts.**

If the screen cracks, injury may result from the broken fragments.

**• When using the flash, be careful not to cover it with your fingers or clothing.** This could result in burns or damage to the flash.

**• Avoid using, placing or storing the product in the following places:**

- **Places subject to strong sunlight**
- **Places subject to temperatures above 40 °C (104 °F)**
- **Humid or dusty areas**

These could cause leakage, overheating or an explosion of the battery, resulting in electrical shock, fire, burns or other injuries.

High temperatures may cause deformation of the camera or battery charger casing.

**• The slideshow transition effects may cause discomfort when viewed for prolonged periods.**

**• Take care not to pinch your finger when the flash lowers.** This could result in injury.

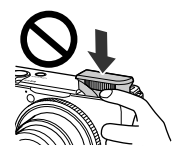

Caution **Denotes the possibility of damage to the equipment.** 

**• Do not aim the camera at bright light sources (such as the sun on a clear day).** Doing so may damage the image sensor.

- **• When using the camera on a beach or at a windy location, be careful not to allow dust or sand to enter the camera.**
- **• Do not push down on the flash, or pry it open.**

This may cause the product to malfunction.

**• In regular use, small amounts of smoke may be emitted from the flash.**

This is due to the high intensity of the flash burning dust and foreign materials stuck to the front of the unit. Please use a cotton swab to remove dirt, dust or other foreign matter from the flash to prevent heat build-up and damage to the unit.

**• Remove and store the battery when you are not using the camera.** If the battery is left inside the camera, damage caused by leakage may occur.

**• Before you discard the battery, cover the terminals with tape or other insulators.** Contacting other metal materials may lead to fire or explosions.

- **• Unplug the battery charger from the power outlet after charging is complete, or when you are not using it.**
- **• Do not place anything, such as cloth on top of the battery charger while it is charging.**

Leaving the unit plugged in for a long period of time may cause it to overheat and distort, resulting in fire. ttery, cover the terminals with the distance of the originals may lead to fire or explosions<br>of the power outlet after clear to the state of the batter<br>chase cloth on top of the batter<br>a long period of time may cause

**• Do not place the battery near pets.**

Pets biting the battery could cause leakage, overheating or explosion, resulting in fire or damage.

**• Do not sit down with the camera in your pocket.**

Doing so may cause malfunctions or damage the screen.

- **• When putting the camera in your bag, ensure that hard objects do not come into contact with the screen.**
- **• Do not attach any hard objects to the camera.**

Doing so may cause malfunctions or damage the screen.

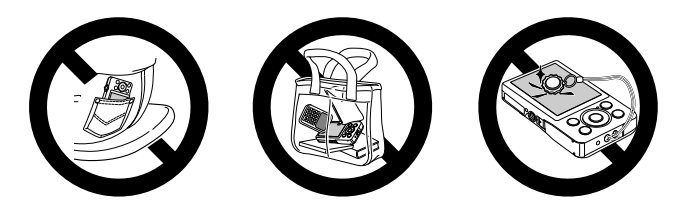

*1*

# Getting Started

<span id="page-12-0"></span>This chapter explains preparations before shooting, how to shoot in AUO mode, and then how to view and erase the images you take. The latter part of this chapter explains how to shoot and view movies and transfer images to a computer.

# **Attaching the Strap/Holding the Camera**

- **•** Attach the included strap and wrap it around your wrist to avoid dropping the camera during use. You can also attach the strap to the left side of the camera. a computer.<br>**ap/Holding the Camera**<br>strap and wrap it around you<br>se. You can also attach the s<br>tt against your body while hol
- **•** Keep your arms tight against your body while holding the camera firmly by the sides when shooting. Be sure that your fingers do not block the flash while it is raised.

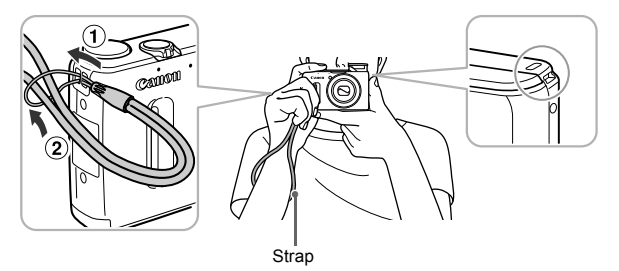

# <span id="page-13-0"></span>Charging the Battery

Use the included charger to charge the battery. Be sure to charge the battery as it is not charged at the time of purchase.

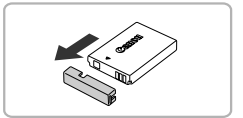

# **Remove the cover.**

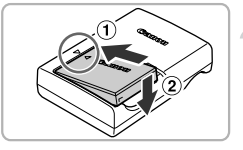

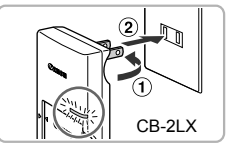

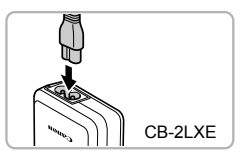

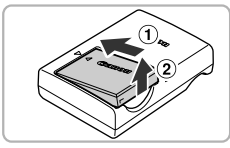

# **Insert the battery.**

 $\bullet$  Align the  $\blacktriangle$  marks on the battery and charger, then insert the battery by sliding it in  $( \widehat{\mathcal{A}} )$  and down  $( \widehat{\mathcal{A}} )$ .

# **Charge the battery.**

- $\bullet$  For CB-2LX: Flip out the plug  $( \circled$  and plug the charger into a power outlet  $(2)$ ).
- **For CB-2LXE:** Plug the power cord into the charger, then plug the other end into a power outlet. For CB-2LX: Flip ou<br>
Plug the charger into<br>
For CB-2LXE: Plug<br>
the charger, then plu<br>
power outlet.<br>
The charge lamp light<br>
charging starts.
	- $\triangleright$  The charge lamp lights orange and charging starts.
	- $\triangleright$  The charge lamp will light green when charging has finished. Charging takes approx. 2 hours and 5 minutes.

# **Remove the battery.**

 $\bullet$  Unplug the battery charger from the power outlet, then remove the battery by sliding it in  $( \overline{1} )$  and up  $( \overline{2} )$ .

To protect the battery and prolong its life, do not charge it for longer than 24 hours continuously.

# **Number of Possible Shots/Shooting and Playback Times**

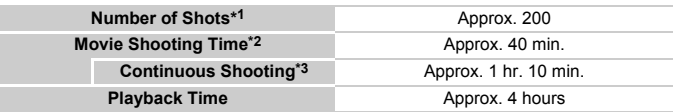

\*1 The number of shots that can be taken is based on the Camera & Imaging Products Association (CIPA) measurement standard.

- \*2 Times are based on default settings, starting and stopping shooting, turning the camera on and off, and operations such as using the zoom.
- \*3 Times are based on repeatedly shooting until the maximum clip length is reached or recording stops automatically.
- Under some shooting conditions, the number of possible shots and shooting time may be less than mentioned above.

# **Battery Charge Indicator**

An icon or message will appear on the screen indicating the battery's charge state.

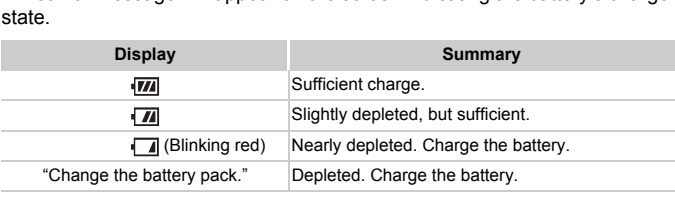

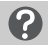

## **What if...**

- **•** What if the battery develops a bulge? This is a normal characteristic of the battery and does not indicate a problem. However, if the battery bulges to the point where it will no longer fit into the camera, please contact a Canon Customer Support Help Desk.
- **•** What if the battery is quickly depleted even after charging? The battery has reached the end of its life span. Purchase a new battery.

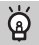

# **Using the battery and charger effectively**

**•** Charge the battery on the day, or the day before, it will be used.

Charged batteries continue to discharge naturally even if they are not used.

Attach the cover to a charged battery so that the  $\triangle$  mark is visible.

**•** How to store the battery for long periods:

Deplete and remove the battery from the camera. Attach the terminal cover and store the battery. Storing a battery for long periods of time (about a year) without depleting it may shorten its life span or affect its performance.

<span id="page-15-1"></span>**•** The battery charger can also be used when abroad. The charger can be used in regions that have 100 – 240 V (50/60 Hz) AC power. If the plug does not fit the outlet, use a commercially available plug adapter. Do not use electrical transformers for foreign travel as they will cause damage.

# <span id="page-15-2"></span><span id="page-15-0"></span>Compatible Memory Cards (Sold Separately) emory Cards (Solo<br>sed without restrictions on the<br>SECTION OF STRING SOLOMON SOLO

The cards below can be used without restrictions on their capacities.

- **•** SD memory cards\*
- **•** SDHC memory cards\*
- **•** SDXC memory cards\*
- **•** Eye-Fi cards

\* This memory card complies with SD standards. Some cards may not operate properly depending on the brand of card used.

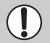

Depending on your computer's OS version, SDXC memory cards may not be recognized even when using a commercially available card reader. Check to make sure that your OS supports SDXC memory cards beforehand.

# About Eye-Fi Cards

This product is not guaranteed to support Eye-Fi card functions (including wireless transfer). In case of an issue with an Eye-Fi card, please check with the card manufacturer.

Also note that an approval is required to use Eye-Fi cards in many countries or regions. Without approval, use of the card is not permitted. If it is unclear whether the card has been approved for use in the area, please check with the card manufacturer.

# <span id="page-16-0"></span>Inserting the Battery and Memory Card

Insert the included battery and a memory card (sold separately).

3.

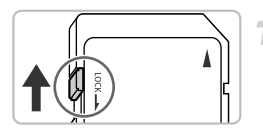

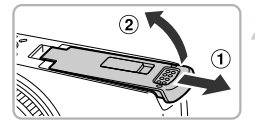

# **Check the card's write-protect tab.**

 $\bullet$  If the memory card has a write-protect tab, you will not be able to record images if the tab is in the locked position. Slide the tab up until you hear a click.

# **Open the cover.**

 $\bullet$  Slide the cover  $( \circ )$  and open it  $( \circ )$ .

# **Insert the battery.**

- $\bullet$  Insert the battery as shown until it locks into place with a click.
- $\bullet$  Be sure to insert the battery in the correct direction or it will not properly lock into place. Find place with a<br>into place with a<br>Be sure to insert<br>direction or it will<br>place.

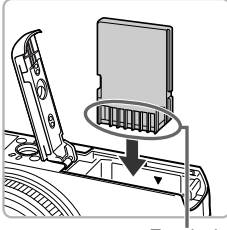

**Terminals** 

### **Terminals**

# **Insert the memory card.**

- $\bullet$  Insert the memory card as shown until it locks into place with a click.
- Be sure the memory card is oriented correctly. Inserting the memory card in the wrong direction could damage the camera.

# **Close the cover.**

 $\bullet$  Close the cover  $( \circ )$ , and press downward as you slide it until it clicks into place  $(2)$ .

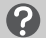

### **What if [Memory card locked] appears on the screen?**

If the write-protect tab is in the locked position, [Memory card locked] will appear on the screen and you will not be able to take or erase images.

# Removing the Battery and Memory Card

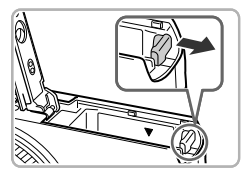

### **Remove the battery.**

- $\bullet$  Open the cover and press the battery lock in the direction of the arrow.
- $\triangleright$  The battery will pop up.

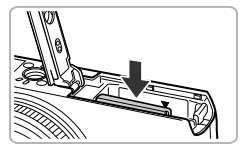

### **Remove the memory card.**

- Push the memory card in until you hear a click, then slowly release it. ● Push the memory card<br>
↓ The memory card with<br>
★ The memory card<br>
★ The memory Card<br>
→ GB
	- $\triangleright$  The memory card will pop up.

## **Number of Shots per Memory Card**

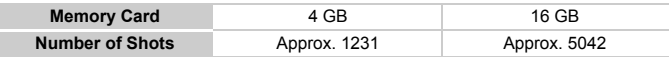

• Values are based on the default settings.

• The number of shots that can be taken will vary depending on camera settings, the subject and the memory card used.

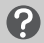

### **Can you check the number of shots that can be taken?**

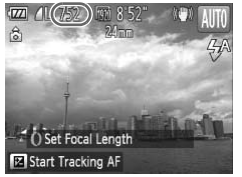

You can check the number of shots that can be taken when the camera is in a Shooting mode [\(p. 25\)](#page-24-2).

# <span id="page-18-0"></span>Setting the Date and Time

The Date/Time settings screen will appear the first time the camera is turned on. Since the dates and times recorded into your images are based on these settings, be sure to set them.

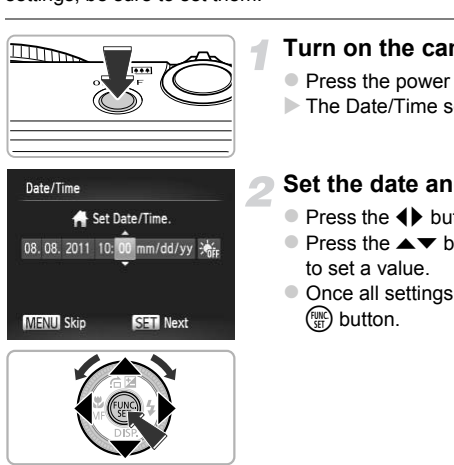

### **Turn on the camera.**

- Press the power button.
- $\triangleright$  The Date/Time screen will appear.

### <span id="page-18-1"></span>**Set the date and time.**

- $\bullet$  Press the  $\bullet\ \blacktriangleright$  buttons to choose an option.
- $\bullet$  Press the  $\blacktriangle \blacktriangledown$  buttons or turn the  $\clubsuit$  dial to set a value.
- $\bullet$  Once all settings are complete, press the (<sup>Func</sup>) button.

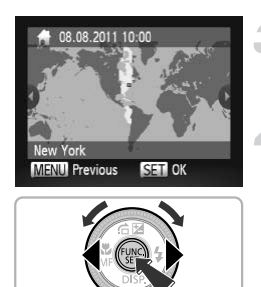

## **Set the home time zone.**

 $\bullet$  Press the  $\bullet\ \mathsf{b}$  buttons or turn the  $\circledast$  dial to choose your home time zone.

# **Complete the setting.**

- $\bullet$  Press the  $\binom{mn}{m}$  button to complete the setting. After a confirmation screen appears, the shooting screen will reappear.
- $\bullet$  Pressing the power button will turn off the camera.

# **Reappearing Date/Time screen**

Set the correct date and time. If you have not set the date and time and the home time zone, the Date/Time screen will appear each time you turn on the camera.

# **Daylight saving time settings**

If you choose  $\frac{1}{2}$ <sub>EF</sub> in Step 2 on p. 19 and press the  $\triangle$  white buttons or turn the  $\triangleq$  dial to choose  $\frac{1}{2}$ , you will set the time to daylight saving (1 hour ahead). Fig. if you have not set the date a<br>creen will appear each time you<br>time settings<br>on p. 19 and press the  $\blacktriangle \blacktriangledown$  bu<br>the time to daylight saving (1 h

# Changing the Date and Time

You can change the current date and time settings.

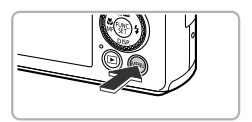

### **Display the menu.**

**• Press the MFNU button.** 

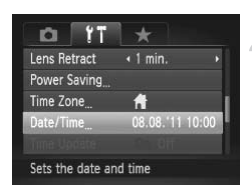

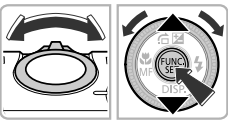

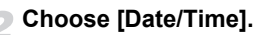

- $\bullet$  Move the zoom lever to choose the  $21$  tab.
- $\bullet$  Press the  $\blacktriangle \blacktriangledown$  buttons or turn the  $\clubsuit$  dial to choose [Date/Time], then press the  $\binom{nm}{m}$ button.

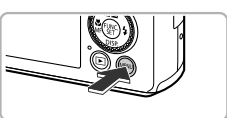

# **Change the date and time.**

- Follow Step 2 on [p. 19](#page-18-1) to adjust the settings.
- $\bullet$  Press the MENU button to close the menu.

# **Date/Time battery**

- **•** The camera has a built-in date/time battery (backup battery) that allows the date/time settings to be retained for about 3 weeks after the battery pack has been removed. settings.<br>
• Press the MENU<br>
tery<br>
ilt-in date/time battery (backup<br>
be retained for about 3 weeks a<br>
d battery or connecting an AC a
- **•** By inserting a charged battery or connecting an AC adapter kit (sold separately, [p. 227](#page-226-1)) the date/time battery can be charged in about 4 hours even if the camera is not turned on.
- **•** If the date/time battery is depleted, the Date/Time screen will appear when you turn the camera on. Follow the steps on [p. 19](#page-18-0) to set the date and time.

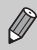

You can also automatically update the date and time with the GPS function [\(p. 115\)](#page-114-0).

# <span id="page-21-0"></span>Setting the Display Language

You can change the language that displays on the screen.

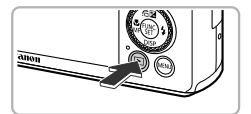

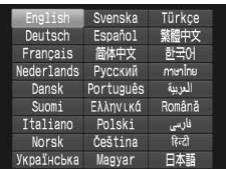

# **Enter Playback mode.**

 $\bullet$  Press the  $\blacktriangleright$  button.

# **Display the settings screen.**

 $\bullet$  Press and hold the  $\binom{nm}{n}$  button, then immediately press the MENU button.

# **Set the display language.**

- Press the  $\blacktriangle \blacktriangledown$   $\blacklozenge$  buttons or turn the  $\clubsuit$ dial to choose a language, then press the  $(m)$  button.
- $\triangleright$  Once the display language has been set, the settings screen will close. Computed to the display land<br>  $\bullet$  Once the display land<br>
the settings screen v

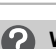

# **What if the clock appears when the**  $\binom{mn}{m}$  **button is pressed?**

The clock will appear if too much time passes between pressing the  $\binom{mn}{m}$  button and the MENU button in Step 2. If the clock appears, press the  $\binom{mn}{m}$  button to remove the clock and repeat Step 2.

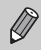

You can also change the display language by pressing the MENU button to choose [Language  $\sqrt{2}$ ] in the  $91$  tab.

# <span id="page-22-0"></span>Formatting Memory Cards

Before you use a new memory card or one that has been formatted in other devices, you should format the card with this camera.

Formatting (initializing) a memory card erases all data on the memory card. As you cannot retrieve the erased data, exercise adequate caution before formatting the memory card.

Before formatting an Eye-Fi card (p. [197](#page-196-1)), be sure to install the software contained on the card to a computer.

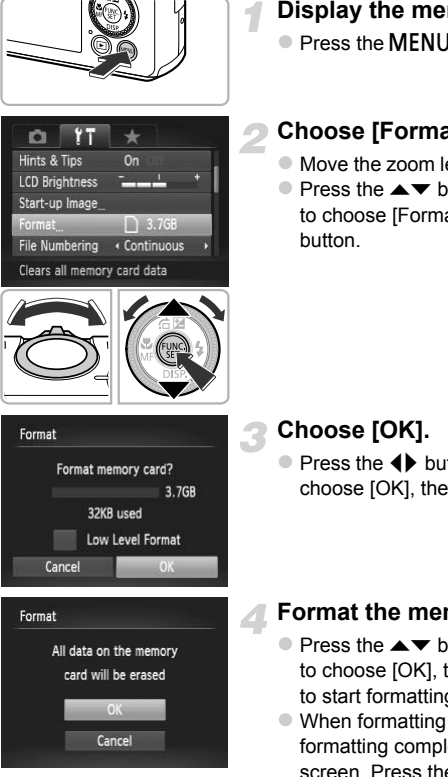

# **Display the menu.**

**Press the MFNU button.** 

# **Choose [Format].**

- $\bullet$  Move the zoom lever to choose the  $\uparrow\uparrow$  tab.
- $\bullet$  Press the  $\blacktriangle \blacktriangledown$  buttons or turn the  $\clubsuit$  dial to choose [Format], then press the  $\binom{m}{m}$ button.

# **Choose [OK].**

 $\bullet$  Press the  $\bullet\bullet$  buttons or turn the  $\bullet\bullet$  dial to choose [OK], then press the  $\binom{nm}{\text{Sf}}$  button.

# **Format the memory card.**

- $\bullet$  Press the  $\blacktriangle \blacktriangledown$  buttons or turn the  $\clubsuit$  dial to choose [OK], then press the  $\binom{mn}{m}$  button to start formatting.
- When formatting ends, [Memory card formatting complete] appears on the screen. Press the  $\binom{mn}{m}$  button.

Formatting or erasing data on a memory card merely changes the file management information on the card and does not ensure its contents are completely erased. Be careful when transferring or disposing of a memory card. When disposing of a memory card, take precautions such as physically destroying the card to prevent personal information leaks.

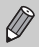

**•** The total capacity of the memory card displayed in the formatting screen may be less than indicated on the memory card.

**•** Perform a low-level format ([p. 177](#page-176-0)) of the memory card when the camera does not operate properly, the recording/reading speed of a memory card has dropped, when continuous shooting speed slows down, or when movie recording stops suddenly.

# <span id="page-23-0"></span>Pressing the Shutter Button

To take images that are in focus, be sure to first press the shutter button lightly (halfway) to focus, then press fully to shoot.

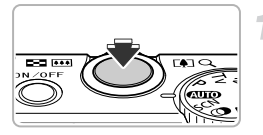

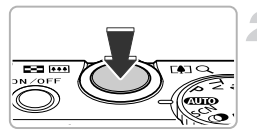

# **Press halfway (Press lightly to focus).**

 $\bullet$  Press lightly until the camera beeps twice and AF frames appear where the camera focused. The press fully to shoot.<br>
Then press fully to shoot.<br>
Press halfway (Pre<br>
Press lightly until the<br>
and AF frames appe<br>
focused.

# **Press fully (Press fully to shoot).**

- $\triangleright$  The camera plays the shutter sound and takes the shot.
- $\bullet$  Since the shot is being taken while the shutter sound plays, be careful not to move the camera.

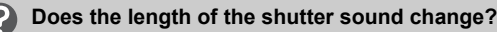

- **•** Since the time required to shoot differs depending on the scene you want to take, the length of the shutter sound may change.
- **•** If the camera or subject moves while the shutter sound is playing, the recorded image may be blurry.

If you shoot without pressing the shutter button halfway, the image may not be in focus.

# <span id="page-24-1"></span><span id="page-24-0"></span>Taking Pictures (Smart Auto)

Since the camera can determine the subject and shooting conditions, you can let it automatically select the best settings for the scene and just shoot. When the flash fires, the white balance of the main subject and background will be automatically adjusted to obtain the best color (Multi-area White Balance).

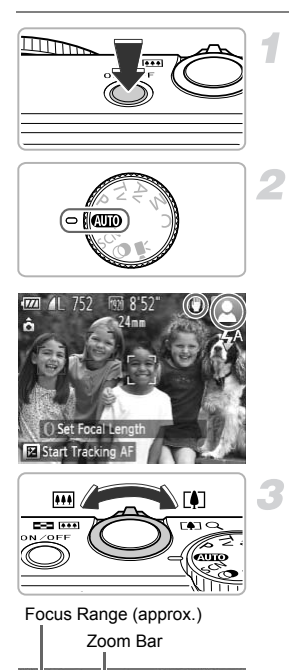

# <span id="page-24-3"></span>**Turn on the camera.**

- Press the power button.
- $\triangleright$  The start-up screen will appear.

# <span id="page-24-2"></span>**Enter** A **mode.**

- z Set the mode dial to A.
- $\bullet$  When you point the camera toward the subject, the camera will make a slight noise as it determines the scene.
- $\triangleright$  The icon for the determined scene, and the IS mode icon will appear on the screen (pp. 206, 207). subject, the came<br>
noise as it determ<br>
The icon for the d<br>
IS mode icon will<br>
(pp. 206, 207).<br>
The camera will is subjects and disp
	- $\triangleright$  The camera will focus on detected subjects and display frames on them.

# **Compose the shot.**

 $\bullet$  Moving the zoom lever toward  $\Box$ (telephoto) will zoom in on your subject, making it appear larger. Moving the lever toward [44] (wide angle) will zoom out from your subject, making it appear smaller. (The zoom bar showing the zoom position appears on the screen.)

### **Taking Pictures (Smart Auto)**

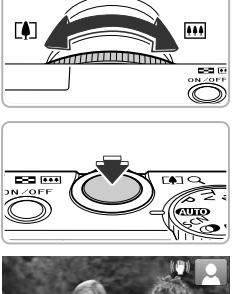

 $\bullet$  You can turn the  $\theta$  ring to zoom (Step Zoom, [p. 51\)](#page-50-1).

### **Focus.**

**• Press the shutter button halfway to focus.** 

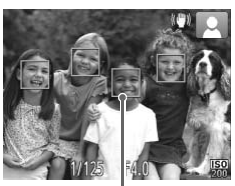

AF Frame

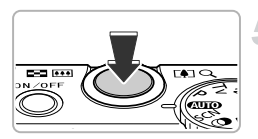

 $\triangleright$  When the camera focuses, it will beep twice and AF frames will appear where the camera focused.

Several AF frames will appear when the camera focuses on more than 1 point.

 $\triangleright$  The flash will automatically rise in low light conditions. camera focuses on r<br>
The flash will automaconditions.<br>
Conditions.<br>
Shoot.<br>
Press the shutter bu

# **Shoot.**

- $\bullet$  Press the shutter button fully to shoot.
- $\triangleright$  The camera will play the shutter sound and shoot. The flash will automatically fire in low light conditions if it is raised.
- $\triangleright$  The image will appear on the screen for approximately 2 seconds.
- $\bullet$  You can take a second picture even while an image is displayed by pressing the shutter button again.

# **What if...**

**• What if the color and brightness of the images do not turn out as expected?**

The scene icon [\(p. 206\)](#page-205-0) that appears on the screen may not match the actual scene, and you may not obtain the expected results. If this happens, try shooting in  $\mathbf P$  mode [\(p. 79\)](#page-78-1).

**• What if white and gray frames appear when you point the camera toward a subject?**

A white frame appears on the face or subject that the camera detected as the main subject, while gray frames appear on other detected faces. The frames will follow the subjects within a certain range.

If the subject moves, however, the gray frames will disappear, leaving only the white frame.

- **• What if a frame does not appear on the subject you want to shoot?** The subject may not be detected, and frames may appear on the background. If this happens, try shooting in  $\mathbf P$  mode ([p. 79](#page-78-1)).
- **• What if a blue frame appears when you press the shutter button halfway?** A blue frame appears when a moving subject is detected; the focus and exposure will continuously adjust (Servo AF).
- What if a flashing **(C)**, appears? Attach the camera to a tripod so that the camera does not move and blur the image.
- **• What if the camera does not play any sounds?**

You may have been pressing the  $\blacktriangledown$  button while turning on the camera, which will turn off all sounds. To turn the sounds on, press the  $\sf MENU$  button to choose [Mute] in the  $1$ <sup>t</sup> tab, then press the  $\leftrightarrow$  buttons to choose [Off].

- **• What if the image comes out dark even if the flash fired when shooting?** The subject is too far away for the flash to reach. The effective flash range is approximately 50 cm – 7.0 m (1.6 – 23 ft.) at maximum wide angle  $(\overline{m})$ , and approximately 50 cm  $-$  2.3 m (1.6  $-$  7.5 ft.) at maximum telephoto ( $\left[\begin{matrix}\bullet\\[-1mm] \end{matrix}\right]$ ). does not play any sounds?<br>The versing the  $\blacktriangleright$  button while turn<br>To turn the sounds on, press then<br>press the  $\blacklozenge$  buttons to chomes out dark even if the flash<br>away for the flash to reach. Then<br> $-7.0$  m (1.6 – 2.3 ft
- **• What if the camera beeps once when the shutter button is pressed halfway?**

Your subject may be too close. When the camera is at maximum wide angle  $(\overline{(*)})$ , move about 3 cm (1.2 in.) or more away from your subject and shoot. Move about 30 cm (12 in.) or more away when the camera is at maximum telephoto  $(\lceil \clubsuit \rceil)$ .

- **• What if the lamp lights when the shutter button is pressed halfway?** To reduce red-eye and to assist in focusing, the lamp may light when shooting in low light conditions.
- What if the  $\frac{1}{4}$  icon blinks when you try to shoot? The flash is charging. You can shoot when recharging ends.
- **• What if "Wrong flash position. Restart the camera." appears on the screen?**

This appears if your finger is pressing on the flash when it tries to pop-up or if something else hinders the movement of the flash.

# **What if an icon appears on the screen?**

The icon for the determined scene, and the IS mode icon will appear on the screen. For details on the icons that appear, see "Scene Icons" ([p. 206](#page-205-0)) and "IS Mode Icons" ([p. 207](#page-206-0)).

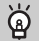

## **Choosing the subject to focus on (Tracking AF)**

After pressing the  $\blacktriangle$  button and displaying  $\downarrow$ , point the camera so that  $\downarrow$  is on the subject you want to focus on. Press and hold the shutter button halfway to display a blue frame where focus and exposure will be maintained (Servo AF). Press the shutter button fully to shoot.

# <span id="page-27-1"></span><span id="page-27-0"></span>Viewing Images

You can view the images you have taken on the screen.

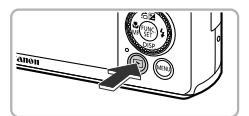

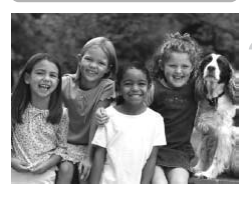

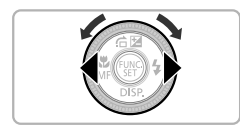

# **Enter Playback mode.**

- $\bullet$  Press the  $\overline{1}$  button.
- $\triangleright$  The last image you took will appear.

# **Choose an image.** Enter Playback m<br>
Press the **E** button<br>
The last image you to<br>
Choose an image.<br>
Pressing the 4 butto

- $\bullet$  Pressing the  $\bullet$  button or turning the  $\bullet$  dial counter-clockwise will cycle through the images from newest to oldest.
- $\bullet$  Pressing the  $\bullet$  button or turning the  $\bullet$  dial clockwise will cycle through the images from oldest to newest.
- The images change more quickly if you keep the  $\blacklozenge$  buttons pressed, but they will appear coarse.
- The lens will retract after approximately 1 minute elapses. If the flash has been raised, the flash will lower.
- $\bullet$  Pressing the  $\bullet$  button again while the lens is retracted will turn the camera off.

### **Switching to Shooting mode**  $\Omega$

Pressing the shutter button halfway while in Playback mode switches the camera to Shooting mode.

# <span id="page-28-1"></span><span id="page-28-0"></span>Erasing Images

You can choose and erase images one at a time. Please note that erased images cannot be recovered. Exercise adequate caution before erasing an image.

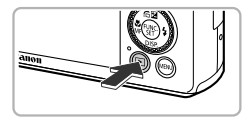

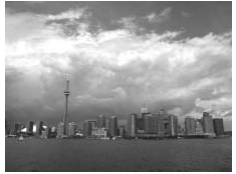

# **Enter Playback mode.**

- $\bullet$  Press the  $\bullet$  button.
- $\triangleright$  The last image you took will appear.

# **Choose an image to erase.**

 $\bullet$  Press the  $\bullet\bullet$  buttons or turn the  $\bullet\bullet$  dial to display an image to erase. Press the (→ but<br>
Press the (→ but<br>
display an image

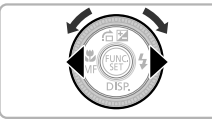

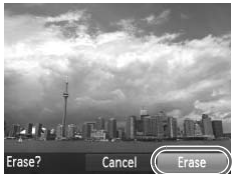

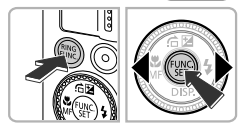

# **Erase the image.**

- $\bullet$  Press the  $\overline{\mathfrak{m}}$  button.
- When [Erase?] appears on the screen, press the  $\blacklozenge$  buttons or turn the  $\clubsuit$  dial to choose [Erase], then press the  $\binom{mn}{\text{ST}}$  button.
- $\triangleright$  The displayed image will be erased.
- $\bullet$  To exit instead of erasing, press the  $\blacklozenge$ buttons or turn the  $\bigcirc$  dial to choose [Cancel], then press the  $\binom{mn}{m}$  button.

# <span id="page-29-1"></span><span id="page-29-0"></span>Shooting Movies

The camera will determine the subject and shooting conditions, and select the best settings for the scene. The audio will record in stereo.

### Remaining Time

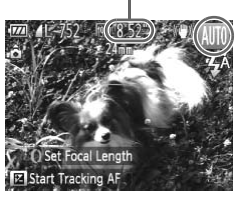

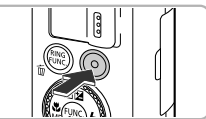

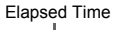

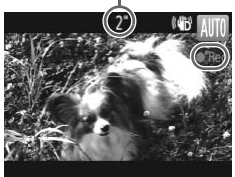

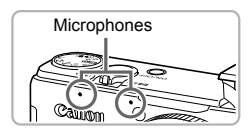

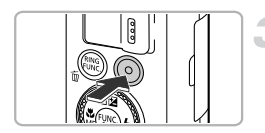

# Set the camera to **AID** mode and **compose the shot.**

- $\bullet$  Follow Steps 1 3 on [p. 25](#page-24-3) to compose the shot.
- You can check the remaining shooting time on the screen.

# **Shoot.**

- Press the movie button.
- Black bars appear at the top and bottom of the screen. These areas cannot be recorded.
- $\triangleright$  The camera will beep once, recording will start, and  $\lceil \bullet \rceil$  and the elapsed time will appear on the screen. the screen. These a<br>recorded.<br>The camera will bee<br>start, and [ORec] an<br>appear on the screen<br>Once shooting begin<br>the movie button.
	- Once shooting begins, take your finger off the movie button.
	- $\bullet$  If you change the composition of your shot during shooting, the focus, brightness and tone will automatically adjust.
	- $\bullet$  Do not touch the microphones while shooting.
	- $\bullet$  Do not press any buttons other than the movie button while shooting. The sound the buttons make will be recorded in the movie.

# **Stop shooting.**

- Press the movie button again.
- $\triangleright$  The camera will beep twice and stop shooting the movie.
- $\triangleright$  Shooting will automatically stop when the memory card fills.

# **Zooming while shooting**

Moving the zoom lever while shooting will zoom in on or out from the subject. However, operation sounds will be recorded.

Also, you cannot use the  $\Omega$  ring to zoom.

- When the mode dial is set to **AUD**, the icon for the determined scene will appear ([p. 206](#page-205-0)). "When Moving" icons will not appear, however. Under certain conditions, the icon that appears may not match the actual scene.
	- **•** If you change the composition while shooting and the white balance is not optimal, press the movie button to stop recording, then start recording again (only when the image quality is set to  $\frac{m}{2}$  ([p. 133](#page-132-1))).
	- **•** Movies can be shot by pressing the movie button even when the mode dial is in positions other than  $Q \cap Q$  ([p. 127](#page-126-0)).
	- When the mode dial is set to  $\mathbb{R}$ , you can adjust each setting for shooting movies [\(p. 127\)](#page-126-0).

# **Shooting Time**

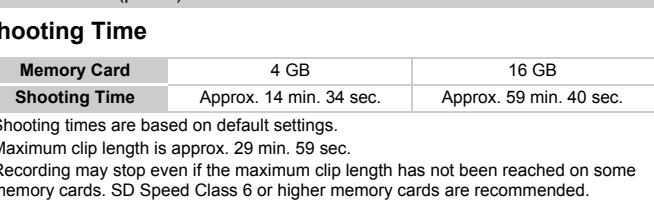

• Shooting times are based on default settings.

• Maximum clip length is approx. 29 min. 59 sec.

• Recording may stop even if the maximum clip length has not been reached on some memory cards. SD Speed Class 6 or higher memory cards are recommended.

# <span id="page-31-1"></span><span id="page-31-0"></span>Viewing Movies

You can view the movies you have shot on the screen.

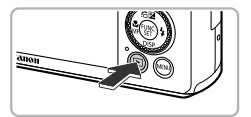

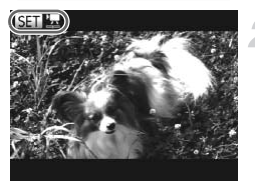

# **Enter Playback mode.**

- $\bullet$  Press the  $\blacktriangleright$  button.
- $\triangleright$  The last image you took will appear.
- $\triangleright$  sm  $\blacksquare$  appears on movies.

# **Choose a movie.**

- $\bullet$  Press the  $\bullet\bullet$  buttons or turn the  $\clubsuit\bullet$  dial to choose a movie, then press the  $\binom{mn}{m}$  button.
- $\triangleright$  The movie control panel will appear.

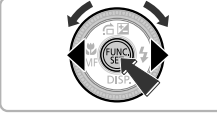

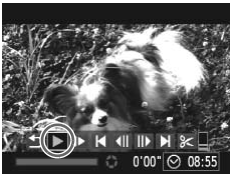

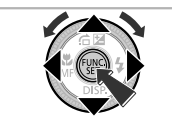

# **Play the movie.**

- $\bullet$  Press the  $\bullet\bullet$  buttons or turn the  $\bullet\bullet$  dial to choose  $\blacktriangleright$ , then press the  $\binom{FFR}{\sqrt{5}}$  button. Play the movie.<br>
Press the ♦ button<br>
choose ♦, then pre<br>
The movie will play
	- $\triangleright$  The movie will play.
	- $\bullet$  Press the  $\blacktriangle \blacktriangledown$  buttons to adjust the volume.
	- If you press the  $\binom{mn}{m}$  button, you can pause or resume playback.
	- $\triangleright$  After the movie finishes,  $\mathbb{S}$   $\mathbb{R}$  appears.

# **How can I play back movies on a computer?**

Install the included software ([p. 34](#page-33-0)).

**•** When watching a movie on a computer, frames may drop, it may not play smoothly, and the audio may stop suddenly depending on the computer's capabilities. Use the supplied software to copy the movie back onto the memory card, then play back the movie with the camera. If you connect the camera to a TV, you can view images on the larger screen.

# <span id="page-32-1"></span><span id="page-32-0"></span>Transferring Images to a Computer for Viewing

You can use the included software to transfer images you have shot with the camera to a computer for viewing. If you are already using software included with another Canon-brand compact digital camera, install the software from the included CD-ROM, overwriting your current installation.

# System Requirements

# **Windows**

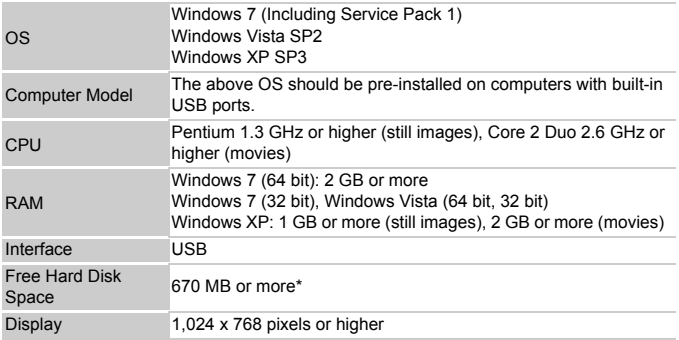

\* For Windows XP, Microsoft .NET Framework 3.0 or later (max. 500 MB) must be installed. Installation may take some time depending on your computer's capabilities.

# **Macintosh**

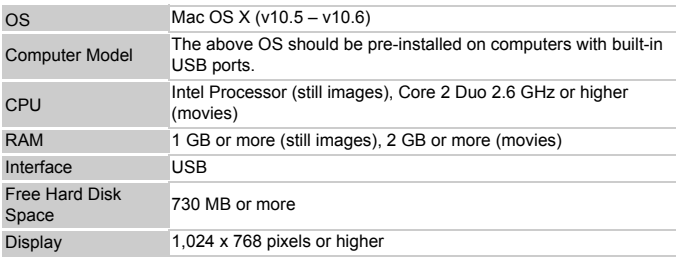

# <span id="page-33-0"></span>Installing the Software

Windows Vista and Mac OS X (v10.5) are used for these explanations.

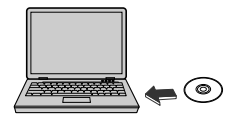

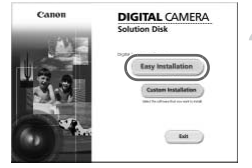

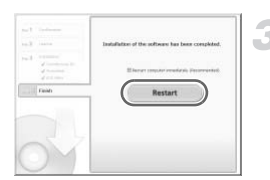

# **Place the CD-ROM in the computer's CD-ROM drive.**

- Place the supplied CD-ROM (DIGITAL CAMERA Solution Disk) [\(p. 2\)](#page-1-1) into the computer's CD-ROM drive.
- When the CD-ROM is placed in a Macintosh, a CD-ROM icon will appear on the desktop. Double-click the icon to open the CD-ROM, then double click  $\heartsuit$  when it appears.

## **Install the software.**

- **For Windows, click [Easy Installation], and** for Macintosh click [Install], then follow the on-screen instructions to proceed with the installation. **Install the softwar**<br>
For Windows, click [I<br>
for Macintosh click [I<br>
on-screen instruction<br>
installation.<br>
If the [User Account<br>
appears in Windows
	- If the IUser Account Controll window appears in Windows, follow the on-screen instructions to proceed.

### **Complete the installation.**

- For Windows, click [Restart] or [Finish], then remove the CD-ROM when your desktop screen appears.
- For Macintosh, click [Finish] in the screen that appears when the installation is complete, then remove the CD-ROM when your desktop screen appears.

# Transferring and Viewing Images

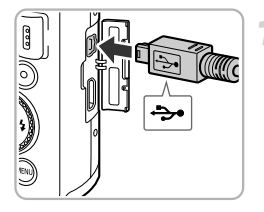

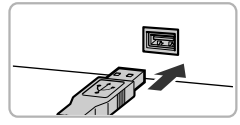

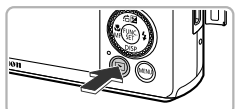

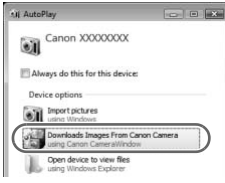

### **CameraWindow**

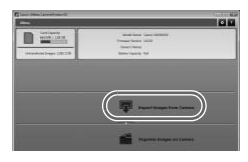

# **Connect the camera to the computer.**

- $\bullet$  Turn off the camera.
- $\bullet$  Open the cover and insert the included interface cable's smaller plug [\(p. 2\)](#page-1-1) firmly into the camera terminal in the direction shown.
- $\bullet$  Insert the interface cable's larger plug into the computer's USB port. For details on the computer's USB port, refer to the user quide provided with the computer.

# **Turn on the camera to open CameraWindow.**

- $\bullet$  Press the  $\overline{1}$  button to turn on the camera.
- **For Windows, click [Downloads Images** From Canon Camera using Canon CameraWindow] when it appears on the screen. CameraWindow will appear when a connection is established between the camera and computer. Turn on the car<br>
CameraWindov<br>
Press the E but<br>
For Windows, cliffrom Canon Car<br>
CameraWindowl
	- For Macintosh, CameraWindow will appear when a connection is established between the camera and computer.

# **Transfer Images.**

- Click [Import Images from Camera], and then click [Import Untransferred Images].
- $\triangleright$  Images will transfer to the computer. Images will be sorted by date and saved in separate folders in the Pictures folder.
- $\bullet$  When image transfer is complete, close CameraWindow and press the  $\blacktriangleright$  button to turn the camera off, then unplug the cable.
- $\bullet$  For details on how to view images using a computer, refer to the *Software Guide*.
- $\oslash$ **•** If CameraWindow does not appear even after following Step 2 for Windows, click the [Start] menu and choose [All Programs], followed by [Canon Utilities], [CameraWindow] and [CameraWindow].
	- **•** If CameraWindow does not appear even after following Step 2 for Macintosh, click the CameraWindow icon on the Dock (the bar which appears at the bottom of the desktop).
	- **•** For Windows 7, use the following steps to display CameraWindow.
		- $(1)$  Click  $\bullet$  is on the task bar.
		- $\Omega$  In the screen that appears, click the link to modify the program.
		- Choose [Downloads Images From Canon Camera using Canon CameraWindow] and click [OK].
		- $\left( 4\right)$  Double click  $\left( 4\right)$ .
	- **•** You can transfer images even without using the image transfer function in the included software by simply connecting your camera to a computer. There are, however, the following limitations. on the product mand care<br>and singles From Canon Care<br>and click [OK].<br>I.<br>mages even without using the in<br>ware by simply connecting your<br>frem images.<br>there images.<br>wertical crientation may be transf
		- It may take a few minutes from when you connect the camera to the computer until you can transfer images.
		- Images shot in the vertical orientation may be transferred in the horizontal orientation.
		- RAW images, or JPEG images recorded at the same time as RAW images, may not transfer.
		- Protection settings for images may be lost when transferred to a computer.
		- There may be problems transferring images or image information correctly depending on the version of the operating system in use, the file size, or the software in use.
		- GPS log files [\(p. 113](#page-112-0)) may not transfer correctly.
		- Some functions in the included software may not be available, such as editing movies, and transferring images to the camera.
*2*

## Learning More

This chapter explains the parts of the camera and what appears on the screen, as well as the basic operating instructions.

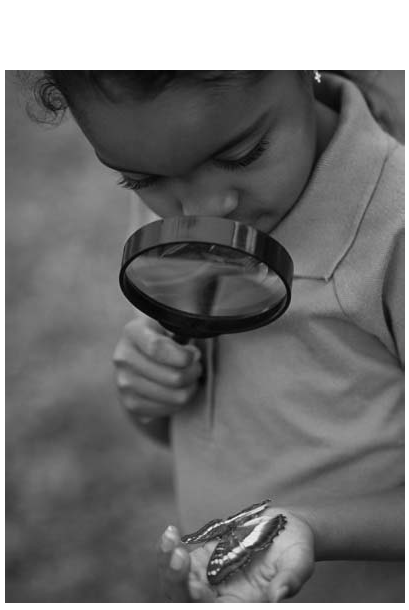

Download from Www.Somanuals.com. All Manuals Search And Download37

## Components Guide

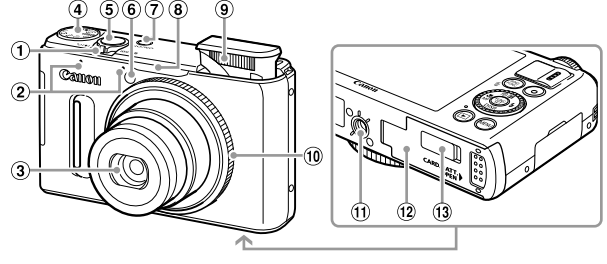

- Zoom Lever Shooting: [] (Telephoto) /  $\overline{III}$  (Wide Angle) ([pp. 25,](#page-24-0) [50](#page-49-0)) Playback:  $Q$  (Magnify) /  $Q$  (Index) [\(pp. 138,](#page-137-0) [143](#page-142-0))
- 2 Microphones [\(p. 30](#page-29-0))
- $(3)$  l ens
- Mode Dial
- Shutter Button [\(p. 24\)](#page-23-0)
- Lamp [\(pp. 53](#page-52-0), [72,](#page-71-0) [73,](#page-72-0) [74,](#page-73-0) [183,](#page-182-0) [184](#page-183-0)) Power Button ([p. 19](#page-18-0))
- GPS Signal Receiver ([p. 109\)](#page-108-0)
- Flash ([pp. 50,](#page-49-1) [81\)](#page-80-0)
- Control Ring ([p. 121\)](#page-120-0)
- Tripod Socket
- 12 Memory Card / Battery Cover [\(p. 17\)](#page-16-0)
- DC Coupler Terminal Cover ([p. 196\)](#page-195-0)

#### <span id="page-37-0"></span>**Mode Dial**

Use the mode dial to change the Shooting mode. <sup>100</sup> Control Ring (i)<br>
<sup>100</sup> Tripod Socket<br>
<sup>100</sup> Memory Card<br>
<sup>100</sup> DC Coupler Tripod<br>
<sub>100</sub> P, Tv, A<br>
<sub>100</sub> P, Tv, A

#### **Auto Mode**

You can leave it to the camera to select settings for fully automatic shooting [\(pp. 25](#page-24-1), [30](#page-29-1)).

#### **Special Scene Mode**

You can shoot with the optimum settings for the scene ([p. 60](#page-59-0)).

#### **Creative Filters Mode**

You can add various effects to images when shooting [\(p. 63\)](#page-62-0).

#### **P, Tv, Av, M, C Mode**

Choose settings yourself to take various types of pictures [\(p. 80](#page-79-0)).

#### **Movie Mode**

For shooting movies [\(pp. 30](#page-29-1), [128\)](#page-127-0).

Even if the mode dial is set to a position other than Movie mode, movies can be shot by pressing the movie button ([p. 129\)](#page-128-0).

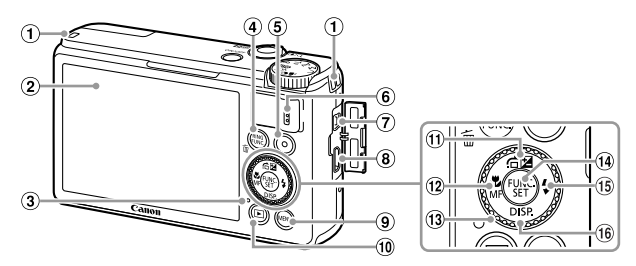

- Strap Mount ([p. 13\)](#page-12-0)
- 2 Screen (LCD Monitor) [\(pp. 40](#page-39-0), [204,](#page-203-0) [208](#page-207-0))
- Indicator (see below)
- (4)  $\frac{RWS}{RWS}$  (Ring Function Selector) [\(p. 121](#page-120-0)) / Call Up Registered Functions (p. 187) /  $\overline{m}$  (Single Image Erase) Button (p. 29) nctions (p. 187)  $\ell$  (p. 102)  $\ell$ <br>
(p. 102)  $\ell$ <br>
127)  $\theta$  [C](#page-163-0)ontrol Dia<br>
127)  $\theta$  Control Dia<br>  $\theta$  F (Flash) ( $\theta$  DISP, (Dis)<br>
35, 164, 192)  $\theta$  DISP, (Dis)<br>
193)
- Movie Button [\(pp. 30](#page-29-1), 127)
- 6 Speaker
- A/V OUT (Audio/Video Output) / DIGITAL Terminal [\(pp. 35](#page-34-0), 164, 192)
- HDMITM Terminal [\(p. 193](#page-192-0))
- $(a)$  MENU Button ([p. 43](#page-42-0))
- $10$   $\blacktriangleright$  (Playback) Button ([pp. 28,](#page-27-0) [137\)](#page-136-0)
- $\textcircled{f}$  (Exposure Compensation) [\(p. 81\)](#page-80-1) / $\textcircled{f}$  $(Jump)$  ([p. 140\)](#page-139-0) /  $\triangle$  Button
- 12 & (Macro) [\(p. 92](#page-91-0)) / MF (Manual Focus) (p. 102) / q Button
- Control Dial (see below)
- $(n)$   $(m)$  FUNC./SET Button [\(p. 42\)](#page-41-0)
- $(15 \div (Flash)$  ([pp. 50,](#page-49-1) [81](#page-80-0), [106\)](#page-105-0) /  $\blacktriangleright$  Button
- $\overline{0}$  DISP (Display) ([p. 40](#page-39-0)) /  $\blacktriangledown$  Button
- Turning the control dial (13) allows you to perform operations such as choosing items or switching images. Except for a few operations, the same operations are possible with the  $\blacktriangle \blacktriangledown \blacktriangle \blacktriangleright$  buttons.
- The indicator 3 will light or blink depending on the camera's status.

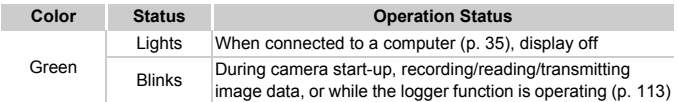

When the indicator blinks green, do not turn the camera off, open the memory card slot/battery cover, shake or jolt the camera. These actions may corrupt the image data or cause the camera or memory card to malfunction.

## <span id="page-39-0"></span>Screen Display

## Switching the Display

You can change the screen display using the  $\blacktriangledown$  button. Refer to [p. 204](#page-203-0) for details on information that appears on the screen.

#### **Shooting**

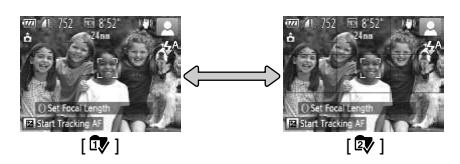

#### **Playback**

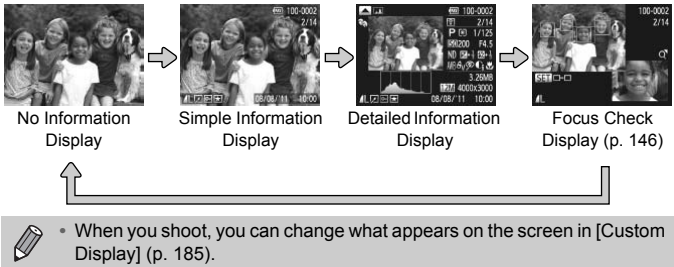

- **•** When you shoot, you can change what appears on the screen in [Custom Display] ([p. 185](#page-184-1)).
- You can also switch the display by pressing the **v** button while the image displays right after shooting. However, Simple Information Display is not available. You can change the display that appears first by pressing the **MENU** button, then choosing [Review Info] in the  $\bullet$  tab ([p. 185](#page-184-0)).

#### **Screen Display in Low Light Conditions**

The display automatically brightens when shooting in low light conditions, allowing you to check the composition (Night Display function). However, the brightness of the image on the screen, and the brightness of the actual image recorded may be different. Screen noise may appear and the movement of the subject may appear somewhat rough on the screen. This has no effect on the recorded image.

#### **Overexposure Warning during Playback**

In Detailed Information Display (see above), overexposed areas of the image flash on the screen

40 Download from Www.Somanuals.com. All Manuals Search And Download.

#### **Histogram during Playback**

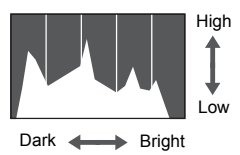

- The graph that appears in Detailed Information Display ([p. 208](#page-207-0)) is called the histogram. The histogram shows the distribution of brightness in an image horizontally, and the amount of brightness vertically, and in this way you can judge the exposure.
- $\bullet$  The histogram can also be displayed while shooting ([pp. 185,](#page-184-2) [204](#page-203-1)).

#### **RGB Histogram/GPS Information Display**

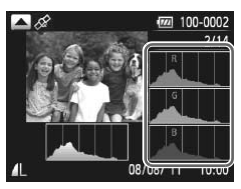

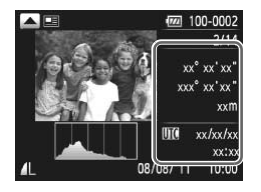

- If you press the  $\blacktriangle$  button in Detailed Information Display, you can switch between displaying the RGB histogram and GPS information.
- $\bullet$  The RGB histogram shows the distribution of shades of red, blue and green in an image. The shades are shown horizontally, and the amount of each shade vertically. In this way you can judge the color of an image. and GPS information<br>The RGB histography.<br>The RGB histography<br>image. The shade of red,<br>horizontally, and<br>shade vertically.
	- If you switch to GPS information display, you can check the location information (latitude, longitude, elevation) and shooting date recorded to still images and movies [\(p. 112\)](#page-111-0) when [GPS] is set to [On]. The displayed contents, from top to bottom, are latitude, longitude, elevation and UTC (shooting date/time).
- **•** When a signal is not correctly received from a GPS satellite, [---] will appear in place of numerical values for items where positioning data is incomplete.
	- **•** UTC stands for "Coordinated Universal Time", and is approximately equivalent to Greenwich Mean Time.

## <span id="page-41-0"></span>FUNC. Menu – Basic Operations

You can set commonly used shooting functions using the FUNC. menu. The menu items and options differ depending on the Shooting mode ([pp. 212](#page-211-0)  – [215\)](#page-214-0).

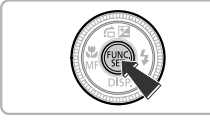

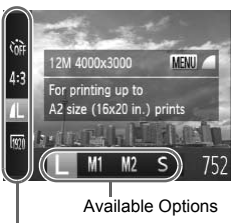

Menu Items

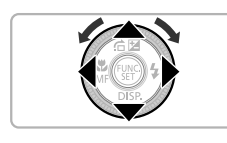

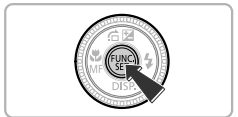

#### **Display the FUNC. menu.**

 $\bullet$  Press the  $\binom{FUV}{SET}$  button.

#### **Choose a menu item.**

- $\bullet$  Press the  $\blacktriangle \blacktriangledown$  buttons to choose a menu item.
- $\triangleright$  The available options for the menu item appear in the lower part of the screen.

#### **Choose an option.**

- $\bullet$  Press the  $\bullet\bullet$  buttons or turn the  $\bullet\bullet$  dial to choose an option.
- $\bullet$  You can also choose settings by pressing the MENU button on options that display **MENU** Choose an option<br>
Press the ♦ button<br>
choose an option.<br>
You can also choose<br>
the MENU button or<br>
NEW .

#### **Complete the setting.**

- $\bullet$  Press the  $\binom{FUV}{SET}$  button.
- $\triangleright$  The shooting screen will reappear and the setting you chose will display on the screen.

## <span id="page-42-0"></span>MENU – Basic Operations

Various functions can be set from the menus. The menu items are organized under tabs, such as for shooting ( $\Box$ ) and playback ( $\Box$ ). The options differ depending on the Shooting mode and the Playback mode ([pp. 216](#page-215-0) – [221](#page-220-0)).

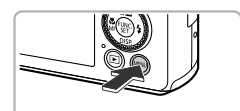

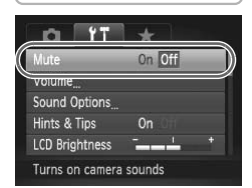

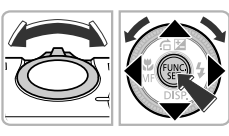

#### **Display the menu.**

**• Press the MENU button.** 

#### **Choose a tab.**

 $\bullet$  Move the zoom lever or press the  $\blacklozenge$ buttons to choose a tab.

#### **Choose an item.**

- $\bullet$  Press the  $\blacktriangle \blacktriangledown$  buttons or turn the  $\clubsuit$  dial to choose an item.
- Some items require you to press the  $\binom{mn}{30}$  or  $\blacktriangleright$  button to display a submenu in which you change the setting. COPY

#### **Choose an option.**

 $\bullet$  Press the  $\bullet\ \blacktriangleright$  buttons to choose an option.

#### **Complete the setting.**

**• Press the MENU button to restore the** normal screen.

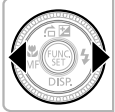

Hints & Tips **LCD Brightness** Turns off camera sounds

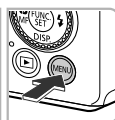

## Changing the Sound Settings

You can silence or adjust the volume of camera sounds.

## Muting Sounds

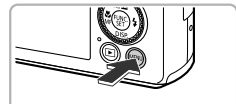

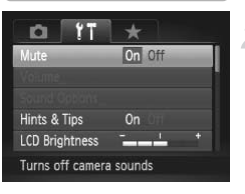

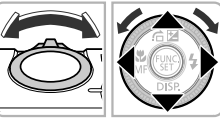

#### **Display the menu.**

• Press the MENU button.

#### **Choose [Mute].**

- $\bullet$  Move the zoom lever to choose the  $11$  tab.
- $\bullet$  Press the  $\blacktriangle \blacktriangledown$  buttons or turn the  $\clubsuit$  dial to choose [Mute], then press the  $\blacklozenge$ buttons to choose [On].
- Press the MENU button to restore the normal screen.
- **You can also mute camera sounds by holding down the ▼ button and** turning the camera on. normal screen.<br>
<br>
Camera sounds by holding do<br>
1 on.
- **•** If you mute camera sounds, the sound will also be muted when playing back movies ([p. 32](#page-31-0)). If you press the  $\triangle$  button while playing back a movie, the sound will play back, and you can adjust the volume with the  $\blacktriangle \blacktriangledown$  buttons.

## Adjusting the Volume

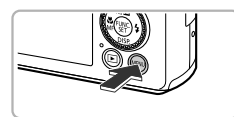

#### Mute Off Sound Options Hints & Tips  $0n$ **LCD Brightness** Sets the volume for

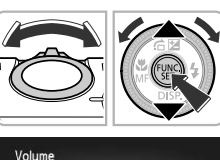

 $-$ 

**MENU S** 

Start-up Vol.

Operation Vol Selftimer Vol. **Shutter Volume** 

#### **Display the menu.**

**Press the MFNU button.** 

#### **Choose [Volume].**

- $\bullet$  Move the zoom lever to choose the  $\uparrow\uparrow$  tab.
- $\bullet$  Press the  $\blacktriangle \blacktriangledown$  buttons or turn the  $\clubsuit$  dial to choose [Volume], then press the  $\binom{mn}{m}$ button.

#### **Adjust the volume.**

- **Press the**  $\blacktriangle \blacktriangledown$  **buttons or turn the**  $\clubsuit$  **dial** to choose an item, then press the  $\blacklozenge$ buttons to adjust the volume. Adjust the volume Press the  $\leftarrow$  b to choose an item
	- $\bullet$  Press the MENU button twice to restore the normal screen.

## Adjusting the Screen Brightness

The screen brightness can be adjusted in 2 ways.

## Using the Menu

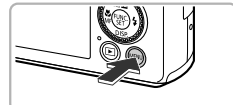

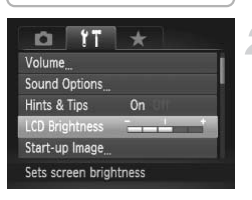

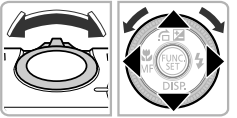

#### **Display the menu.**

• Press the **MENU** button.

#### **Choose [LCD Brightness].**

- $\bullet$  Move the zoom lever to choose the  $11$  tab.
- $\bullet$  Press the  $\blacktriangle \blacktriangledown$  buttons or turn the  $\clubsuit$  dial to choose [LCD Brightness].

#### **Adjust the brightness.**

- $\bullet$  Press the  $\bullet\ \bullet$  buttons to adjust the brightness.
- **Press the MFNU button twice to restore** the normal screen. Adjust the brightn<br>
Press the ♦ buttor<br>
brightness.<br>
Press the MENU bu<br>
the normal screen.

#### Using the  $\blacktriangledown$  Button

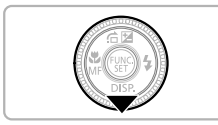

 $\varnothing$ 

- $\bullet$  Press and hold the  $\bullet$  button for more than 1 second.
- $\triangleright$  The screen increases to maximum brightness (The settings made in [LCD Brightness] in the  $11$  tab will be disabled).
- $\bullet$  Press and hold the  $\bullet$  button again for more than 1 second to return the screen to the original brightness.

**•** The next time you turn on the camera, the screen will be at the brightness setting chosen in the  $11$  tab.

• When you have ILCD Brightnessl set to its highest setting in the **11** tab, you cannot adjust the brightness with the  $\blacktriangledown$  button.

46 Download from Www.Somanuals.com. All Manuals Search And Download.

## Returning the Camera to Default Settings

When you have mistakenly changed a setting, you can reset the camera to the default settings.

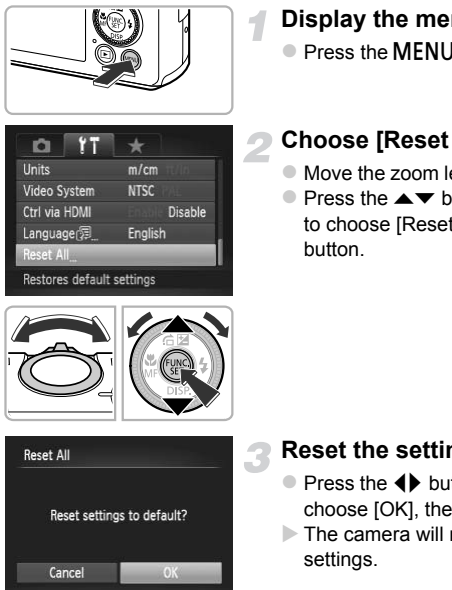

#### **Display the menu.**

**• Press the MFNU button.** 

#### **Choose [Reset All].**

- $\bullet$  Move the zoom lever to choose the  $\uparrow\uparrow$  tab.
- $\bullet$  Press the  $\blacktriangle \blacktriangledown$  buttons or turn the  $\clubsuit$  dial to choose [Reset All], then press the  $\binom{f(\mathbf{W})}{f(\mathbf{W})}$

#### **Reset the settings.**

- $\bullet$  Press the  $\bullet\bullet$  buttons or turn the  $\bullet\bullet$  dial to choose  $[OK]$ , then press the  $\binom{nm}{m}$  button.
- $\triangleright$  The camera will reset to the default settings.

#### **Are there functions that cannot be reset?**

- **•** The [Date/Time] [\(p. 20\)](#page-19-0), [Language ] [\(p. 22](#page-21-0)), [Video System] ([p. 192](#page-191-1)), [Time Zone] [\(p. 181\)](#page-180-0) and the image registered in [Start-up Image] ([p. 178](#page-177-0)) in the  $\uparrow\uparrow$ tab.
- **•** The recorded custom white balance data ([p. 82](#page-81-0)).
- **•** Colors that were chosen in Color Accent ([p. 68\)](#page-67-0) or Color Swap [\(p. 69\)](#page-68-0).
- The Shooting mode chosen in  $SCN$  [\(p. 60\)](#page-59-1) or  $\odot$  [\(p. 63\)](#page-62-0).
- **•** The Movie mode [\(p. 128\)](#page-127-1).
- Settings in  $\mathbb C$  mode [\(p. 38\)](#page-37-0).

Download from Www.Somanuals.com. All Manuals Search And Download47

## Power Saving Function (Auto Power Down)

To save battery power, the screen turns off, and the camera turns off automatically when it is not operated for a certain time.

#### **Power Saving during Shooting**

The screen will turn off approximately 1 minute after you stop operating the camera. After about 2 more minutes, the lens will retract and the camera will turn off. When the screen has turned off but the lens has not yet retracted, pressing the shutter button halfway [\(p. 24](#page-23-0)) turns on the screen and shooting can continue.

#### **Power Saving during Playback**

The camera will turn off approximately 5 minutes after you stop operating the camera.

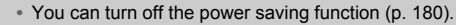

**•** You can adjust the time before the screen turns off [\(p. 181\)](#page-180-1). time before the screen turns on<br>
t time.<br>
Press and hold the (

## Clock Function

You can check the current time.

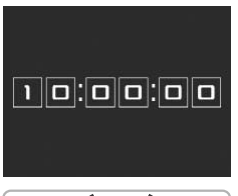

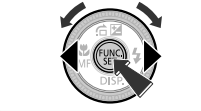

- $\bullet$  Press and hold the  $\binom{m}{30}$  button.
- $\triangleright$  The current time appears.
- $\bullet$  If you hold the camera vertically while using the clock function, it will switch to vertical display. Press the  $\blacklozenge$  buttons or turn the  $\bigcirc$  dial to change the display color.
- $\bullet$  Press the  $\binom{mn}{3}$  button again to cancel the clock display.

When the camera is off, press and hold the  $\binom{mn}{m}$  button, then press the power button to display the clock.

*3*

## Shooting with Commonly Used Functions

This chapter explains how to use common functions, such as the selftimer, and how to turn off the flash.

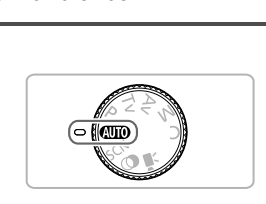

• This chapter assumes that the camera is set to **AND** mode. When shooting in another mode, check which functions are available in that mode [\(pp. 210](#page-209-0)  $-219$ ).

## <span id="page-49-1"></span>Turning the Flash Off

You can shoot with the flash turned off.

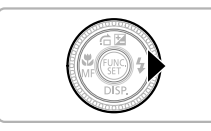

#### **Press the**  $\blacktriangleright$  **button.**

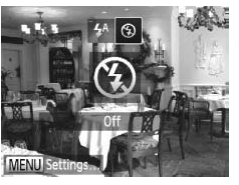

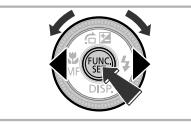

#### **Choose** !**.**

- $\bullet$  Press the  $\bullet\bullet$  buttons or turn the  $\bullet\bullet$  dial to choose  $\left( \frac{1}{2} \right)$ , then press the  $\left( \frac{mn}{n} \right)$  button.
- $\blacktriangleright$  If the flash is raised, it will automatically lower.
- $\triangleright$  Once set,  $\odot$  will appear on the screen.
- $\bullet$  To turn the flash back on, follow the steps above to choose  $\frac{1}{2}$ <sup>A</sup>.

#### **What if a flashing Q appears?**

When you press the shutter button halfway in low light conditions where camera shake is likely, a flashing  $[Q]$ , will appear on the screen. Attach the camera to a tripod to prevent it from moving. above to choose<br>
<br> **Example 1998**<br>
<br> **COPY SECUTE:**<br>
<br>
The screen A<br>
<br> **COPY SECUTE:**<br>
<br> **COPY SECUTE:**<br>
<br> **COPY SECUTE:** 

## <span id="page-49-2"></span><span id="page-49-0"></span>Zooming In More Closely on Subjects (Digital Zoom)

You can use the digital zoom to zoom up to approximately 20x maximum, and capture subjects that are too far away for the optical zoom to enlarge.

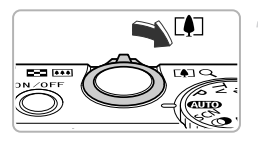

#### **Move the zoom lever toward**  $\lceil \cdot \cdot \rceil$ **.**

- $\bullet$  Hold the lever until zooming stops.
- $\triangleright$  Zooming stops at the largest possible zoom factor without image deterioration.

50 Download from Www.Somanuals.com. All Manuals Search And Download.

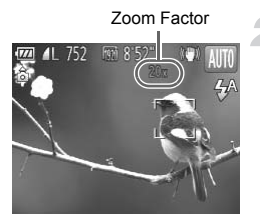

#### **Move the zoom lever toward**  $\mathbf{I}$ **again.**

 $\triangleright$  The digital zoom will zoom in even further on the subject.

## **Turning off the digital zoom**

To turn off the digital zoom, press the MENU button to choose [Digital Zoom] in the  $\blacksquare$  tab, then choose [Off].

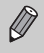

- **•** The focal lengths when using the optical zoom and digital zoom together are as follows (all focal lengths are 35mm film equivalent): 24 – 480 mm (24 – 120 mm when using the optical zoom alone)
- **•** Depending on the recording pixel setting [\(p. 56\)](#page-55-0) and zoom factor, the images may appear coarse (the zoom factor will appear in blue).
- In aspect ratios (p. 55) other than  $4:3$ , and in  $\boxed{m}$  or  $\boxed{m}$ ; ([p. 89\)](#page-88-0), the digital zoom is fixed to [Off].

# Shoot Using Preset Focal Lengths (Step Zoom) 24 – 120 mm when using the offer the recording pixel setting (p. 5<br>ppear coarse (the zoom factor v<br>s (p. 55) other than 4:3, and in fixed to [Off].<br>**Example 15**<br>**COPY**<br>**COPY**<br>**COPY**<br>**COPY**<br>**COPY**<br>**COPY**<br>**COPY**<br>**COPY**

You can shoot using preset focal lengths of 24 mm, 28 mm, 35 mm, 50 mm, 85 mm, 100 mm or 120 mm (35mm film equivalents). This feature is useful when you want to shoot at a particular focal length.

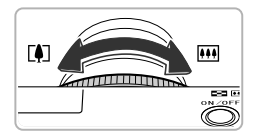

#### **Choose a focal length.**

- $\bullet$  Turn the  $\Omega$  ring.
- $\bullet$  Turn the  $\bullet$  ring counterclockwise until you hear a clicking sound and the focal length changes from 24 mm to 28 mm. If you continue to turn the  $\Omega$  ring, the focal length will be set at each click, to 35 mm, 50 mm, 85 mm, 100 mm and 120 mm.

When using the digital zoom [\(p. 50\)](#page-49-2), turning the  $\Omega$  ring counterclockwise will not change the zoom factor. However, turning it clockwise will set the focal length to 120 mm.

Download from Www.Somanuals.com. All Manuals Search And Download51

## <span id="page-51-0"></span>Inserting the Date and Time

You can insert the shooting date and time in the lower right corner of an image. Once inserted, however, they cannot be deleted. Be sure to check beforehand that the date and time are correctly set [\(p. 19](#page-18-1)).

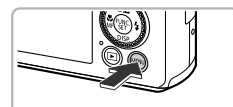

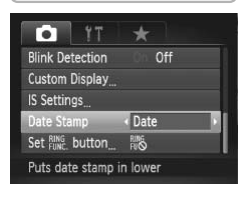

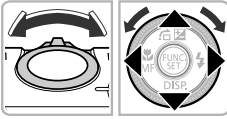

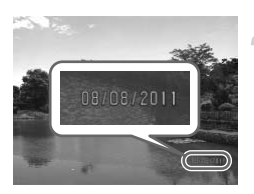

#### **Display the menu.**

• Press the **MENU** button.

#### **Choose [Date Stamp].**

- $\bullet$  Move the zoom lever to choose the  $\bullet$  tab.
- $\bullet$  Press the  $\blacktriangle \blacktriangledown$  buttons or turn the  $\clubsuit$  dial to choose [Date Stamp].

#### **Choose the setting.**

- $\bullet$  Press the  $\bullet\bullet$  buttons to choose [Date] or [Date & Time].
- Press the MENU button to complete the setting and restore the shooting screen.
- $\triangleright$  Once set, [DATE] will appear on the screen. ■ Press the ● buttor<br>
[Date & Time].<br>
■ Press the MENU bu<br>
setting and restore ti<br>
→ Once set, [DATE] wi<br>
screen.<br>
→ Shoot.

#### **Shoot.**

- $\triangleright$  The shooting date or time will be recorded in the image's lower right corner.
- $\bullet$  To restore the original setting, choose [Off] in Step 3.

You can insert and print the shooting date in images which do not have an embedded date and time as follows. However, if you do this for images with an embedded date and time, the date and time may be printed twice.

- **• Use the DPOF print settings ([p. 171](#page-170-0)) to print.**
- **• Use the included software to print.** Refer to the *Software Guide* for details.
- **• Print using printer functions ([p. 164\)](#page-163-1).**

## Using the Self-Timer

The self-timer can be used to shoot a group photo that includes the photographer. The camera will shoot approximately 10 seconds after the shutter button is pressed.

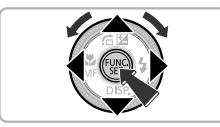

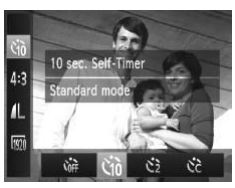

#### **Choose** *Co*r.

After pressing the  $\binom{mn}{x}$  button, press the  $\blacktriangleright$  buttons to choose  $\binom{n}{0}$ .

#### <span id="page-52-1"></span>**Choose** tha.

- $\bullet$  Press the  $\bullet\bullet$  buttons or turn the  $\bullet\bullet$  dial to choose  $\langle \hat{\mathbf{q}} \rangle$ , then press the  $\binom{m}{\text{ST}}$  button.
- $\triangleright$  Once set,  $\Im$  will appear on the screen.

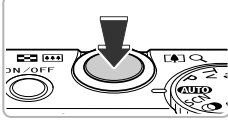

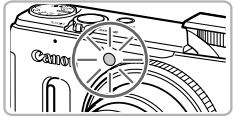

#### <span id="page-52-0"></span>**Shoot.**

- $\bullet$  Press the shutter button halfway to focus on the subject, then press it fully.
- <span id="page-52-2"></span> $\triangleright$  When the self-timer starts, the lamp blinks and the self-timer sound plays. Shoot.<br>
Press the shutter<br>
on the subject, the self-time<br>  $\frac{1}{2}$ <br>
The self-time<br>
The self-time<br>
The self-time<br>
The self-time<br>
The seconds between the self-time<br>
The seconds between the self-time<br>
The seconds between th
	- $\triangleright$  Two seconds before the shutter releases, the lamp and sound speed up (the lamp remains lit when the flash will fire).
	- $\bullet$  To cancel shooting with the self-timer after the countdown has st arted, press the **MENU** button.
	- $\bullet$  To restore the original setting, choose  $\hat{C}_{\text{eff}}$ in Step 2.

#### Using the Self-Timer to Prevent Camera Shake

The camera will shoot approximately 2 seconds after the shutter button is pressed, preventing any camera shake that occurs when pressing the shutter button.

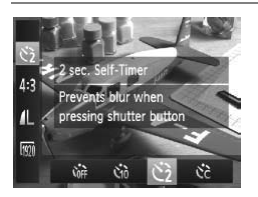

#### **Choose**  $\Diamond$ .

- $\bullet$  Follow Step 2 on [p. 53](#page-52-1) to choose  $\Diamond$ .
- $\triangleright$  Once set,  $\binom{5}{2}$  will appear on the screen.
- Follow Step 3 on [p. 53](#page-52-2) to shoot.

#### Customizing the Self-Timer

You can set the delay  $(0 - 30$  seconds) and the number of shots  $(1 - 10$  shots).

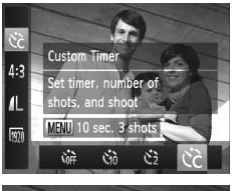

#### **Choose**  $\&$

 $\bullet$  Follow Step 2 on [p. 53](#page-52-1) to choose  $\hat{c}_c$ . 30 seconds) and the number<br>  $\begin{bmatrix}\n\text{Choose } \bigcirc \text{.} \\
\text{Follow Step 2 on p.}\n\end{bmatrix}$ 

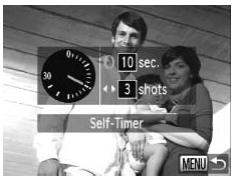

#### **Choose the settings.**

- Press the MENU button.
- $\bullet$  Turn the  $\bullet$  ring to set the delay.
- $\bullet$  Press the  $\bullet\bullet$  buttons or turn the  $\clubsuit$  dial to set the number of shots.
- $\bullet$  Press the  $\binom{mn}{m}$  button.
- $\triangleright$  Once set,  $\langle \cdot \rangle$  will appear on the screen.
- Follow Step 3 on [p. 53](#page-52-2) to shoot.
- $\mathscr{D}$ **•** When 2 or more shots are set, the exposure and white balance settings are set with the first shot. If the flash fires or you set a high number of shots, the shooting interval may take longer than usual. Shooting will stop automatically if the memory card fills.
	- **•** When you set the delay for more than 2 seconds, the lamp and self-timer sound speed up 2 seconds before the shutter releases (the lamp remains lit when the flash will fire).

## <span id="page-54-0"></span>Changing the Aspect Ratio

You can change the width to height ratio of an image.

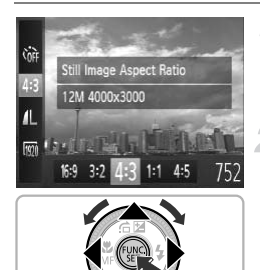

#### $Chones<sub>e</sub>  $4.3$$

After pressing the  $\binom{nm}{\text{ST}}$  button, press the  $\blacktriangle \blacktriangledown$  buttons to choose 4:3

#### **Choose an option.**

- $\bullet$  Press the  $\bullet\bullet$  buttons or turn the  $\bullet\bullet$  dial to choose an option, then press the  $\binom{f(w)}{g(x)}$ button. Choose an optic<br>
Press the ♦ but<br>
choose an option<br>
choose an option<br>
button.<br>
Once set, the asp<br>
change.<br>
To restore the or
	- $\triangleright$  Once set, the aspect ratio of the screen will change.
	- $\bullet$  To restore the original setting, choose 43 in Step 2.
- The same aspect ratio as HD TVs, used for displaying on wide-screen HD TVs.
- The same aspect ratio as 35mm film, used for printing out 5 x 7 in. or postcard  $3:2$ sized images.
- The same aspect ratio as the screen of this camera, used for printing images on  $4:3$ 3.5 x 5 in. to various A-sized papers.
- 1.1 A square-shaped aspect ratio.

K

- $4.5$  An aspect ratio commonly used for portraits.
	- The aspect ratio for **M** and **E** ([p. 89](#page-88-0)) images is fixed at 4.3.
	- **•** The digital zoom [\(p. 50\)](#page-49-2) and digital tele-converter [\(p. 93\)](#page-92-0) are only available in the 4:3 aspect ratio since [Digital Zoom] is fixed to [Off] in all other ratios.
		- You can also set the camera so that turning the **Q** ring changes the aspect ratio [\(p. 121\)](#page-120-0).

Download from Www.Somanuals.com. All Manuals Search And Download55

## <span id="page-55-0"></span>Changing the Recording Pixel Setting (Image Size)

You can choose from 4 recording pixel settings.

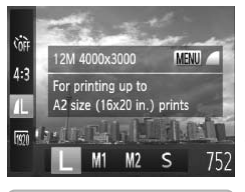

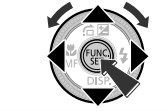

#### **Choose the recording pixel setting.**

After pressing the  $\binom{f(n)}{5f(n)}$  button, press the  $\blacktriangle \blacktriangledown$  buttons to choose  $\blacktriangle$ .

#### **Choose an option.**

- $\bullet$  Press the  $\bullet\bullet$  buttons or turn the  $\bullet\bullet$  dial to choose an option, then press the  $m$ button.
- $\triangleright$  The setting will appear on the screen.
- $\bullet$  To restore the original setting, choose  $\parallel$ in Steps  $1 - 2$ .

The digital zoom [\(p. 50\)](#page-49-2) can only be used in an aspect ratio of  $4:3$ .

# Changing the Compression Ratio (Image Quality) 50) can only be used in an asp<br> **Compression R**<br>
following 2 compression ratio

You can choose from the following 2 compression ratios (image quality):  $(Fine)$ ,  $\blacksquare$  (Normal).

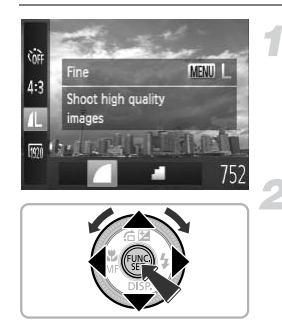

#### **Choose the compression ratio setting.**

 $\bullet$  After pressing the  $\binom{f, p, p}{f, f}$  button, press the  $\blacktriangle\blacktriangledown$  buttons to choose  $\blacktriangle$ , then press the **MENU** button.

#### **Choose an option.**

- $\bullet$  Press the  $\bullet\bullet$  buttons or turn the  $\bullet\bullet$  dial to choose an option, then press the  $m$ button.
- $\triangleright$  The setting will appear on the screen.
- $\bullet$  To restore the original setting, choose  $\blacktriangle$ in Steps  $1 - 2$ .

56 Download from Www.Somanuals.com. All Manuals Search And Download.

#### **Approximate Values for Recording Pixels and Compression Ratio (for 4:3 Aspect Ratios)**

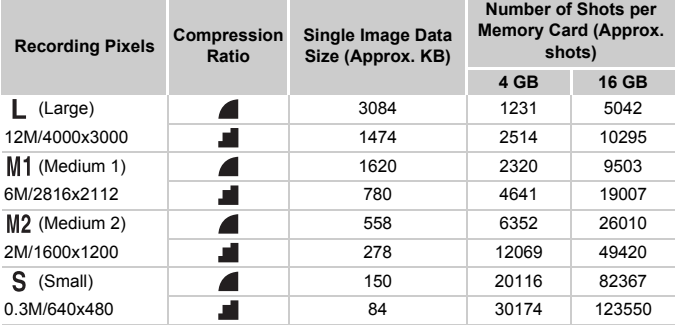

• The values in the table are measured according to Canon standards and may change depending on the subject, memory card and camera settings.

• The values in the table are based on 4:3 aspect ratio. If the aspect ratio is changed ([p. 55](#page-54-0)), more images can be shot because the data size per image will be smaller than with 4:3 images. However, since  $M2$  16:9 images have a setting of 1920 x 1080 pixels, their data size will be larger than 4:3 images. 0.3M/640x480<br> **APPROX 12000**<br>
The values in the table are measured according to Canon standards and may changed<br>
depending on the subject, memory card and camera settings.<br>
The values in the table are based on 4:3 aspect r

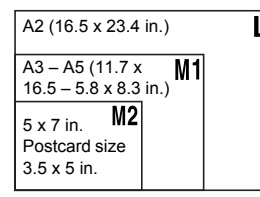

S For sending images as e-mail attachments.

## Correcting the Green Tint from Mercury Lamps

When shooting scenes lit by mercury lamps, such as night scenes, the subject and background in the recorded image may have a green tint. You can automatically correct the green tint when shooting (Multi-area White Balance).

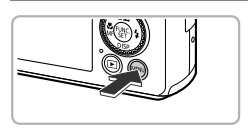

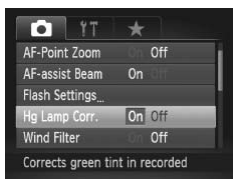

Ø

#### **Display the menu.**

**• Press the MFNU button.** 

#### **Choose [Hg Lamp Corr.].**

- $\bullet$  Move the zoom lever to choose the  $\bullet$  tab.
- Press the  $\blacktriangle \blacktriangledown$  buttons or turn the  $\clubsuit$  dial to choose [Hg Lamp Corr.].

#### **Complete the setting.**

- $\bullet$  Press the  $\bullet\bullet$  buttons to choose [On].
- Press the **MENU** button to complete the setting and restore the shooting screen. Complete the sett<br>Press the ◀▶ buttor<br>Press the MENU bu<br>setting and restore t
	- $\triangleright$  Once set,  $\mathcal{R}_{\mathcal{S}}$  will appear on the screen.
	- $\bullet$  To turn this function off, follow the Steps above to choose [Off].
- **•** After shooting scenes lit by mercury lamps, you should set [Hg Lamp Corr.] to [Off]. If left set to [On], naturally occurring green colors (not from the effects of a mercury lamp) may be accidentally corrected.
	- **•** Movies cannot be corrected.
	- **•** Since you may not achieve the expected results depending on the shooting conditions, try taking some test shots first.

# *4*

## Adding Effects and Shooting in Various Conditions

This chapter explains how to add effects and how to shoot in various conditions.

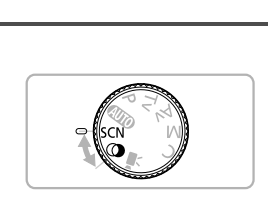

## <span id="page-59-1"></span>Shooting in Special Scenes

The camera will select the necessary settings for the conditions in which you wish to shoot when you choose the matching mode.

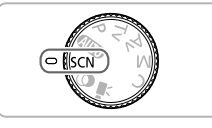

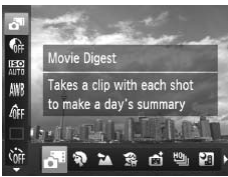

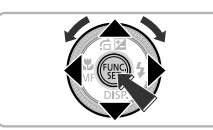

## <span id="page-59-2"></span><span id="page-59-0"></span>**Enter SCN mode.**

 $\bullet$  Set the mode dial to  $SCN$ .

#### **Choose a Shooting mode.**

- After pressing the  $\binom{f(w)}{g(f)}$  button, press the  $\blacktriangle$   $\blacktriangledown$  buttons to choose  $\blacktriangle$ <sup>38</sup>
- $\bullet$  Press the  $\bullet\ \mathsf{b}$  buttons or turn the  $\bullet\ \mathsf{d}$  dial to choose a Shooting mode, then press the  $(m)$  button.
- **Shoot.**

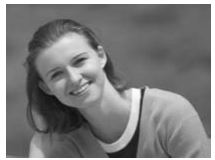

#### I **Take portraits (Portrait)**

 $\bullet$  Produces a soft effect when photographing people. Shoot.<br>
Take portraits (Po<br>
Produces a soft effect<br>
Photographics poop

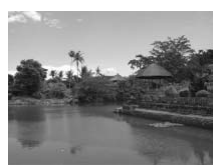

#### **Take landscapes (Landscape)**

 $\bullet$  Lets you shoot majestic landscapes with a real sense of depth.

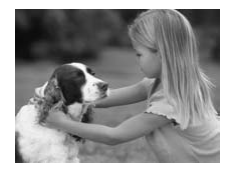

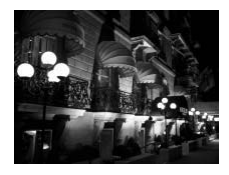

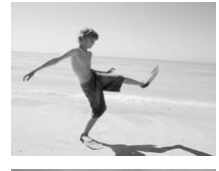

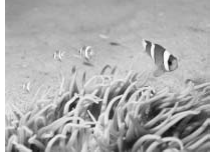

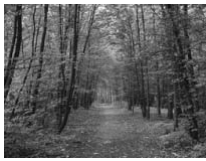

#### V **Take shots of kids and pets (Kids&Pets)**

- $\bullet$  Lets you capture subjects that move around, such as children and pets, without missing photo opportunities.
- $\bullet$  Move approximately 1 m (3.3 ft.) or more away from your subject and shoot.

#### **Take nightscapes without using a tripod (Handheld NightScene)**

- $\bullet$  Lets you take beautiful snapshots of city nightscenes by combining several continuous shots to reduce camera shake and noise.
- When using a tripod, you should shoot in  $A **W**$  mode [\(p. 25\)](#page-24-1).

#### w **At the beach (Beach)**

 $\bullet$  Lets you take shots of brightly lit people on sandy beaches where the reflected sunlight is strong. When using a trip<br>
COD mode (p. 2)<br>
COD mode (p. 2)<br>
Conservant (B)<br>
Lets you take show sandy beaches v<br>
sunlight is strong

#### **K** Shoot underwater (Underwater)

Lets you take natural-colored shots of aquatic life and underwater scenery when used with a Waterproof Case (sold separately) ([p. 228](#page-227-0)).

#### O**Take shots of foliage (Foliage)**

 $\bullet$  Lets you shoot trees and leaves, such as new growth, autumn leaves or blossoms, in vivid colors.

#### **Shooting in Special Scenes**

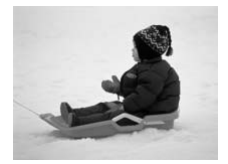

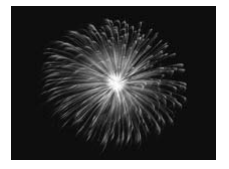

#### **& Against snow (Snow)**

• Lets you take bright, natural-colored shots of people against snowy backgrounds.

#### t**Take shots of fireworks (Fireworks)**

- $\bullet$  Lets you take shots of fireworks in vivid colors.
- **In**  $\mathbb{R}$  mode, hold the camera firmly while shooting as multiple images are captured in succession.
	- In <sup>38</sup> mode, attach the camera to a tripod to prevent the camera from moving and blurring the image. Additionally, you should set [IS Mode] to [Off] when shooting with a tripod (p. 186). ccession.<br>the camera to a tripod to prever<br>g the image. Additionally, you s<br>g with a tripod (p. 186).<br>de, images may appear coars<br>creased to match the shooting in too strong while shooting in **Prepare in the conduct**
	- In **3**,  $\frac{1}{2}$  or **P**, mode, images may appear coarse because the ISO speed ([p. 85](#page-84-0)) is increased to match the shooting conditions.
	- If camera shake is too strong while shooting in **Pil** mode, the camera may not be able to combine images or you may not obtain the expected result depending on shooting conditions.

## <span id="page-62-0"></span>Adding Effects and Shooting (Creative Filters)

You can add various effects to images when shooting.

<span id="page-62-1"></span>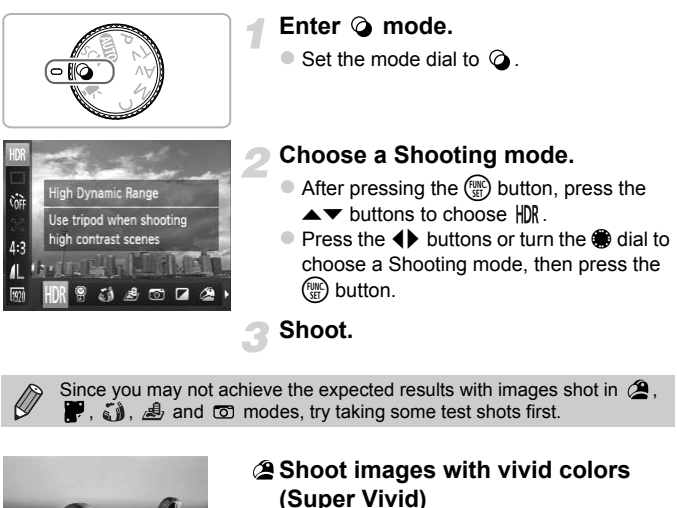

Since you may not achieve the expected results with images shot in  $\mathbf{\mathcal{L}}$ .  $\blacksquare$ ,  $\blacksquare$ ),  $\blacksquare$  and  $\blacksquare$  modes, try taking some test shots first.

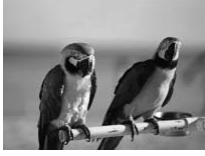

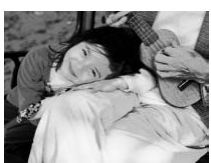

#### **Shoot images with vivid colors (Super Vivid)**

 $\bullet$  Lets you take shots with vivid, intense colors.

#### **Take posterized shots (Poster Effect)**

Lets you take shots that look like an old poster or illustration.

#### Shooting High Contrast Scenes (High Dynamic Range)

The camera takes 3 successive shots at different brightness settings, then selects and combines the areas with the best brightness into one image. This lets you reduce highlight blowout and loss of details in shadowed areas commonly found in high contrast scenes.

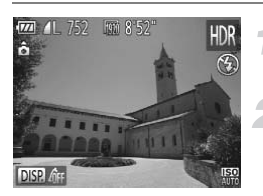

#### Choose **HDR**.

 $\bullet$  Follow Steps 1 – 2 on [p. 63](#page-62-1) to choose  $HDR$ .

#### **Secure the camera.**

 $\bullet$  Attach the camera to a tripod to prevent the camera from moving and blurring the image.

#### **Shoot.**

 $\bullet$  Press the shutter button fully. The camera will take 3 shots, then combine them. Image.<br>
Shoot.<br>
Press the shutter buydends and the shot will take 3 shots, the lode] to [[O](#page-185-0)ff] (p. 186) when shot area

You should set [IS Mode] to [Off] (p. 186) when shooting in this mode.

**•** The subject will appear blurred if it moves.

**•** Since the images are combined after shooting, a certain amount of processing time may be needed before you can take the next shot.

#### **Adding Color Effects**

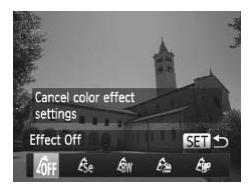

#### **Choose a color effect.**

- $\bullet$  Follow Steps 1 2 on [p. 63](#page-62-1) to choose  $HDR$ .
- After pressing the  $\blacktriangledown$  button, press the  $\blacklozenge$ buttons or turn the  $\bigcirc$  dial to choose a color effect, then press the  $\binom{m}{m}$  button.

64 Download from Www.Somanuals.com. All Manuals Search And Download.

#### **Color Effects**

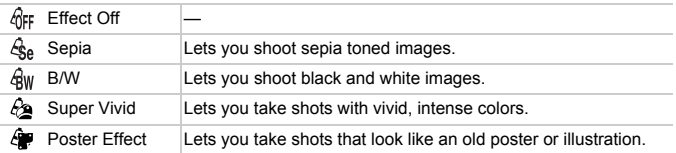

#### Shooting with Faded Colors (Nostalgic)

This effect fades the colors and roughens the image so that it looks like an old photograph. You can choose from 5 effect levels.

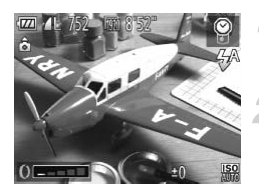

Ø

#### **Choose .**

 $\bullet$  Follow Steps 1 – 2 on [p. 63](#page-62-1) to choose  $\circledR$ .

#### **Choose the effect level.**

 $\bullet$  Turn the  $\bullet$  ring to choose the effect level.  $\triangleright$  You can check the effect on the screen. Follow Steps 1 –<br>Choose the effective of the Correct of the Correct of the Correct of the Correct of the Correct of the Correct of the Shoot.

**Shoot.**

**•** The digital zoom [\(p. 50\)](#page-49-0), date stamp ([p. 52\)](#page-51-0), and red-eye correction [\(p. 107\)](#page-106-0) are not available.

**•** In the shooting screen, the colors will change, but the roughening effect will not show. You can check this effect when playing back images [\(p. 28\)](#page-27-0).

#### Shooting with the Effects of a Fish-Eye Lens (Fish-eye Effect)

Lets you shoot with the distorting effect of a fish-eye lens.

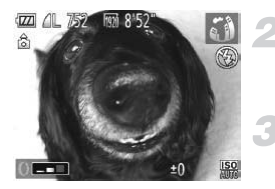

#### **Choose .**

 $\bullet$  Follow Steps 1 – 2 on [p. 63](#page-62-1) to choose  $\zeta$ .

#### **Choose an effect level.**

 $\bullet$  Turn the  $\bullet$  ring to choose the effect level. X You can check the effect on the screen.

**Shoot.**

# Taking Shots That Look Like a Miniature Model (Miniature Effect) **hat Look Like a Min**<br> **COPY** and bottom of an image<br> **COPY** Choose **A**.

Blurs chosen portions in the top and bottom of an image to produce the effect of a miniature model.

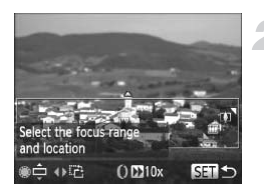

#### Choose *心*.

- Follow Steps  $1 2$  on [p. 63](#page-62-1) to choose  $\mathbb{B}$ .
- $\triangleright$  A white frame (the area that will not be blurred) appears on the screen.

#### **Choose the area to keep in focus.**

- $\bullet$  Press the  $\bullet$  button.
- $\bullet$  Move the zoom lever to change the frame size, and press the  $\blacktriangle \blacktriangledown$  buttons or turn the  $\bigoplus$  dial to change the frame position, then press the  $f_{\text{eff}}^{\text{func}}$  button.

**Shoot.**

- If you press the  $\blacklozenge$  buttons in Step 2, the frame will switch to vertical Ø orientation, and you can change the area to keep in focus by pressing the  $\triangle$  buttons again or turning the  $\triangle$  dial. Press the  $\triangle \blacktriangledown$  buttons to return the frame orientation to horizontal.
	- **•** Holding the camera vertically will change the orientation of the frame.
	- Be sure to set **(2)** (playback speed) before shooting a Miniature Effect movie ([p. 130](#page-129-0)).

#### Shooting with the Effects of a Toy Camera (Toy Camera Effect)

This effect darkens and blurs the corners of the image, and changes the overall color so that it looks like an image shot with a toy camera.

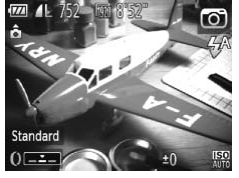

#### Choose  $\infty$ .

 $\bullet$  Follow Steps 1 – 2 on [p. 63](#page-62-1) to choose  $\bullet$ .

**Choose a color tone.**  $\bullet$  Turn the  $\bullet$  ring to choose a color tone.  $\triangleright$  You can check the color tone on the screen. Follow Steps 1 –<br>
Follow Steps 1 –<br>
Choose a color<br>
Turn the 0 ring to<br>
You can check the screen.<br>
Shoot.

#### **Shoot.**

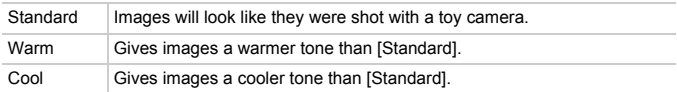

#### Shooting in Monochrome

You can shoot images in black and white, sepia or blue and white.

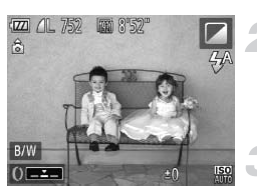

#### Choose  $\blacksquare$ .

 $\bullet$  Follow Steps 1 – 2 on [p. 63](#page-62-1) to choose  $\Box$ .

#### **Choose a color tone.**

- $\bullet$  Turn the  $\bullet$  ring to choose a color tone.
- $\triangleright$  You can check the color tone on the screen.

#### **Shoot.**

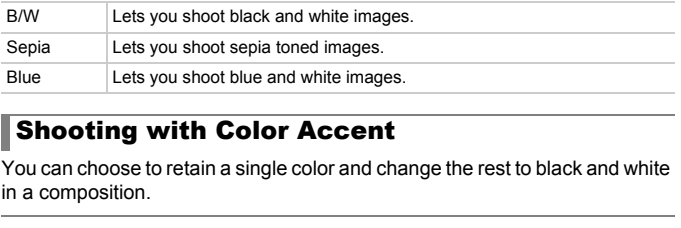

## <span id="page-67-0"></span>Shooting with Color Accent

You can choose to retain a single color and change the rest to black and white in a composition.

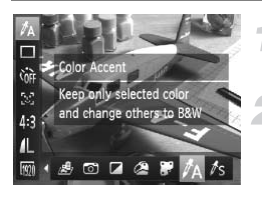

#### **Choose**  $\Lambda$ .

 $\bullet$  Follow Steps 1 – 2 on [p. 63](#page-62-1) to choose  $\Lambda$ .

#### **Press the ▼ button.**

- $\triangleright$  The unchanged image and the Color Accent image will alternately display.
- $\triangleright$  The color for default settings is green.

#### **Adding Effects and Shooting (Creative Filters)**

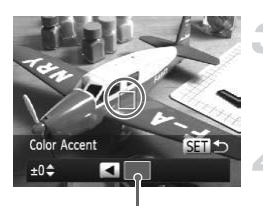

Recorded color

#### **Specify the color.**

- **Position the center frame so it is filled with** the color you want and press the  $\triangleleft$  button.
- $\triangleright$  The specified color will be recorded.

#### **Specify the range of colors.**

- $\bullet$  Press the  $\blacktriangle \blacktriangledown$  buttons or turn the  $\clubsuit$  dial to change the range of colors to be retained.
- $\bullet$  Choose a negative value to limit the range of colors. Choose a positive value to extend the range of colors to similar colors.
- $\bullet$  Press the  $\binom{nm}{m}$  button to complete the setting and restore the shooting screen.
- **•** Using the flash may cause unexpected results in this mode.
	- **•** Depending on shooting conditions, the image may become coarse, or the colors may not come out as expected.

## <span id="page-68-0"></span>Shooting with Color Swap

You can swap one color in an image for another when recording it. You can only swap one color. may cause unexpected results<br>shooting conditions, the image r<br>come out as expected.<br>**1 Color Swap**<br>or in an image for another wh

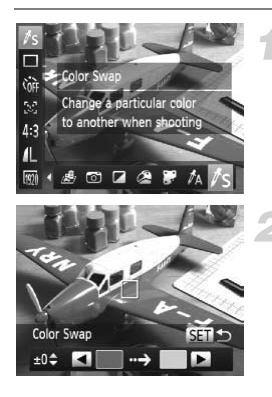

#### **Choose** Y**.**

 $\bullet$  Follow Steps 1 – 2 on [p. 63](#page-62-1) to choose  $\sqrt{s}$ .

#### **Press the ▼ button.**

- $\triangleright$  The unchanged image and the Color Swap image will alternately display.
- $\triangleright$  The default setting is to change green to gray.

Download from Www.Somanuals.com. All Manuals Search And Download69

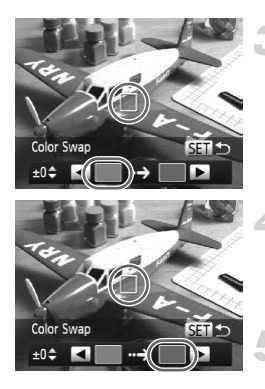

#### **Specify the color to be swapped.**

- **Position the center frame so it is filled with** the color you want and press the  $\triangleleft$  button.
- $\triangleright$  The specified color will be recorded.

#### **Specify the target color.**

- **Position the center frame so it is filled with** the color you want and press the  $\blacktriangleright$  button.
- $\triangleright$  The specified color will be recorded.

#### **Specify the range of colors to be swapped.**

- $\bullet$  Press the  $\blacktriangle \blacktriangledown$  buttons or turn the  $\clubsuit$  dial to adjust the range of colors to be swapped. O Press the ▲▼ butto<br>to adjust the range c<br>swapped.<br>Choose a negative v<br>of colors. Choose a<br>extend the range of o<br>Press the <sub>s</sub> button<br>setting and restore t
	- $\bullet$  Choose a negative value to limit the range of colors. Choose a positive value to extend the range of colors to similar colors.
	- $\bullet$  Press the  $\binom{nm}{m}$  button to complete the setting and restore the shooting screen.
- **•** Using the flash may cause unexpected results in this mode. Ø
	- **•** Depending on shooting conditions, the image may become coarse, or the colors may not come out as expected.

## Making Short Movies Automatically (Movie Digest)

You can make a short movie of a day just by taking still images. Each time you take a picture, the scene just before taking your shot will be recorded as a movie. All the movies recorded that day will be saved as a single file.

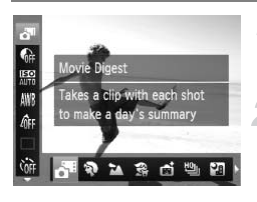

#### **Choose .**

 $\bullet$  Follow Steps 1 – 2 on [p. 60](#page-59-2) to choose  $\bullet$ <sup>3</sup>.

#### **Shoot.**

- $\bullet$  Press the shutter button fully to shoot a still image.
- $\triangleright$  A movie of approx. 2 4 sec. will be recorded just before the image is taken.

#### **What if a movie is not recorded?**

If you take a picture just after turning on the camera, selecting  $\mathbf{d}^{\mathsf{H}}$  mode or otherwise operating the camera, a movie may not be recorded. ie is not recorded?<br>
t after turning on the camera, s<br>
camera, a movie may not be r<br>
es made with Movie Dige<br>
made in  $\overline{d}^{\text{m}}$  mode by date for<br>
also shooting movies when you

#### **Viewing movies made with Movie Digest mode**

You can select movies made in  $\mathbf{d}^{\mathbf{E}}$  mode by date for viewing ([p. 139](#page-138-0)).

- **•** Since you are also shooting movies when you shoot still images, the battery will be depleted more quickly than in  $Q \cap Q$  mode.
- The image quality will be fixed at **M** for movies made in  $\mathbf{d}^{\mathsf{H}}$  mode.
- **•** In the following cases, movies will be saved as separate files even if they were made on the same day with  $\overline{d}$ <sup>s</sup> mode.
	- If the clip file size reaches 4 GB or the recording time reaches approximately 1 hour
	- If the movie is protected ([p. 148\)](#page-147-0)
	- If the Time Zone setting is changed [\(p. 181](#page-180-0))
	- If a new folder is created ([p. 180\)](#page-179-1)
- **•** If you operate the camera while shooting a movie, the sounds made will be recorded in the movie.
- **•** The camera will not play sounds, such as when pressing the shutter button halfway, using the controls or the self-timer [\(p. 176\)](#page-175-0).

## Detecting a Face and Shooting (Smart Shutter)

## Detecting a Smile and Shooting

The camera will shoot, even without pressing the shutter button, when it detects a smile.

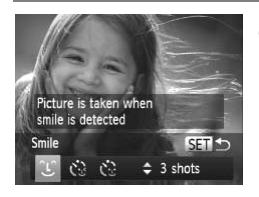

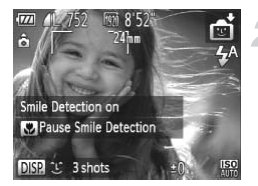

#### **Choose ①.**

- Follow Steps 1 2 on [p. 60](#page-59-2) to choose  $\mathbb{S}$ , then press the  $\blacktriangledown$  button.
- $\bullet$  Press the  $\bullet\bullet$  buttons or turn the  $\bullet\bullet$  dial to choose  $(1)$ , then press the  $(\mathbb{R})$  button.
- $\triangleright$  The camera will enter shooting stand-by, and [Smile Detection on] will appear on the screen.

#### <span id="page-71-0"></span>**Point the camera at a person.**

- $\bullet$  Each time the camera detects a smile it will shoot after the lamp lights.
- $\bullet$  Press the  $\blacktriangleleft$  button to pause smile detection. Press the  $\blacktriangleleft$  button again to resume smile detection. Point the camera<br>Each time the camer<br>shoot after the lamp<br>Press the ◀ button t<br>detection. Press the<br>resume smile detect

#### **What if a smile is not detected?**

Smiles are easier to detect if the subject faces the camera, and opens their mouth enough to show some teeth when smiling.

## ۵

#### **Changing the number of shots**

After choosing  $\hat{L}$  in Step 1, press the  $\blacktriangle \blacktriangledown$  buttons.

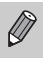

**•** You should switch to another mode when you finish shooting, or the camera will continue taking shots each time the camera detects a smile.

**•** You can also shoot by pressing the shutter button.
### Using the Wink Self-Timer

Point the camera at a person and press the shutter button fully. The camera will shoot approximately 2 seconds after it detects a wink.

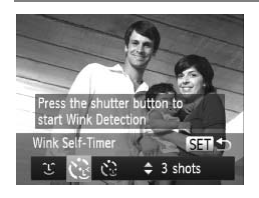

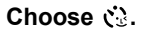

- Follow Steps 1 2 on [p. 60](#page-59-0) to choose  $\mathbb{C}$ , then press the  $\blacktriangledown$  button.
- $\bullet$  Press the  $\bullet\bullet$  buttons or turn the  $\bullet\bullet$  dial to choose  $\check{C}_{\mathcal{Z}}$ , then press the  $\binom{mn}{\mathcal{F}}$  button.

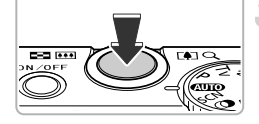

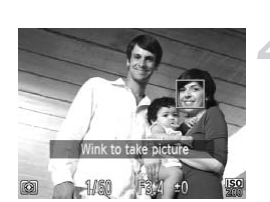

#### **Compose the shot and press the shutter button halfway.**

• Confirm that a green frame appears around the face of the person who will wink.

#### **Press the shutter button fully.**

- $\triangleright$  The camera will enter shooting stand-by, and [Wink to take picture] will appear on the screen. Confirm that a grace of the face of the stress the shutt  $\overline{p}$  **Press the shutt**  $\overline{p}$  and [Wink to take the screen.
	- $\triangleright$  The lamp will blink and the self-timer sound will play.

#### **Face the camera and wink.**

- $\triangleright$  The shutter will release approximately 2 seconds after a wink is detected from the person inside the frame.
- $\bullet$  To cancel shooting with the self-timer after the countdown has st arted, press the **MENU** button.

#### **What if a wink is not detected?**

- **•** Wink a bit slowly.
- **•** A wink may not be detected if eyes are covered by hair or a hat, or when wearing glasses.

Download from Www.Somanuals.com. All Manuals Search And Download73

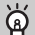

#### **Changing the number of shots**

After choosing  $\check{C}_k$  in Step 1, press the  $\blacktriangle \blacktriangledown$  buttons.

- **•** Shutting both eyes will also be detected as a wink.
	- **•** If a wink is not detected, the shutter will release approximately 15 seconds later.
	- **•** If there are no people in the shot when the shutter button is pressed fully, the camera will shoot after a person enters the shot and winks.

### Using the Face Self-Timer

The shutter will release approximately 2 seconds after the camera detects a new face [\(p. 94\)](#page-93-0). You can use this when the photographer wants to be in the image, such as a group photo.

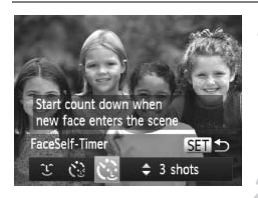

#### **Choose**  $\Diamond$ **.**

- Follow Steps 1 2 on [p. 60](#page-59-0) to choose  $\mathbb{S}$ , then press the  $\blacktriangledown$  button.
- $\bullet$  Press the  $\bullet\bullet$  buttons or turn the  $\bullet\bullet$  dial to choose  $\mathcal{C}_{\mathbb{R}}$ , then press the  $\binom{nm}{\mathbb{R}}$  button. Choose  $\frac{?}{ }$ <br>
Follow Steps 1 – 2 o<br>
then press the ▼ button<br>
Press the ◀ button<br>
choose  $\frac{?}{ }$ , then press<br>
Compose the sho<br>
shutter hutton hal

#### **Compose the shot and press the shutter button halfway.**

 $\bullet$  Make sure a green frame appears on the face focused on and white frames appear on other faces.

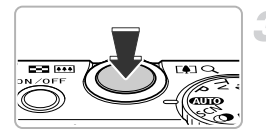

#### **Press the shutter button fully.**

- $\triangleright$  The camera will enter shooting stand-by, and [Look straight at camera to start count down] will appear on the screen.
- $\triangleright$  The lamp will blink and the self-timer sound will play.

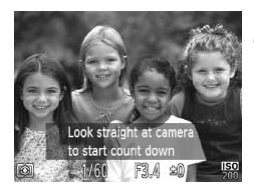

#### **Join the subjects and look at the camera.**

- $\triangleright$  When the camera detects a new face, the lamp and self-timer sound will speed up (the lamp remains lit when the flash will fire), and approximately 2 seconds later the shutter will release.
- $\bullet$  To cancel shooting with the timer after button.  $countdown$  has started, press the  $MENU$

#### **Changing the number of shots**

After choosing  $\check{C}$  in Step 1, press the  $\blacktriangle \blacktriangledown$  buttons.

Even if your face is not detected after joining the subjects, the shutter will release approximately 15 seconds later. is not detected after joining the<br>hately 15 seconds later.

### High-Speed Continuous Shooting (Highspeed Burst HQ)

While the shutter button is pressed down, you can shoot up to 8 continuous shots at a maximum speed of approx. 9.6 images per second. HQ stands for High Quality.

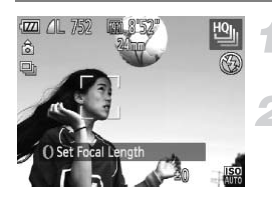

#### Choose <sup>.</sup>.

 $\bullet$  Follow Steps 1 – 2 on [p. 60](#page-59-0) to choose  $\frac{10}{2}$ .

#### **Shoot.**

- $\triangleright$  As long as you hold the shutter button down, the camera will shoot successive images.
- $\bullet$  Release your finger from the shutter button to finish shooting, or shooting will end automatically when the maximum number of images have been shot. [Busy.] will appear on the screen, and the images will display in the order they were taken. automatically when the of images have been<br>appear on the scree<br>display in the order t<br>ess and white balance will be s<br>r on the screen while shooting.<br>nooting ends, a certain amount.<br>e the next shot.
- **•** The focus, brightness and white balance will be set with the first shot.
- **•** Nothing will appear on the screen while shooting.
- **•** After continuous shooting ends, a certain amount of time may be needed before you can take the next shot.
- **•** Depending on the shooting conditions, camera settings and the zoom position, the shooting speed may slow down.

### Images Displayed During Playback

Since each set of continuous images will become a single group, only the first image captured in that group will be displayed. To indicate that the image is part of a group,  $\mathbb{S}$   $\mathbb{I}$   $\mathbb{I}$  will appear in the upper left of the screen.

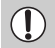

Ø

If you erase a grouped image ([p. 152](#page-151-0)), all the images in the group will also be erased. Be sure to exercise adequate caution.

- **•** You can play back images individually ([p. 144](#page-143-0)), and cancel grouping [\(p. 145\)](#page-144-0).
	- **•** Protecting ([p. 148](#page-147-0)) a grouped image, will protect all of the images in the group.
	- **•** If you play back grouped images using Filtered Playback ([p. 140](#page-139-0)) or Smart Shuffle [\(p. 147](#page-146-0)), grouping is temporarily canceled and images are played back individually.
	- **•** Grouped images cannot be tagged as favorites ([p. 154](#page-153-0)), edited [\(pp. 157](#page-156-0)  – [162](#page-161-0)), categorized ([p. 155](#page-154-0)), printed [\(p. 164\)](#page-163-0) or have print settings applied ([p. 172](#page-171-0)). Play back grouped images individually [\(p. 144](#page-143-0)), or cancel grouping [\(p. 145\)](#page-144-0) before trying the above.

### Shooting Stitch Assist Images

Large subjects can be split into several shots that can later be merged together using the included software on a computer to create a panoramic image.

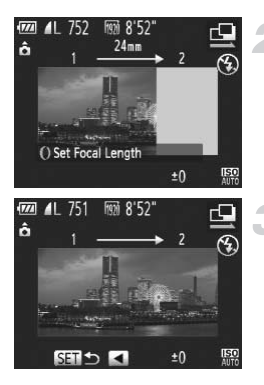

### Choose  $\mathbf{\underline{Q}}$  or  $\mathbf{\underline{D}}$ .

 $\bullet$  Follow Steps 1 – 2 on [p. 60](#page-59-0) to choose  $\mathbf{Q}$ or  $\mathbf{\Xi}$ .

#### **Take the first shot.**

 $\triangleright$  The exposure and white balance will be set with the first shot.

#### **Take subsequent shots.**

- $\bullet$  Overlap part of the first shot when taking the second shot.
- $\bullet$  Minor discrepancies in the overlapping portions will be corrected when the images are merged. Take subsequent<br>
Overlap part of the fi<br>
the second shot.<br>
Minor discrepancies<br>
portions will be corre<br>
are merged.<br>
Up to 26 shots can t<br>
same procedures
	- $\bullet$  Up to 26 shots can be recorded with the same procedures.

#### **Finish shooting.**

 $\bullet$  Press the  $\binom{F(W)}{ST}$  button.

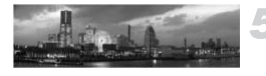

#### **Merge the images on a computer.**

 $\bullet$  For details on how to merge the images, refer to the *Software Guide*.

**•** This function is not available when a TV is used as a display ([p. 193](#page-192-0)). To use AF lock, register AFL to the **RING** button ([p. 187](#page-186-0)).

*5*

# Choosing Settings Yourself

In this chapter you will learn how to use the various functions in  $\mathbf P$ mode to progressively advance your shooting skills.

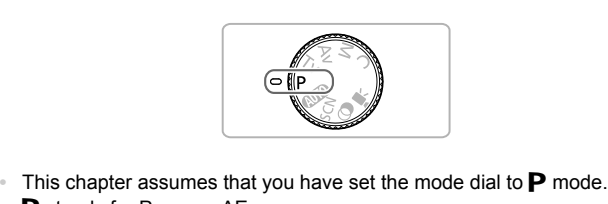

- 
- **P** stands for Program AE.
- **•** Before attempting to shoot using a function explained in this chapter in modes other than  $\mathbf P$  mode, check if the function is available in those modes [\(pp. 210](#page-209-0) – [219](#page-218-0)).

### Shooting in Program AE

You can choose the settings for various functions to suit your preferences. AE stands for Auto Exposure.

The focusing range is approximately 5 cm (2.0 in.) – infinity at maximum wide angle  $(M)$ , and approximately 30 cm (12 in.) – infinity at maximum telephoto  $(\lceil \cdot \rceil).$ 

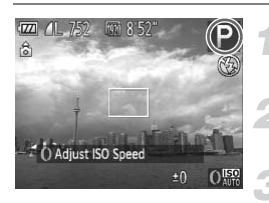

#### Enter P mode.

 $\bullet$  Set the mode dial to  $\bullet$ .

**Adjust the settings according to your purposes ([pp. 81](#page-80-0) – [115\)](#page-114-0).**

**Shoot.**

#### **What if the shutter speed and aperture value appear in orange?**

If a correct exposure cannot be obtained when pressing the shutter button halfway, the shutter speed and aperture value appear in orange. Try the following settings to obtain the correct exposure. of the obtained when pressing that<br>and aperture value appear in or<br>contexposure.<br>eed (p. 85)

- **•** Turn on the flash [\(p. 81\)](#page-80-0)
- **•** Choose a higher ISO speed (p. 85)

### <span id="page-80-1"></span>Adjusting the Brightness (Exposure Compensation)

You can adjust the standard exposure set by the camera in 1/3-stop increments in the range of –3 to +3.

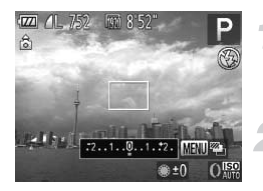

**Enter Exposure Compensation mode.**

 $\bullet$  Press the  $\blacktriangle$  button.

#### **Adjust the brightness.**

- $\bullet$  While watching the screen, turn the  $\clubsuit$  dial to adjust the brightness.
- $\triangleright$  The exposure compensation amount will appear on the screen.

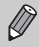

You can also set the camera so that turning the  $\theta$  ring changes the compensation amount (p. 121).

## <span id="page-80-0"></span>Turning the Flash On

You can make the flash fire every time you shoot.

The effective flash range is approximately 50 cm  $-$  7.0 m (1.6  $-$  23 ft.) at maximum wide angle  $(\overline{\bullet\bullet\bullet})$ , and approximately 50 cm  $-$  2.3 m (1.6  $-$  7.5 ft.) at maximum telephoto  $(\sqrt{2})$ . ine called 35 that tanking the<br>mount (p. 121).<br>**Flash On**<br>th fire every time you shoot.<br>ge is approximately 50 cm –<br>(iii), and approximately 50 cm

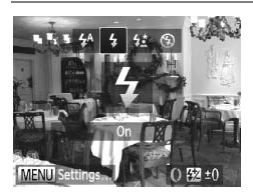

#### **Choose** h**.**

- After pressing the  $\blacktriangleright$  button, press the  $\blacklozenge$ buttons or turn the  $\bigcirc$  dial to choose  $\bigcirc$ . then press the  $\binom{f(w)}{g(x)}$  button.
- $\blacktriangleright$  If the flash is lowered, it will automatically raise.
- $\triangleright$  Once set,  $\frac{1}{2}$  will appear on the screen.

### <span id="page-81-1"></span>Adjusting the White Balance

The white balance (WB) function sets the optimal white balance for natural looking colors to match the shooting conditions.

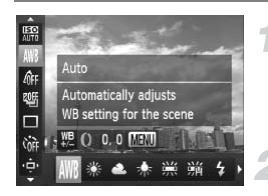

#### **Choose the white balance function.**

 $\bullet$  After pressing the  $\binom{m}{\text{ST}}$  button, press the  $\blacktriangle \blacktriangledown$  buttons to choose  $\blacktriangle \blacktriangle \blacktriangledown$ 

#### <span id="page-81-0"></span>**Choose an option.**

 $\bullet$  Press the  $\bullet\bullet$  buttons or turn the  $\bullet\bullet$  dial to choose an option, then press the  $m \in \mathbb{R}$ button.

 $\triangleright$  The setting will appear on the screen.

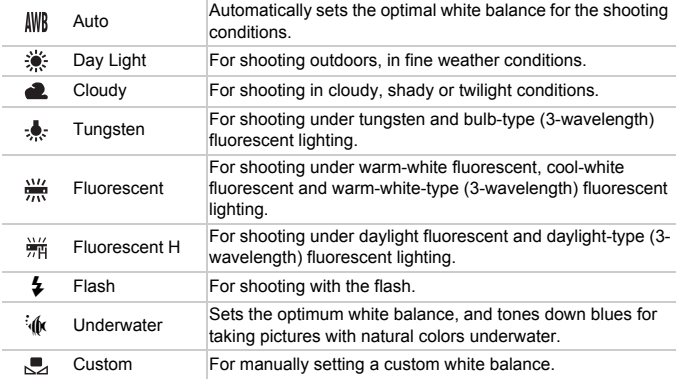

#### Custom White Balance

You can adjust the white balance to match the light source at the shooting location. Make sure that you set the white balance under the light source of the actual scene you will shoot.

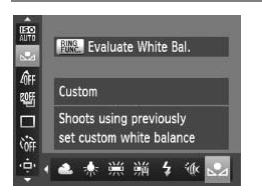

- In Step 2 on [p. 82](#page-81-0), choose  $\mathbb{Z}_2$ .
- $\bullet$  Make sure the entire screen is filled with a plain, white colored subject, then press the **RING** button.
- $\blacktriangleright$  The tint on the screen will change when white balance data is set.

If you change camera settings after recording white balance data, the tone may not turn out properly.  $Properity$ .

#### Correcting the White Balance

You can correct the white balance. This adjustment will have the same effect as using a commercially-available color temperature conversion filter or color compensating filter.

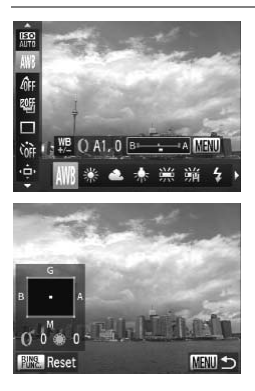

#### **Correct the White Balance.**

- $\bullet$  In Step 1 on [p. 82,](#page-81-1) choose IWR and turn the y ring to adjust the level of correction for B and A.
- $\triangleright$   $\mathcal{W}_{\mathcal{C}}$  will appear on the screen.
- $\bullet$  For even more specific adjustments, press the **MFNU** button.
- $\triangleright$  The setting screen appears.
- $\bullet$  Turn the  $\bullet$  ring or  $\bullet$  dial, or press the  $\triangle \blacktriangledown \blacktriangle$  buttons to adjust the level of correction. The setting screen a<br>
Turn the 0 ring or  $\bigcirc$ <br> **AVE** buttons to a<br>
correction.<br>
To reset the correction<br>
Press the **MENU** bu<br>
setting.
	- $\bullet$  To reset the correction level, press the  $\frac{RING}{FING}$ button.
	- Press the MENU button to complete the setting.
- $\bigotimes$ **•** B stands for blue, A for amber, M for magenta, and G for green.
	- **•** Even if you change the white balance setting in Step 1 on [p. 82](#page-81-1) after making adjustments in the correction level, those adjustments will be retained. However, the adjustments will be reset if custom white balance data is recorded.
	- You can also display the B and A adjustment screen just by turning the **()** ring [\(p. 121\)](#page-120-0).
	- **•** One level of the blue/amber correction is equivalent to 7 mireds of a color temperature conversion filter. (Mired: Measuring unit indicating the density of a color temperature conversion filter.)

### <span id="page-84-0"></span>Changing the ISO Speed

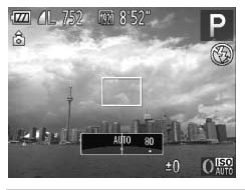

#### **Choose the ISO speed.**

- $\bullet$  Turn the  $\bullet$  ring to choose the ISO speed.
- $\triangleright$  The option you set will appear on the screen.

Automatically adjusts the ISO speed to the Shooting mode and shooting conditions.

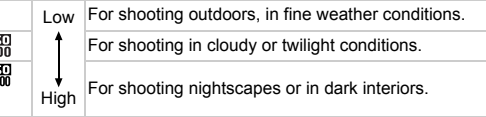

#### **Changing the ISO speed** Q

- **•** Lowering the ISO speed results in sharper images, but there may be an increased chance of image blurring in certain shooting conditions.
- **•** Raising the ISO speed results in a faster shutter speed, reducing image blurring and letting the flash reach greater distances to the subject. The images, however, will appear coarse. **Changing the ISO speed**<br>
ering the ISO speed results in sharper images, but there may be an<br>
aased chance of image blurring in certain shooting conditions.<br>
ing the ISO speed results in a faster shutter speed, reducing im

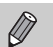

需

熙熙熙熙 熙熙熙熙熙 **PRO PRO PRO PRO PRO DE** 150 150 150<br>400 500 640

to display the automatically set ISO speed.

• You can also set the ISO speed by pressing the  $\binom{m}{31}$  button and choosing  $\frac{1}{2}$ . Press the  $\blacklozenge$  buttons or turn the  $\clubsuit$  dial to choose an option, then press the  $\binom{mn}{n}$  button again. Press the  $\frac{RING}{EIM}$  button while in the setting screen to set  $\frac{150}{200}$ .

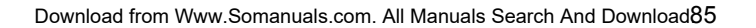

#### **Changing the Maximum ISO Speed for 圖**

You can set a maximum ISO speed of  $\mathbb{R}$  to  $\mathbb{R}$  for  $\mathbb{R}$ .

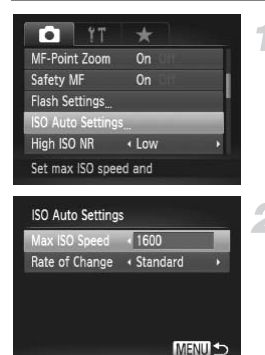

#### **Choose [ISO Auto Settings].**

• Press the MENU button to choose [ISO] Auto Settings] in the  $\Box$  tab, then press the  $(m<sub>c</sub>)$  button.

#### **Choose the maximum ISO speed.**

 $\bullet$  Press the  $\blacktriangle \blacktriangledown$  buttons or turn the  $\clubsuit$  dial to choose [Max ISO Speed], then press the  $\blacklozenge$  buttons to choose a setting.

You can also set the ISO speed by pressing the MENU button and choosing  $[ISO Auto Settings]$  in the  $\bigcirc$  tab. Vou can also set the ISO speed by pressing the MI<br>
You can also set the ISO speed by pressing the MI<br>
Changing the Rate of Change for |

You can choose [Slow], [Standard] or [Fast] rates of change for ...

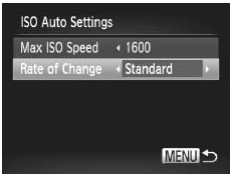

#### **Choose the rate of change.**

- $\bullet$  Follow Steps 1 2 above to choose [Rate] of Change].
- $\bullet$  Press the  $\bullet\bullet$  buttons to choose an option.

### Correcting the Brightness and Shooting (i-Contrast)

The camera can detect areas in the scene, such as faces or backgrounds, that are too bright or dark and automatically adjust them to the optimum brightness when shooting.

To suppress highlight blowout, Dynamic Range Correction is used. To bring out shadow details, Shadow Correct is used.

- **•** Under some conditions, the image may appear coarse or may not be corrected properly.
	- **•** You can correct recorded images [\(p. 161](#page-160-0)).
	- You can also set the camera so that turning the **()** ring changes the DR Correction or Shadow Correct settings ([p. 121](#page-120-0)).
	- Not available in **M** or **or** mode.

### <span id="page-86-0"></span>Dynamic Range Correction (DR Correction)

You can choose from the following Dynamic Range Correction methods:  $\text{IMD}$ , 1200% and 1400%. he following Dynamic Range<br>
<br>
Choose ●<br>
After pressing the<br>
<br>
AT buttons to c<br>
Choose a setting

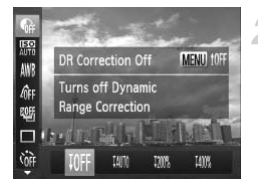

#### Choose **B**.

- $\bullet$  After pressing the  $\binom{nm}{\text{ST}}$  button, press the  $\blacktriangle \blacktriangledown$  buttons to choose  $\mathbb{G}$ .
- **Choose a setting.**
	- $\bullet$  Press the  $\bullet\bullet$  buttons or turn the  $\bullet\bullet$  dial to choose an option, then press the  $\binom{mn}{m}$ button.
	- $\triangleright$  Once set,  $\mathbb{C}_i$  will appear on the screen.

• With  $\mathbb{M}$  and  $\mathbb{M}$ , the ISO speed will return to  $\mathbb{R}$  even if you set a speed higher than  $\lim_{n \to \infty}$ .

- With  $10\%$ , the ISO speed will return to  $\frac{150}{160}$  even if you set a speed lower than  $\mathbb{R}$ .
- With  $\frac{100}{20}$ , the ISO speed will return to  $\frac{150}{20}$  even if you set a speed lower than  $\frac{150}{200}$

#### Shadow Correct

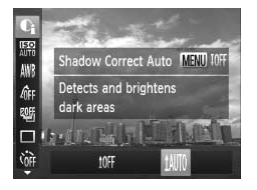

#### **Choose 1410.**

- $\bullet$  Follow Step 1 on [p. 87](#page-86-0) to choose  $\bullet$ , then press the MENU button.
- $\bullet$  Press the  $\bullet\bullet$  buttons or turn the  $\bullet\bullet$  dial to choose  $\sharp\sharp\sharp\sharp$ , then press the  $\sharp\sharp\sharp\sharp}$  button.
- $\triangleright$  Once set,  $\mathbb{C}_i$  will appear on the screen.

### Changing the Noise Reduction Level (High ISO NR)

You can choose from 3 levels of noise reduction: [Standard], [High], [Low]. This function is especially effective when shooting at high ISO speeds.

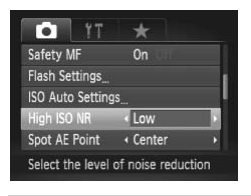

#### **Choose a noise reduction level.**

• Press the MENU button to choose [High ISO NRI in the  $\Box$  tab, then press the  $\Box$ buttons to choose an option. Choose a noise re<br>
Press the MENU bu<br>
ISO NR] in the **C** ta<br>
buttons to choose and

**•** High ISO NR settings are not applied to movies.

• Not available in  $\mathbb{R}$  or  $\mathbb{R}$ .

### Shooting RAW Images

A RAW image is raw data recorded with nearly no deterioration in image quality resulting from image processing inside the camera. You can use the supplied software to adjust the image in any way you like with minimal loss in image quality.

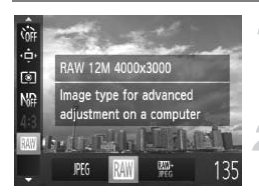

#### **Choose PEG.**

After pressing the  $\binom{nm}{\text{ST}}$  button, press the  $\blacktriangleright$  buttons to choose  $\mathbb{P}$  .

#### **Choose an option.**

 $\bullet$  Press the  $\bullet\bullet$  buttons or turn the  $\bullet\bullet$  dial to choose  $\mathbb{N}$  or  $\mathbb{R}$ , then press the  $\mathbb{R}$  button.

Records a JPEG image. When JPEG images are recorded, the images are processed inside the camera for optimum image quality and compressed. JPEG However, the compression process is irreversible, meaning that the raw data cannot be recovered once it has been compressed. Moreover, the image processing may result in a deterioration in quality.

Records a RAW image. A RAW image is raw data recorded with nearly no deterioration in image quality resulting from image processing inside the camera. This data cannot be used as is for viewing or printing on a computer. The supplied donce it has been compressed. I<br>donce it has been compressed. I<br>ult in a deterioration in quality.<br>age. A RAW image is raw data re<br>ge quality resulting from image pr<br>ideo. When converting the image data.<br>When converting th

software (Digital Photo Professional) must first be used to convert the image data to a JPEG or TIFF file. When converting the image data, you can adjust the image with minimal deterioration in image quality.

Recording pixels will be fixed to 4000 x 3000, and data size of a single image will be approximately 17076 KB.

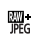

Two images, a RAW image and a JPEG image, will be recorded with each shot. Since a JPEG image is also recorded, you can print the image or view it on a computer without using the supplied software.

Be sure to use the supplied software when transferring both the RAW images and the JPEG images that were recorded at the same time to a computer ([p. 34](#page-33-0)).

### How do you erase images shot with **ore**?

If you press the  $\overline{m}$  button ([p. 29](#page-28-0)) while viewing a  $\overline{m}$  image, you can choose from [Erase  $\boxed{1}$ ], [Erase JPEG] or [Erase  $\boxed{3}$  +JPEG].

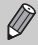

- **•** The digital zoom [\(p. 50\)](#page-49-0) and date stamp ([p. 52](#page-51-0)) are not available when shooting in  $\mathbb{N}$  or  $\mathbb{R}$ .
	- **•** The file extension for JPEG images is ".JPG", and the extension for RAW images is ".CR2".

Download from Www.Somanuals.com. All Manuals Search And Download89

### Continuous Shooting

As long as you hold the shutter button down, the camera will shoot continuously.

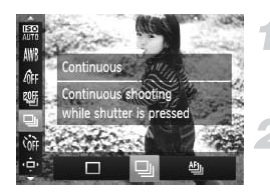

#### **Choose a Drive mode.**

After pressing the  $\binom{nm}{m}$  button, press the  $\blacktriangleright$  buttons to choose  $\Box$ .

#### **Choose an option.**

- $\bullet$  Press the  $\bullet\blacktriangleright$  buttons or turn the  $\clubsuit$  dial to choose an option, then press the  $m$ button.
- $\triangleright$  The option you set will appear on the screen.

#### **Shoot.**

 $\triangleright$  As long as you hold the shutter button down, the camera will shoot successive images.

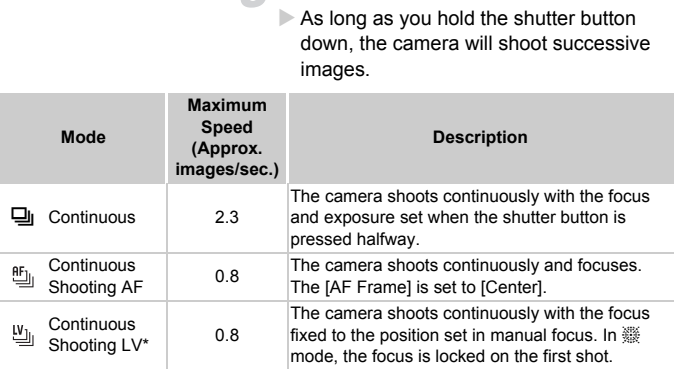

<span id="page-89-0"></span>\* When in  $\frac{200}{200}$  mode ([p. 62](#page-61-0)), AF lock [\(p. 99](#page-98-0)) or manual focus modes [\(p. 102\)](#page-101-0),  $\frac{8F_{\text{O}}}{200}$  will change to 쁴.

- **•** Cannot be used with the self-timer ([p. 53](#page-52-0)).
- **•** Depending on the shooting conditions, camera settings and the zoom position, the camera may stop shooting momentarily, or the shooting speed may slow down.
- **•** As the number of images increases, the shooting speed may slow down.
- **•** If the flash fires, the shooting speed may slow down.

90 Download from Www.Somanuals.com. All Manuals Search And Download.

### <span id="page-90-0"></span>Changing the Tone of an Image (My Colors)

You can change the tone of an image, for example to sepia or black and white, when shooting.

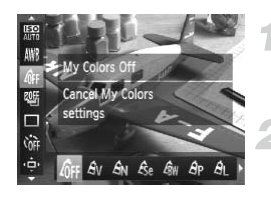

#### **Choose My Colors.**

After pressing the  $\binom{m}{\text{ST}}$  button, press the  $\blacktriangle \blacktriangledown$  buttons to choose  $\mathcal{Q}_{\text{FF}}$ .

#### **Choose an option.**

- $\bullet$  Press the  $\bullet\bullet$  buttons or turn the  $\bullet\bullet$  dial to choose an option, then press the  $\binom{m}{m}$ button.
- $\triangleright$  The setting will appear on the screen.

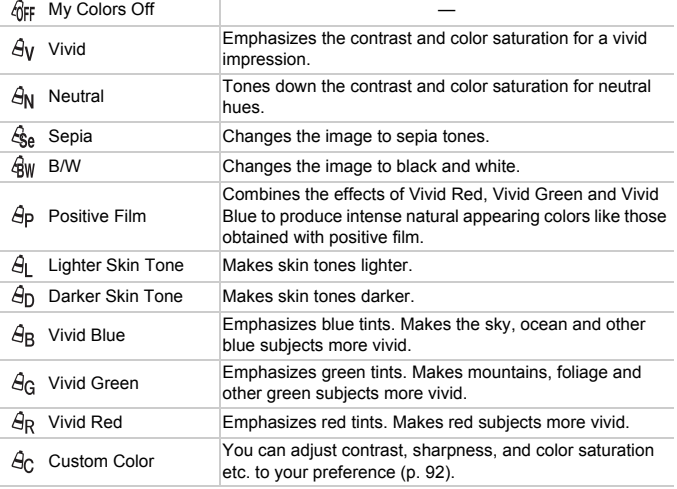

• The white balance cannot be set in  $\hat{\mathcal{L}}_{\text{S}e}$  and  $\hat{\mathcal{L}}_{\text{IW}}$  ([p. 82](#page-81-1)).

• In  $\hat{A}_1$  and  $\hat{A}_0$ , colors other than people's skin color may change. You may not obtain the expected results with some skin colors.

• Not available in **...** or  $\mathbb{R}$ .

Download from Www.Somanuals.com. All Manuals Search And Download91

#### <span id="page-91-0"></span>Custom Color

The contrast, sharpness, color saturation, red, green, blue, and skin tones in an image can be chosen and set at 5 different levels.

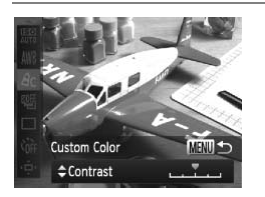

- $\bullet$  Follow Step 2 on [p. 91](#page-90-0) to choose  $\hat{A}_{\text{C}}$ , then press the MENU button.
- $\bullet$  Press the  $\blacktriangle \blacktriangledown$  buttons to choose an option, then press the  $\blacklozenge$  buttons or turn the  $\bigcirc$  dial to choose a value.
- The more to the right, the stronger/darker (skin tone) the effect gets, the more to the left, the weaker/lighter (skin tone) the effect gets.
- $\bullet$  Press the MENU button to complete the setting.

### Shooting Close-ups (Macro)

If you set the camera to  $\mathbf{L}$ , it focuses on close subjects only. The focusing range is approximately  $3 - 50$  cm (1.2 in.  $- 1.6$  ft.) from the end of the lens at maximum wide angle  $(M)$ . setting.<br>
Se-ups (Macro)<br>
2, it focuses on close subject<br>
50 cm (1.2 in. – 1.6 ft.) from

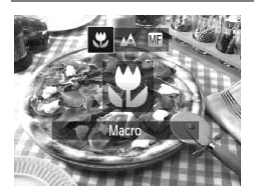

#### **Choose** e**.**

- After pressing the  $\blacktriangleleft$  button, press the  $\blacktriangleleft\blacktriangleright$ buttons or turn the  $\oplus$  dial to choose  $\oplus$ . then press the  $\binom{f(n)}{f(n)}$  button.
- $\triangleright$  Once set,  $\triangleright$  will appear on the screen.

The edges of the image may darken if the flash fires.

#### **How can I take better close-ups?**

Try attaching the camera to a tripod and shooting with the self-timer to prevent the camera from moving and blurring the image [\(p. 53](#page-52-0)).

92 Download from Www.Somanuals.com. All Manuals Search And Download.

### <span id="page-92-0"></span>Using the Digital Tele-Converter

The focal length of the lens can be increased by 1.5x or 2.0x. This enables a faster shutter speed and less chance of camera shake than the zoom (including digital zoom) used by itself at the same zoom factor.

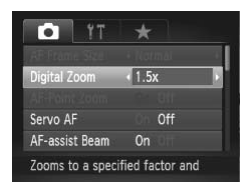

#### **Choose [Digital Zoom].**

- **Press the MENU button to choose [Digital** Zoom] in the  $\Box$  tab, then press the  $\blacklozenge$ buttons to choose an option.
- $\triangleright$  The view will be enlarged and the zoom factor will appear on the screen.
- **•** The respective focal lengths when using [1.5x] and [2.0x] are 36 180 mm and 48 – 240 mm (35mm film equivalent).
- A recording pixel setting [\(p. 56\)](#page-55-0) of  $\mathbb{L}$  or  $\mathbb{M}$ 1 will cause images to appear coarse (the zoom factor will appear in blue).
- **•** The digital tele-converter cannot be used together with the digital zoom [\(p. 50\)](#page-49-0).
- The digital tele-converter can only be used in an aspect ratio of 4:3.
- The shutter speeds may be the same when at maximum telephoto  $\left[\bigoplus\right]$ , and when zoomed in on the subject using Step 2 on [p. 51.](#page-50-0) converter cannot be used toge<br>converter can only be used in<br>eeds may be the same when a<br>med in on the subject using Ste

### <span id="page-93-1"></span>Changing the AF Frame Mode

You can change the AF (Auto Focus) frame mode to match the scene you want to shoot.

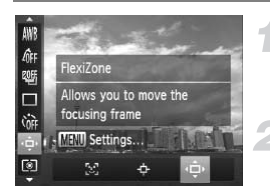

#### **Choose .**

After pressing the  $\binom{nm}{m}$  button, press the  $\blacktriangle \blacktriangledown$  buttons to choose  $\Phi$ .

#### **Choose an option.**

- $\bullet$  Press the  $\bullet\ \mathsf{b}$  buttons or turn the  $\circledast$  dial to choose an option, then press the  $\binom{funk}{ST}$ button.
- $\triangleright$  The option you set will appear on the screen.

### <span id="page-93-2"></span><span id="page-93-0"></span>Face AiAF

- **•** Detects people's faces and sets the focus, exposure (evaluative metering only) and white balance ( $\frac{1}{2}$  only).
- **•** When the camera is pointed at subjects, a white frame appears on the face the camera judges to be the main subject, and gray frames (max. 2) will appear on other faces. and sets the focus, exposure<br>
e (WW) only).<br>
Inted at subjects, a white fram<br>
e the main subject, and gray<br>
bying subject within a certain<br>
in is pressed halfway, up to 9
- **•** A frame will follow a moving subject within a certain range.
- **•** When the shutter button is pressed halfway, up to 9 green frames will appear on faces that the camera focuses on.

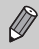

**•** If a face is not detected, or only gray frames (no white frame) appear, up to 9 green frames will appear on the areas the camera focuses on when the shutter button is pressed halfway.

- **•** If a face is not detected when [Servo AF] ([p. 99](#page-98-1)) is set to [On], the AF frame will appear in the center of the screen when you press the shutter button halfway.
- **•** Examples of faces that cannot be detected:
	- Subjects that are far away or extremely close
	- Subjects that are dark or light
	- Faces turned to the side or at an angle, or faces with a portion hidden
- **•** The camera may mistakenly identify non-human subjects as a face.
- **•** If the camera cannot focus when you press the shutter button halfway, the AF frame will not appear.

#### <span id="page-94-1"></span>Tracking AF

You can choose the subject you want to focus on and shoot ([p. 96](#page-95-0)).

#### <span id="page-94-0"></span>FlexiZone/Center

A single AF frame will be used. This is effective for focusing on a specific point. In [FlexiZone], you can change the position and size of the AF frame ([p. 97](#page-96-0)).

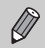

If the camera cannot focus when you press the shutter button halfway, the AF frame will turn yellow and  $\bigoplus$  will appear.

#### **Changing the Composition with the Focus Lock**

While you keep the shutter button pressed halfway, the focus and exposure are locked. You can now recompose and shoot. This is called Focus Lock.

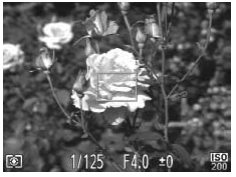

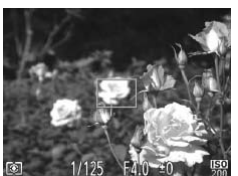

#### **Focus.**

- $\bullet$  Center the subject you want in focus, and press the shutter button halfway.
- Confirm that the AF frame on the subject is green. Focus.<br>Center the subjections of the subjection<br>Confirm that the *i* green.

#### **Recompose.**

 $\bullet$  Keep the shutter button pressed halfway and move the camera to recompose the scene.

#### **Shoot.**

• Press the shutter button fully.

### <span id="page-95-0"></span>Choosing the Subject to Focus On (Tracking AF)

You can choose the subject you want to focus on and shoot.

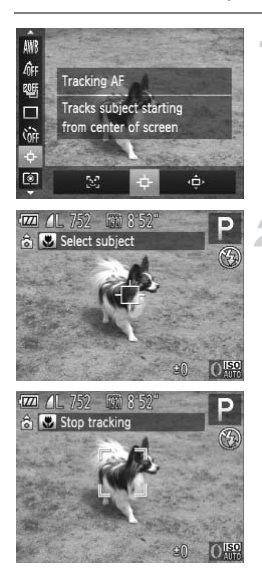

#### **Choose .**

- After pressing the  $\binom{f(n)}{5f(n)}$  button, press the  $\blacktriangle \blacktriangledown$  buttons to choose  $\blacktriangledown$ .
- $\bullet$  Press the  $\bullet\bullet$  buttons or turn the  $\bullet\bullet$  dial to choose  $\overrightarrow{p}$ , then press the  $\binom{nm}{m}$  button.
- $\rightarrow$   $\rightarrow$  will appear in the center of the screen.

#### **Choose the subject to focus on.**

- $\bullet$  Point the camera so that  $\overrightarrow{p}$  is on the subject you want to focus on and press the **4** button.
- $\triangleright$  The camera will beep and  $\lceil \cdot \rceil$  will appear when a subject is detected. The camera will continue to track the subject within a certain range even if the subject moves. ► The camera will bee<br>
when a subject is de<br>
will continue to track<br>
certain range even if<br>
► If the camera does r<br>  $\frac{1}{2} + \frac{1}{2}$  will appear
	- $\triangleright$  If the camera does not detect the subject.  $\overrightarrow{L}$  will appear on the screen.
	- $\bullet$  To cancel tracking, press the  $\blacklozenge$  button again.

#### **Shoot.**

- $\bullet$  Press the shutter button halfway.  $\sqrt{2}$  will change into a blue which will follow the subject while the camera continues to adjust the focus and exposure (Servo AF) [\(p. 99\)](#page-98-1).
- $\bullet$  Press the shutter button fully to shoot.
- Even after shooting completes,  $\frac{1}{2}$  will appear, and the camera will continue to track the subject.
- $\mathscr{D}$ **•** The camera will detect a subject even if you press the shutter button halfway without pressing the  $\blacktriangleleft$  button. When shooting completes,  $\uparrow\downarrow$ will appear in the center of the screen.
	- **•** [Servo AF] [\(p. 99\)](#page-98-1) is fixed to [On].
	- **•** The camera may not be able to track the subject if the subject is too small, moves too quickly or if the contrast between the subject and the background is too low.
	- When shooting in **M1** [\(p. 102](#page-101-0)), press the **4** button for more than 1 second.
	- Not available in **Y**.

### <span id="page-96-0"></span>Changing the AF Frame Position and Size

When the AF frame mode is set to [FlexiZone] ([p. 95](#page-94-0)), you can change the position and size of the AF frame.

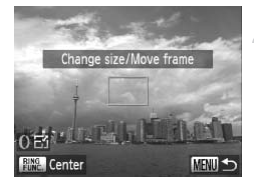

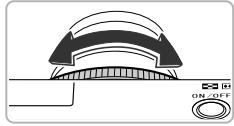

#### **Choose .**

- $\bullet$  Follow Step 1 on [p. 94](#page-93-1) to choose  $\oplus$ .
- $\bullet$  If you press the MENU button, the AF frame will turn orange. Choose  $\hat{\Leftrightarrow}$ .<br>
Follow Step 1 on<br>
If you press the M<br>
frame will turn or<br>
<br>
2 Move the AF frame<br>
Turn the ® dial t

#### **Move the AF frame.**

- $\bullet$  Turn the  $\bullet$  dial to move the AF frame.
- **Press the**  $\blacktriangle \blacktriangledown \blacktriangle$  buttons to make fine adiustments.
- If you press the  $R_{\text{HMC}}^{RING}$  button, the AF frame will return to the original position (center).

#### **Change the AF frame size.**

 $\bullet$  Turn the  $\bullet$  ring to reduce the size of the AF frame. Turn it again to return it to its original size.

#### **Complete the settings.**

 $\bullet$  Press the  $\binom{nm}{m}$  button.

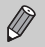

- **•** The spot AE point frame can be linked with the AF frame ([p. 103](#page-102-0)).
- You can also set the AF frame size by pressing the **MENU** button and choosing  $[AF$  Frame Sizel in the  $\Box$  tab.
- **•** The AF frame size is set to [Normal] when using the digital zoom ([p. 50](#page-49-0)), digital tele-converter ([p. 93](#page-92-0)), or manual focus [\(p. 102\)](#page-101-0).

### Magnifying the Focal Point

If you press the shutter button halfway, the AF frame will magnify and you can check the focus.

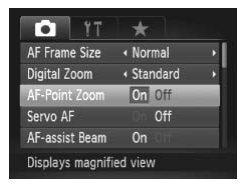

#### **Choose [AF-Point Zoom].** • Press the MENU button to choose [AF-

Point Zoom] in the  $\Box$  tab, then press the  $\blacklozenge$  buttons to choose [On].

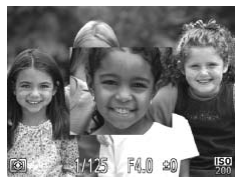

#### **Check the focus.**

- **Press the shutter button halfway.**
- In IFace AiAFI (p. 94), the face detected as the main subject will appear magnified. ◆ buttons to choos<br>
<br>
Check the focus.<br>
Press the shutter bu<br>
In [Face AiAF] (p. 94<br>
the main subject will
	- $\triangleright$  In [FlexiZone] or [Center] [\(p. 95\)](#page-94-0), the contents of the AF frame will appear magnified.

#### **What if the display does not magnify?**

The display will not appear magnified in [Face AiAF] if a face cannot be detected or is too big in relation to the screen. In [FlexiZone] or [Center], it will not appear magnified if the camera cannot focus.

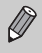

The magnified display will not appear when using the digital zoom ([p. 50](#page-49-0)), digital tele-converter [\(p. 93\)](#page-92-0), Tracking AF ([p. 95](#page-94-1)), Servo AF ([p. 99](#page-98-1)) or when using a TV as a display [\(p. 192\)](#page-191-0).

### <span id="page-98-1"></span>Shooting with Servo AF

While the shutter button is pressed halfway, the focus and exposure will continue to adjust, allowing you to take pictures of moving subjects without missing a shot.

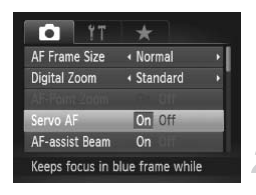

 $\varnothing$ 

#### **Choose [Servo AF].**

• Press the MENU button to choose [Servo] AF] in the  $\bullet$  tab, then press the  $\bullet\bullet$ buttons to choose [On].

#### **Focus.**

- $\bullet$  The focus and exposure will be maintained where the blue AF frame appears while you press the shutter button halfway.
- **•** The camera may not be able to focus in some conditions.
- **•** In low light conditions, AF frames may not turn blue even after pressing the shutter button halfway. In this case, you can set the focus and exposure with the AF frame setting.
- **•** If a correct exposure cannot be obtained, the shutter speed and aperture value appear in orange. Release your finger from the shutter button, then press it again halfway. ditions, AF frames may not turn<br>on halfway. In this case, you called AF frame setting.<br>osure cannot be obtained, the s<br>orange. Release your finger fractions,<br>nalfway.<br>oot with the AF lock in this mod<br>Zoom] option in the **O**
- **•** You cannot shoot with the AF lock in this mode.
- The IAF-Point Zoom] option in the **1** tab is not available in Servo AF mode.
- **•** Not available when using the self-timer [\(p. 53\)](#page-52-0).

### <span id="page-98-0"></span>Shooting with the AF Lock

The focus can be locked. After locking the focus, the focal distance will not change even when you release your finger from the shutter button.

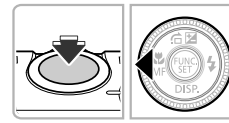

#### **Lock the focus.**

- $\bullet$  Keep the shutter button pressed halfway and press the  $\triangleleft$  button.
- $\triangleright$  The focus locks, and  $\blacksquare$  and the MF indicator appear on the screen.

• After you release your finger from the shutter button, press the  $\blacktriangleleft$  button again, then press the  $\blacklozenge$  buttons or turn the  $\clubsuit$ dial to choose  $\Lambda$ . The focus will unlock.

#### **Compose the scene and shoot.**

## Focus Bracketing (Focus-BKT Mode)

The camera automatically takes 3 continuous shots in the following order: one at the position set in manual focus [\(p. 102](#page-101-0)), and one each with focus positions preset farther and nearer. The focus adjustment can be set in 3 levels.

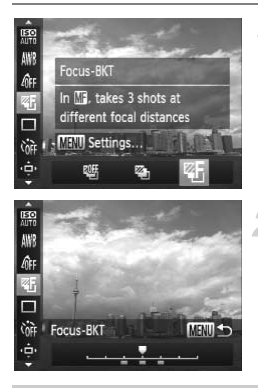

#### **Choose &F.**

After pressing the  $\binom{f(n)}{5f(n)}$  button, press the  $\blacktriangle\blacktriangledown$  buttons to choose  $\mathcal{Q}$ , then press the  $\blacklozenge$  buttons or turn the  $\clubsuit$  dial to choose "。 After pressing the rest<br>
★ buttons to choos<br>
↓ buttons or turn t<br>
■<br>
Set the focus.

#### **Set the focus.**

- **Press the MFNU button.**
- $\bullet$  Press the  $\bullet\bullet$  buttons or turn the  $\bullet\bullet$  dial to set the focus.
- Focus Bracketing is only available in  $\mathcal{D}(p. 50)$  $\mathcal{D}(p. 50)$  $\mathcal{D}(p. 50)$ .
- **•** Continuous shooting [\(p. 90](#page-89-0)) cannot be used in this mode.
- If you follow Step 1 on [p. 102](#page-101-1) to choose **M** and immediately press the MENU button, the focus adjustment screen will appear.
- Even if you set the number of shots in  $\binom{5}{0}$  ([p. 54](#page-53-0)), only 3 shots will be taken.

### Choosing the Person to Focus On (Face Select)

You can choose a specific person's face to focus on and then shoot.

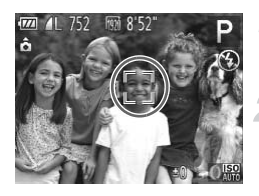

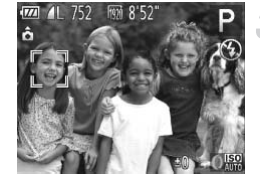

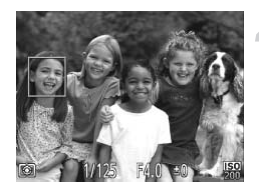

#### **Register**  $\mathbb{E}^n$  to the *NNS* button **[\(p. 187\)](#page-186-0).**

#### **Enter Face Select mode.**

- $\bullet$  Point the camera toward the face of the subject and press the  $R_{\text{DM}}^{\text{RNG}}$  button.
- After [Face Select : On] appears, a face frame  $\int_{a}^{b}$  will appear around the face detected as the main subject.
- $\circ$  Even if the subject moves, the face frame  $\sqrt[n]{ }$  will follow the subject within a certain range.
- appear.

#### **Choose the face to focus on.**

- Fange.<br>
If a face is not detected,  $\begin{bmatrix} 1 \\ 2 \end{bmatrix}$  will not<br>
appear.<br> **Choose the face to focus on.**<br>
If you press the  $\begin{bmatrix} 1 \\ 1 \end{bmatrix}$  button, the face f<br>  $\begin{bmatrix} 1 \\ 2 \end{bmatrix}$  will move to another face detect<br>
the If you press the  $\frac{RING}{FUNC}$  button, the face frame  $\int_{a}^{b} \int_{a}^{b}$  will move to another face detected by the camera.
	- $\bullet$  When the frame has made a full circuit of all detected faces, [Face Select : Off] will appear, and the AF frame mode screen will reappear.

#### **Shoot.**

- Press the shutter button halfway. When the camera focuses,  $\frac{1}{k}$  will change into .
- $\bullet$  Press the shutter button fully to shoot.

### <span id="page-101-0"></span>Shooting in Manual Focus Mode

You can use manual focus when auto focus is not possible. If you press the shutter button halfway after roughly focusing manually, you can fine tune the focus.

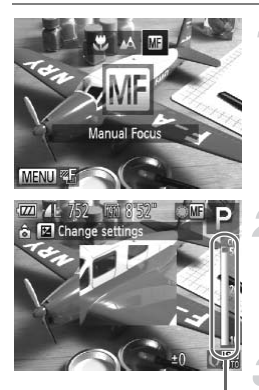

 $\varnothing$ 

<span id="page-101-1"></span>Choose **M**.

- After pressing the  $\blacktriangleleft$  button, press the  $\blacktriangleleft\blacktriangleright$ buttons or turn the  $\oplus$  dial to choose  $\blacksquare$ . then press the  $\binom{f(w)}{g(f)}$  button.
- **ME** and the MF indicator appear.

#### **Focusing roughly.**

 $\bullet$  The side bar shows your focal point and a distance display for the MF indicator. While looking at the magnified area, turn the  $\clubsuit$ dial to find an approximate focus.

#### **Fine tuning the focus.**

MF Indicator

- $\bullet$  If you press the shutter button halfway, you can fine tune the focus (Safety MF). Fine tuning the magnitude of the food of the food of the food of the set of the food of the food of the food of the AF frame mode or size with the food of the AF frame mode or size with the set of the AF frame mode or size
- You can also adjust the focus by turning the **()** ring [\(p. 121\)](#page-120-0).
	- **•** You cannot change the AF frame mode or size while focusing manually ([p. 94](#page-93-1)). If you want to change the AF frame mode or size, cancel manual focus mode first.
	- **•** In order to focus accurately, try attaching the camera to a tripod.
	- **•** When using the digital zoom ([p. 50](#page-49-0)), digital tele-converter ([p. 93](#page-92-0)), or when using a TV as a display [\(p. 192](#page-191-0)), you will be able to focus but the magnified area will not display.
	- If you press the **MENU** button to display the **the lange set [MF-Point**] Zoom] to [Off], the magnified display will not be available.
	- If you press the **MENU** button to display the **1** tab and set [Safety MF] to [Off], you will not be able to fine tune the focus even if you press the shutter button halfway.

### Changing the Metering Method

You can change the metering method (brightness measuring function) to match the shooting conditions.

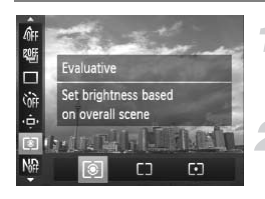

#### **Choose the metering method.**

 $\bullet$  After pressing the  $\binom{mn}{m}$  button, press the  $\blacktriangle \blacktriangledown$  buttons to choose  $\lceil \mathcal{D} \rceil$ .

#### **Choose an option.**

- $\bullet$  Press the  $\bullet\blacktriangleright$  buttons or turn the  $\clubsuit$  dial to choose an option, then press the  $\binom{mn}{m}$ button.
- $\triangleright$  The setting will appear on the screen.

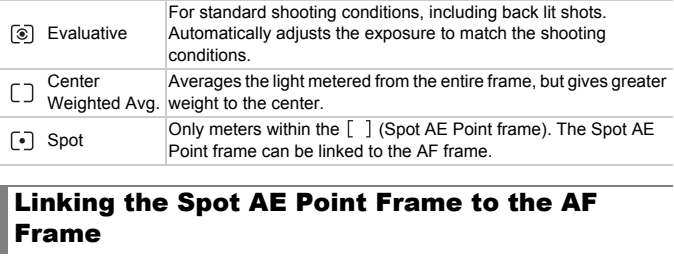

#### <span id="page-102-0"></span>Linking the Spot AE Point Frame to the AF Frame

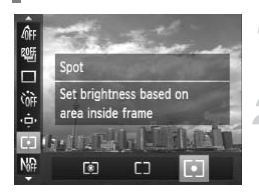

#### Choose  $\lceil \cdot \rceil$ .

 $\bullet$  Follow Step 2 above to choose  $\lceil \cdot \rceil$ .

#### **Choose [Spot AE Point].**

- Press the **MENU** button to choose [Spot AE Point] in the  $\Box$  tab, then press the  $\blacklozenge$ buttons to choose [AF Point].
- $\triangleright$  The Spot AE Point frame will be linked to the AF frame that was moved.

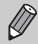

Cannot be used when [AF Frame] is set to [Face AiAF] ([p. 94](#page-93-2)) or [Tracking AF] [\(p. 95\)](#page-94-1) .

### Shooting with the AE Lock

You can lock the exposure and shoot, or set the focus and exposure separately to shoot. AE stands for "Auto Exposure".

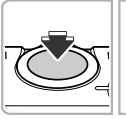

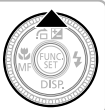

#### **Lock the exposure.**

- $\bullet$  Point the camera toward the subject and press the  $\triangle$  button while pressing the shutter button halfway.
- $\triangleright$  When  $\bigstar$  appears, the exposure will be locked.
- $\bullet$  If you release your finger from the shutter button and press the  $\triangle$  button again.  $\angle\angle\angle$ will disappear and AE will unlock.

#### **Compose the scene and shoot.**

 $\bullet$  When you shoot one image,  $\bigstar$  will disappear and AE will unlock.

#### **Program Shift**

If you lock the exposure and turn the  $\ddot{\bullet}$  dial, you can change the shutter speed and aperture value combination. disappear and AE w<br>
Shooting with the FE Lock<br>
Shooting with the FE Lock<br>
Shooting with the FE Lock

Just as with the AE lock (see above), you can lock the exposure for shooting with the flash. FE stands for "Flash Exposure".

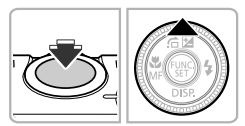

#### **Choose** h **[\(p. 81\)](#page-80-0).**

#### **Lock the flash exposure.**

- Point the camera toward the subject and press the  $\blacktriangle$  button while pressing the shutter button halfway.
- $\triangleright$  The flash will fire and when  $\bigstar$  appears, the flash output will be retained.
- $\bullet$  If you release your finger from the shutter button and press the  $\triangle$  button again,  $\cancel{\text{+}}$ will disappear and FE will unlock.

104 Download from Www.Somanuals.com. All Manuals Search And Download.

#### **Compose the scene and shoot.**

 $\bullet$  When you shoot one image,  $\bigstar$  will disappear and FE will unlock.

### Auto Exposure Bracketing (AEB Mode)

The camera takes 3 continuous shots while automatically adjusting the exposure to standard exposure, underexposure and overexposure, in that order.

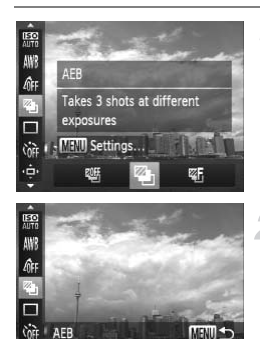

 $-2...1...0...1$ 

۰ġ

#### Choose  $\mathbb{Z}_1$ .

- After pressing the  $\binom{nm}{\text{ST}}$  button, press the
	- $\blacktriangle \blacktriangledown$  buttons to choose  $\mathbb{Q}$ . then press the
	- $\blacklozenge$  buttons or turn the  $\clubsuit$  dial to choose 4.

# **Set the exposure compensation amount.** Set the exposure amount.

- **Press the MFNU button.**
- $\bullet$  Press the  $\bullet\bullet$  buttons or turn the  $\bullet\bullet$  dial to adiust the setting.
- $\bullet$  From the exposure set by the camera, you can adjust the amount of compensation from –2 to +2 stops in 1/3-stop increments. If exposure compensation [\(p. 81\)](#page-80-1) is already being used, settings are made with the compensated value as the base.
- AEB is only available in  $\mathcal{F}$  ([p. 50](#page-49-1)).
- **•** Continuous shooting ([p. 90](#page-89-0)) cannot be used in this mode.
- If you press the **MENU** button while in the exposure compensation screen [\(p. 81\)](#page-80-1), the compensation amount setting screen will appear.
- Even if you set the number of shots in  $\ddot{\mathcal{C}}$  [\(p. 54\)](#page-53-0), only 3 shots will be taken.

Download from Www.Somanuals.com. All Manuals Search And Download 05

## Using the ND Filter

The ND filter reduces light intensity to 1/8 (3 stops) of the actual level, allowing for slower shutter speeds and smaller aperture values.

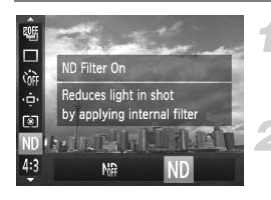

#### **Choose ND filter.**

 $\bullet$  After pressing the  $\binom{nm}{m}$  button, press the  $\blacktriangle\blacktriangledown$  buttons to choose  $\mathbb{R}$ .

Choose ND.

 $\bullet$  Press the  $\bullet\bullet$  buttons or turn the  $\bullet\bullet$  dial to choose  $ND$ , then press the  $P^{\text{max}}$  button.

Attach the camera to a tripod to prevent camera shake. Additionally, you should set [IS Mode] to [Off] when shooting with a tripod [\(p. 186\)](#page-185-0).

### Shooting with Slow Synchro

You can make the main subject, such as people, appear bright by having the camera provide the appropriate illumination with the flash. At the same time, you can use a slow shutter speed to brighten the background that the light from the flash cannot reach. Depect, such as people, appear appear and the flame of the flame of the flame of the back<br>
the flame of the back<br>
The Choose <del>\$</del><br>
The Choose section of the pressing the Dependence of the Charles of the Charles of the Char

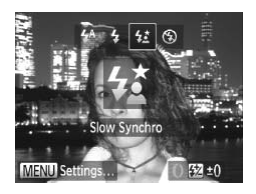

#### Choose  $2\frac{1}{2}$ .

- After pressing the **button**, press the  $\blacklozenge$ buttons or turn the  $\bigcirc$  dial to choose  $\sharp \xi$ . then press the  $\binom{m}{m}$  button.
- $\blacktriangleright$  If the flash is lowered, it will automatically raise.
- $\triangleright$  Once set,  $\sharp$  will appear on the screen.

#### **Shoot.**

 $\bullet$  Even if the flash fires, ensure that the main subject does not move until the shutter sound ends.

Attach the camera to a tripod to prevent the camera from moving and<br>hiurring the impace Additional blurring the image. Additionally, you should set [IS Mode] to [Off] when shooting with a tripod [\(p. 186\)](#page-185-0).

### Adjusting the Flash Exposure Compensation

You can adjust the flash output in 1/3-stop increments in the range of -2 to +2.

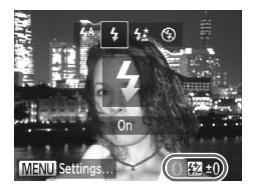

#### **Choose the amount of flash exposure compensation.**

- $\bullet$  After pressing the  $\bullet$  button, immediately turn the  $\Omega$  ring to choose the amount of flash exposure compensation, then press the  $\binom{FUNC}{CF}$  button.
- $\triangleright$  Once set,  $\triangleright$  will appear on the screen.

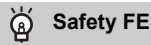

The camera automatically changes the shutter speed or aperture value when the flash fires to avoid overexposing and blowing out the highlights in the scene. However, if you press the MENU button to display the  $\Box$  tab and set [Safety FE] in [Flash Settings] to [Off], the shutter speed and aperture value will not automatically adjust. The MENU button to display the left, the shutter speed and aper<br>the flash exposure compensat<br>button to choose [Flash Settings<br>sh Exp. Comp] and press the ●

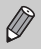

You can also set the flash exposure compensation with the following methods.

- Press the MENU button to choose [Flash Settings] (see below) in the  $\bullet$  tab. then choose [Flash Exp. Comp] and press the  $\overrightarrow{\mathbf{4}}$  buttons.
- Press the  $\blacktriangleright$  button, then the MENU button, and the setting screen will appear. Choose [Flash Exp. Comp], then press the  $\blacklozenge$  buttons.

### Red-Eye Correction

You can automatically correct red-eye that occurs in images taken with the flash.

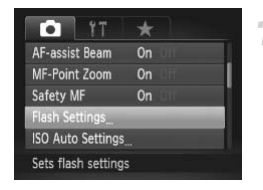

#### **Choose [Flash Settings].**

• Press the **MENU** button to choose [Flash Settings] in the  $\bullet$  tab, then press the  $\mathbb{R}$ button.

Download from Www.Somanuals.com. All Manuals Search And Download07

#### **Checking for Shut Eyes**

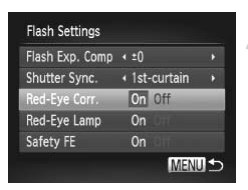

#### **Choose the setting.**

- $\bullet$  Press the  $\blacktriangle \blacktriangledown$  buttons or turn the  $\clubsuit$  dial to choose [Red-Eye Corr.], then press the  $\blacklozenge$  buttons to choose [On].
- $\triangleright$  Once set,  $\odot$  will appear on the screen.

Red-eye correction may be applied to areas other than red eyes. For example, when red make-up has been used around eyes.

- **•** You can also correct recorded images [\(p. 162\)](#page-161-0).
- You can also display the screen in Step 2 by pressing the **>** button, then the **MENU** button.
- Not available in  $\overline{\mathbb{W}}$  or  $\overline{\mathbb{W}}$ .

### Checking for Shut Eyes

When the camera detects the possibility that people have their eyes shut.  $\mathbb{E}$ appears on the screen. **Shut Eyes**<br>the possibility that people has<br>**Choose [Blink Def**<br>Press the MENU bu<br>Detection in the

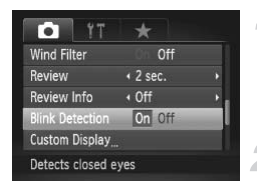

 $\mathscr{D}$ 

#### **Choose [Blink Detection].**

• Press the MENU button to choose [Blink] Detection] in the  $\Box$  tab, then press the  $\blacklozenge$  buttons to choose [On].

#### **Shoot.**

- $\triangleright$  When a person with shut eyes is detected, a frame and  $\Sigma$  appear on the screen.
- **•** This function is only available for the last image shot when you have set the camera to 2 or more shots in  $\mathbb{C}$  or  $\Im$  mode.
- This function is only available for the last image shot in  $\mathbb{Z}_1$  and  $\mathbb{Z}_2$ modes.
- Not available in  $\Box$ <sub>I</sub>,  $\Box$ <sub>I</sub> or  $\Box$ <sub>II</sub> mode.
# Using the GPS Function

This function uses signals received from multiple GPS satellites to record location information (latitude, longitude, elevation) in still images and movies. The location information data can also be recorded separately from images and movies. This function can also be used to automatically update the camera's clock.

Before using the GPS function, make sure to correctly set the date/time and your home time zone ([p. 19\)](#page-18-0).

GPS stands for "Global Positioning System".

Please keep the following things in mind when using the GPS function.

- **•** In certain countries and regions, the use of GPS may be restricted. Therefore, be sure to use GPS in accordance with the laws and regulations of your country or region. Be particularly careful when traveling outside your home country.
- **•** Exercise caution when using this function in places that restrict the use of electronic devices, as the camera receives signals from GPS satellites.
- **•** The camera's positioning information recorded in images and movies with the GPS function may contain information that can be used to determine your physical location. Be sure to take adequate precautions when transferring images containing camera positioning data and GPS log files to others, or when uploading these files to the Internet where they can be viewed by numerous people. bositioning information recorder<br>unction may contain information<br>physical location. Be sure to tt<br>ng images containing camera <sub>|</sub><br>s, or when uploading these files<br>by numerous people.<br>**Example:**

#### <span id="page-108-0"></span>GPS Function: Where it Can be Used and How to Hold the Camera

GPS Signal Receiver

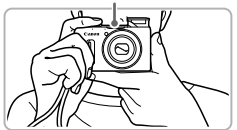

- $\bullet$  Use the camera outside, where the sky is clearly visible. (The function will not work properly if you are in an environment, such as indoors, where the GPS satellite signal cannot be received ([p. 110\)](#page-109-0).)
- $\bullet$  Hold the camera as shown so that signals are easier to receive from GPS satellites.
- Be sure not to cover the GPS signal receiver with your finger or other objects.

#### **Carrying the Camera when Using the GPS Logger Function**

When carrying the camera, make sure the GPS signal receiver is pointed toward the sky whenever possible. When keeping it in your bag, try to keep it in an outer pocket with the GPS signal receiver pointed toward the sky. Doing so will make it easier to receive GPS satellite signals.

#### <span id="page-109-0"></span>**Environments where GPS Signals Cannot be Received**

**•** Since it may not be possible to receive GPS satellite signals correctly in the following situations, the camera's positioning data may not be recorded or the recorded position may differ from the actual position.

 $\bullet$ Indoors  $\bullet$ Underground  $\bullet$ Near buildings or valleys  $\bullet$ In tunnels or forests • Near high-voltage power lines or mobile phones that use a frequency of 1.5 GHz  $\bullet$  When the camera is inside a bag or suitcase, etc.  $\bullet$  Under water (using separately-sold waterproof case ([p. 228\)](#page-227-0) )  $\bullet$  When travelling long distances  $\bullet$  When moving to a different environment

- **•** Since the position of GPS satellites changes over time, the camera's Since the position of GPS satellites changes over time, the camera's<br>positioning data may not be recorded, the recorded position may differ from<br>the actual position, or the camera may record a false route even if it was<br>us the actual position, or the camera may record a false route even if it was used in the same place without moving.
- **•** It may take some time to receive a signal from GPS satellites after switching the battery, or if the GPS function has not been used for a long time.
- **•** If the camera's location information is not recorded, incorrect information is recorded, or it takes a considerable amount of time to receive GPS satellite signals, turn off the camera and remove the battery, then reinsert the battery after more than one minute has elapsed. This will reset the GPS function, which may enable recording of correct information.

#### <span id="page-110-0"></span>Turning the GPS Function On

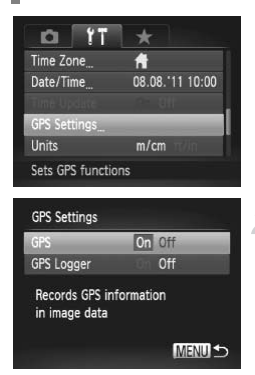

# **Albertal**  $\pm$  0

#### **Display the [GPS Settings] screen.**

• Press the MENU button to choose IGPS Settings] in the  $\hat{\mathsf{Y}}$  tab, then press the  $\binom{f\text{inc}}{g\text{f}}$ button.

#### **Choose a setting.**

- $\bullet$  Press the  $\blacktriangle \blacktriangledown$  buttons or turn the  $\clubsuit$  dial to choose [GPS], then press the  $\blacklozenge$ buttons to choose [On].
- $\bullet$  When you press the MENU button, a message about the GPS function will appear on the screen. After checking the message, press the  $\binom{nm}{m}$  button. message about t<br>appear on the sc<br>message, press<br>Press the MENU<br>Shooting mode.<br>Press the rece<br>Copy of the rece<br>Copy of the rece
	- Press the MENU button to return to Shooting mode.

#### **Check the reception status.**

- $\bullet$  Use the camera outside, where the sky is clearly visible. (The function will not work properly if you are in an environment, such as indoors, where the GPS satellite signal cannot be received ([p. 110\)](#page-109-0).)
- You can check the GPS reception status displayed on the screen.

#### **Reception Status Display**

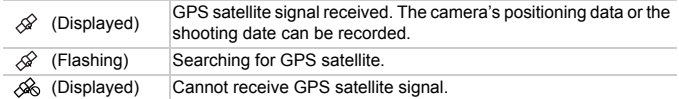

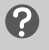

#### What if  $\otimes$  appears on the screen and you cannot receive a **GPS satellite signal?**

- **•** If you are using the camera in an environment where the GPS satellite signal cannot be received, such as indoors, ([p. 110](#page-109-0)), take the camera outside where the sky is clearly visible. Hold the camera properly ([p. 109](#page-108-0)) or point the GPS signal receiver toward the sky to improve signal reception.
- **•** When using the camera outside where the sky is clearly visible, and in other environments where GPS satellite signals are easy to receive,  $\mathcal{A}$  (signal reception OK) will appear on the screen for a few minutes. However, if  $\mathcal{D}$  does not appear on the screen even after a few minutes, try moving to another area free of obstacles that block GPS satellite signals, such as buildings.  $\mathcal{L}$  will appear after a few minutes.

#### Recording Location Information and the Shooting Date in Images

You can record and check the location information (latitude, longitude, elevation) and the shooting date in your images and movies [\(pp. 41,](#page-40-0) [113](#page-112-0)). If you use the included software (p. 2), you can also view the still images and movies you have shot on a map, using the location information recorded while shooting. Transferences<br>
Set the location information (lating date in your images and m<br>
ware (p. 2), you can also view<br>
a map, using the location information<br>
Set [GPS] to [[O](#page-1-0)n].

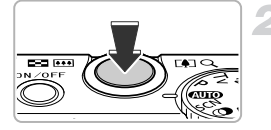

 $\bigotimes$ 

#### **Set [GPS] to [On].**

● Follow Steps 1 and 2 on [p. 111](#page-110-0) to adjust the setting.

#### **Shoot.**

- $\triangleright$  The location information and shooting date will be recorded in the still image or movie.
- **You can check the recorded location** information (latitude, longitude, elevation) and the shooting date of your images in "GPS Information Display" [\(p. 41\)](#page-40-0).
- **•** Only the location information and shooting date at the beginning of shooting will be recorded in movies.
	- **•** For movies made in Movie Digest [\(p. 71](#page-70-0)), only the location information and shooting date of the first movie of the day will be recorded.

#### <span id="page-112-0"></span>Recording the Camera's Location Information (Logger Function)

When the camera is turned off, it will continue to receive a signal from GPS satellites for a certain interval of time, and record the route taken. Based on the received signals, the location information and shooting date for a single day will be recorded in a GPS log file, separate from images. The log files can be used with the included software ([p. 2](#page-1-0)) to view the route travelled on a map. Since this function consumes battery power even when the camera is off, the battery level may be lower than expected when using the camera. Charge the battery as necessary, or keep a charged spare battery (sold separately) with you for shooting.

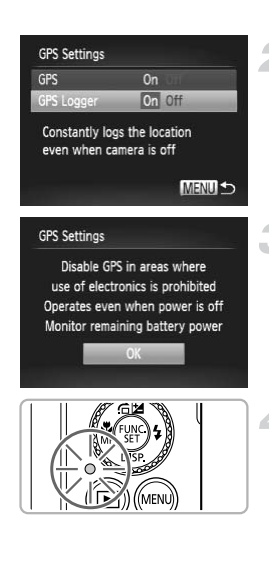

## **Set [GPS] to [On].**

● Follow Steps 1 and 2 on [p. 111](#page-110-0) to change the setting.

#### **Choose a setting.**

 $\bullet$  Press the  $\blacktriangle \blacktriangledown$  buttons or turn the  $\clubsuit$  dial to choose [GPS Logger], then press the  $\blacklozenge$  buttons to choose [On]. The setting.<br>
The setting.<br>
The setting.<br>
The setting Press the ▲▼ b<br>
to choose [GPS I<br>
The buttons to ch

#### **Complete the setting.**

 $\bullet$  When you press the **MENU** button, a message about the logger function will appear on the screen. After checking the message, press the  $\binom{f(m)}{5f}$  button.

#### **Turn off the camera.**

- $\triangleright$  After a message appears on the screen about the logger function, the camera will turn off.
- $\triangleright$  Even when the camera is turned off, the indicator will blink to notify you that the logger function is operating.

 $\triangleright$  At certain intervals, the positioning data and date/time based on the GPS satellite signal will be recorded in a log file.

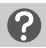

#### **How do I check if a GPS log file was created?**

m will appear in the upper right of the screen in Step 2 when a GPS log file is created. If this icon appears, exercise caution when formatting the memory card [\(pp. 23,](#page-22-0) [177](#page-176-0)), as all GPS log files will also be erased.

#### **When you do not want to use the logger function, set it to [Off].**

If [GPS Logger] is set to [On], battery power will be consumed even when the camera is turned off. If the camera is in an environment where a GPS signal cannot be received (indoors, etc.), the battery may be depleted in half a day even if you do not shoot. Be sure to set [GPS Logger] to [Off] in Step 2 to prevent battery consumption when not using the logger function.

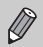

**•** If you remove the battery after Step 4, the logger function will be temporarily disabled. When switching the battery, turn the camera on and then off again to enable the logger function. not using the logger function.<br>
battery after Step 4, the logger<br>
d. When switching the battery, the battery of<br>
show the logger function.<br>
XC memory cards have a write<br>
stition, or an Eye-Fi card is inser<br>
save GPS log fi

- **•** SD, SDHC and SDXC memory cards have a write-protect tab. If this tab is in the locked position, or an Eye-Fi card is inserted in the camera, you will not be able to save GPS log files.
- **•** The logger function may stop operating when the camera is connected to a computer or printer with the included interface cable [\(p. 2\)](#page-1-1), or when connected to a TV with a separately sold stereo AV cable ([p. 228](#page-227-1)) or separately sold HDMI cable [\(p. 228\)](#page-227-2). If this happens, unplug the cable from the camera, then turn the camera on and back off again.

#### Automatically Updating the Date and Time

The date and time for the set time zones [\(pp. 19,](#page-18-0) [181\)](#page-180-0) will be automatically updated when the camera receives a GPS satellite signal.

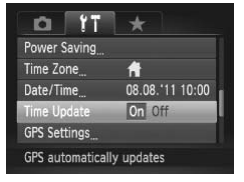

# **Set [GPS] to [On].**

● Follow Steps 1 and 2 on [p. 111](#page-110-0) to change the setting.

#### **Choose a setting.**

- $\bullet$  Press the  $\blacktriangle \blacktriangledown$  buttons or turn the  $\clubsuit$  dial to choose [Time Update], then press the  $\blacklozenge$  buttons to choose [On].
- $\bullet$  Follow the steps on p. [181](#page-180-0) to set daylight saving time.

#### **How do I check if the time was automatically updated?**

[Update completed] will display in the Date/Time screen in Step 3 on [p. 21](#page-20-0) if the date and time were automatically updated. Additionally, [Time Update: On] will appear if the signal has not yet been received from a GPS satellite. saving ance.<br>
<br>
Lisplay in the Date/Time scree<br>
omatically updated. Additionally<br>
in to yet been received from a<br>
<br>
is set to [On], the date/time will<br>
doe the date and time even by d

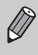

If [Time Update] is set to [On], the date/time will automatically update, and you cannot change the date and time even by displaying the Date/Time screen using the steps on [p. 21](#page-20-0).

# *6*

# Getting More Out of Your Camera

This chapter explains how to shoot in  $Tv$ ,  $Av$  and  $M$  modes.

How to use  $\mathbb C$  mode is also explained.

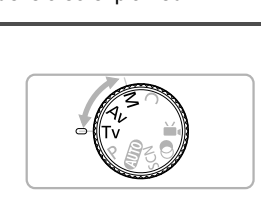

**•** This chapter assumes that the camera has been set to the corresponding mode.

# <span id="page-117-0"></span>Setting the Shutter Speed

You can set the shutter to the speed at which you want to shoot. The camera will set the appropriate aperture value for the shutter speed you set. **Tv** stands for "Time value".

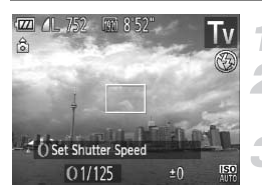

#### **Set the mode dial to Tv.**

#### **Adjust the setting.**

 $\bullet$  Turn the  $\bullet$  ring to set the shutter speed.

**Shoot.**

#### **Available Shutter Speeds**

15", 13", 10", 8", 6", 5", 4", 3"2, 2"5, 2", 1"6, 1"3, 1", 0"8, 0"6, 0"5, 0"4, 0"3, 1/4, 1/5, 1/6, 1/8, 1/10, 1/13, 1/15, 1/20, 1/25, 1/30, 1/40, 1/50, 1/60, 1/80, 1/100, 1/125, 1/160, 1/200, 1/250, 1/320, 1/400, 1/500, 1/640, 1/800, 1/1000, 1/1250, 1/1600, 1/2000

**•** 2" indicates 2 seconds, 0"3 indicates 0.3 second and 1/160 indicates 1/160 second.

040, 17600, 171000, 171200, 17160<br>3 indicates 0.3 second and 1/1<br>eds of 1.3 seconds or slower are<br>ce noise after being taken. A ceay be needed before you can taken in Model to [Off] when lowering t **•** When shutter speeds of 1.3 seconds or slower are used, images are  $\left( \right)$ processed to reduce noise after being taken. A certain amount of processing time may be needed before you can take the next shot.

- **•** You should set [IS Mode] to [Off] when lowering the shutter speed and shooting with a tripod (p. 182).
- **•** When shutter speeds of 1.3 seconds or slower are used, the ISO speed is fixed to  $\lim_{n \to \infty}$ .

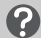

#### **What if the aperture value appears in orange?**

If the aperture value appears in orange when the shutter button is pressed halfway, the scene has exceeded the correct exposure limits. Adjust the shutter speed until the aperture value appears in white (Safety shift can also be used [\(p. 119\)](#page-118-0)).

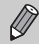

You can also set the camera so that turning the  $\bullet$  dial changes the shutter speed [\(p. 121\)](#page-120-0).

# <span id="page-118-1"></span>Setting the Aperture Value

You can set the aperture to a value at which you want to shoot. The camera will set the appropriate shutter speed for the aperture value you set.  $\overline{A}v$  stands for "Aperture value", which refers to the size of the aperture opening inside the lens.

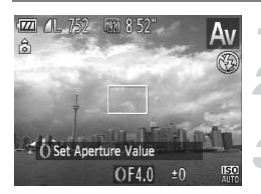

#### Set the mode dial to Av.

#### **Adjust the setting.**

 $\bullet$  Turn the  $\bullet$  ring to set the aperture value.

**Shoot.**

#### **Available Aperture Values**

F2.0, F2.2, F2.5, F2.8, F3.2, F3.5, F4.0, F4.5, F5.0, F5.6, F5.9, F6.3, F7.1, F8.0

**•** Depending on the zoom position, some aperture values may not be available.

#### **What if the shutter speed appears in orange?**

If the shutter speed appears in orange when the shutter button is pressed halfway, the scene has exceeded the correct exposure limits. Adjust the aperture value until the shutter speed appears in white. Safety shift can also be used (see below). m position, some aperture value<br> **utter speed appears in or**<br>
ears in orange when the shutter<br>
d the correct exposure limits. Appears in white. Safety shift can

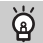

#### <span id="page-118-0"></span>**Safety Shift**

In  $Tv$  and  $Av$  modes, if you press the MENU button to display the  $\Box$  tab, and set [Safety Shift] to [On], the shutter speed or aperture value is automatically adjusted for the correct exposure when it cannot otherwise be obtained. Safety Shift is disabled when the flash is enabled.

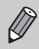

You can also set the camera so that turning the  $\bigcirc$  dial changes the aperture value [\(p. 121\)](#page-120-0).

# <span id="page-119-0"></span>Setting the Shutter Speed and Aperture Value

You can manually set the shutter speed and aperture to shoot images with the exposure you want.

M stands for "Manual".

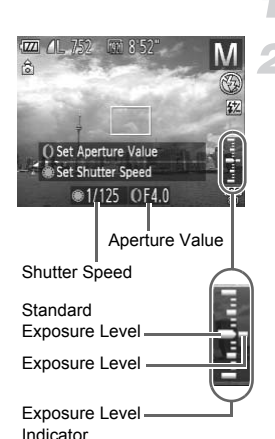

### **Set the mode dial to** D**.**

#### **Choose a setting.**

- $\bullet$  Turn the  $\bullet$  dial to set the shutter speed. and turn the  $\Omega$  ring to set the aperture value.
- $\triangleright$  The set exposure level appears on the indicator. You can check the difference against the standard exposure level.
- $\triangleright$  When the difference is more than  $\pm 2$  stops. the set exposure level appears in orange. When you press the shutter button halfway. "-2" or "+2" appears in orange. When the difference<br>the set exposure lev<br>When you press the<br>halfway, "-2" or "+2"<br>D

 $\mathscr U$ 

- **•** The standard exposure is calculated according to the metering method chosen [\(p. 103\)](#page-102-0).
- **•** If you use the zoom or change the composition after making settings, the exposure level may change.
- **•** Depending on the shutter speed and aperture value set, the screen brightness may change. If the flash mode is set to  $\frac{1}{2}$ , the screen brightness will not change.
- If you press the **A** button while holding down the shutter button halfway, the shutter speed and aperture value will automatically adjust to obtain the correct exposure (the correct exposure may not be obtained depending on the settings).
- You can also set the camera so that turning the **Q** ring changes the shutter speed, and turning the  $\bullet$  dial changes the aperture value ([p. 121](#page-120-0)).

# <span id="page-120-0"></span>Making Settings using the Control Ring

You can change the function assigned to the control ring. By performing operations with the control ring, you can enjoy the feeling of using a fully manual camera.

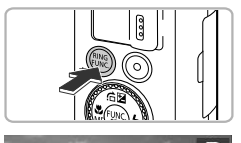

# Default Control [50] Turn ring to adjust the shooting mode setting

#### **Choose a function to assign to the**   $Q$  ring.

- $\bullet$  Press the  $\frac{RMS}{RMS}$  button.
- $\bullet$  Press the  $\frac{RING}{LING}$  button, the  $\bullet\ \bullet$  buttons, or turn the  $\Omega$  ring or  $\bigcirc$  dial to choose an option.
- $\bullet$  Press the  $\binom{f(n)}{3}$  button to complete the function assignment.

#### **Adjust the settings.**

 $\bullet$  Turn the  $\bullet$  ring or the  $\clubsuit$  dial to adjust the settings of the assigned functions. Adjust the setting<br>Turn the 0 ring of<br>settings of the as

#### **Functions Assignable to the Control Ring**

The functions you can assign to the control ring differ depending on the shooting mode. The functions assigned to the control dial also change.

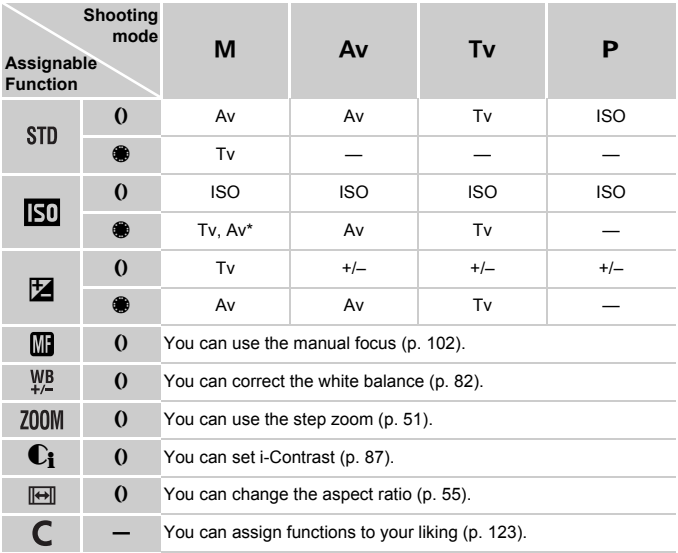

• Av: aperture value ([p. 119\)](#page-118-1), Tv: shutter speed ([p. 118\)](#page-117-0), ISO: ISO speed ([p. 85](#page-84-0)), +/–: exposure compensation ([p. 81](#page-80-0)), MF: manual focus ([p. 102\)](#page-101-0).

- With  $\overline{M}$  ,  $\Psi$  ,  $Z$  and  $\overline{M}$  and  $\overline{M}$  the functions assignable to the  $\bullet$  dial are the same as with  $\overline{mn}$ .
- \* Press the  $\blacktriangle$  button to switch between setting Tv and Av.
	- When  $\bigcirc$  appears on the bottom right of an icon, the function cannot be used in the current Shooting mode or function setting.
		- When shooting in **QUO, SCN**, and movie modes, the **()** ring is used for the step zoom ([p. 51](#page-50-0)).

### <span id="page-122-0"></span>Registering Functions to the Control Ring

You can register which functions will be assigned to the control ring for each Shooting mode.

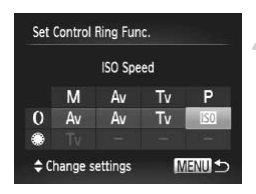

# Choose C.

 $\bullet$  Follow Step 1 on [p. 121](#page-120-0) to choose  $\bullet$ , then press the **MENU** button.

#### **Choose a setting.**

- $\bullet$  Press the  $\bullet\bullet$  buttons or turn the  $\bullet\bullet$  dial to choose a Shooting mode to set.
- $\bullet$  Press the  $\blacktriangle \blacktriangledown$  buttons or turn the  $\bm{0}$  ring to choose a function to register to the control ring.
- $\triangleright$  The function assigned to the control dial will be changed.
- $\bullet$  Press the MENU button to complete the setting and restore the shooting screen.

# Adjusting the Flash Output The function ass<br>
Will be changed.<br>
Press the MENU<br>
Setting and resto<br> **he Flash Output**<br>
hoose 3 levels of flash outpu

In  $M$  mode, you can choose 3 levels of flash output.

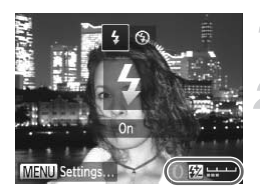

#### Set the mode dial to M.

#### **Choose the flash output level.**

- $\bullet$  After pressing the  $\blacktriangleright$  button, immediately turn the  $\Omega$  ring to choose the flash output level, then press the  $\binom{nm}{m}$  button.
- $\triangleright$  Once set,  $\boxtimes$  will appear on the screen.

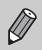

- You can also set the flash output level with the following methods.
- Press the MENU button to choose [Flash Settings] [\(p. 107](#page-106-0)) in the **4** tab, then choose [Flash Output] and press the  $\blacklozenge$  buttons.
- Press the **>** button, then the **MENU** button, and the settings screen will appear. Choose [Flash Output], then press the  $\blacklozenge$  buttons.
- In T**V** and AV modes, you can set the flash output level if you press the  $\sf MENU$  button to choose [Flash Settings] in the  $\Box$  tab, then set [Flash Model to [Manual].

# Saving Shooting Settings

You can save commonly used Shooting modes and settings to your preference. To switch to saved settings, simply turn the mode dial to  $\mathbb C$ . Even if you switch Shooting modes or turn off the camera, settings that usually cancel (self timer, etc.) will be saved.

#### **Settings that Can be Saved**

- Shooting modes (P, Tv, Av and M)
- Items set in  $P$ ,  $Tv$ ,  $Av$  or  $M$  ([pp. 81](#page-80-0) [120](#page-119-0))
- **•** Items in the shooting menu
- **•** Zoom position
- **•** Manual focus position ([p. 102\)](#page-101-0)
- **•** My Menu items [\(p. 188](#page-187-0))

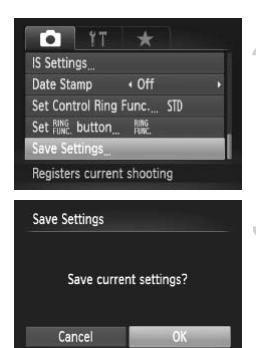

#### **Enter a Shooting mode and make settings.**

#### **Choose [Save Settings].**

 $\bullet$  Press the MENU button, choose [Save Settings] in the  $\bullet$  tab, then press the  $\binom{mn}{m}$ button. Choose [Save Start]<br>Press the MENU<br>Settings] in the

#### **Save the settings.**

 $\bullet$  Press the  $\bullet\bullet$  buttons or turn the  $\bullet\bullet$  dial to choose [OK], then press the  $\binom{nm}{\text{ST}}$  button.

**•** To change part of the saved settings (except the Shooting mode), choose  $\mathbb C$  and change the settings, then repeat Steps 2 – 3. These settings will not be reflected in other Shooting modes.

• To return contents saved to  $\mathbb C$  to the default settings, turn the mode dial to  $\mathbb C$ , then choose [Reset All] ([p. 47](#page-46-0)).

# *7*

# Using Various Functions for Shooting Movies

This chapter serves as a more advanced version of the "Shooting Movies" and "Viewing Movies" sections in Chapter 1, and explains how

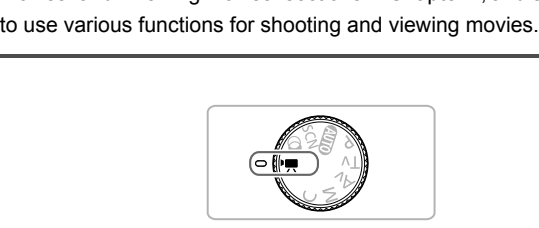

- This chapter assumes that you have set the mode dial to  $\mathbb{P}$ . However, even if the mode dial is set to a position other than  $\mathbb{F}$ , movies can be shot by pressing the movie button.
- **•** The latter half of the chapter explaining movie playback and editing assumes that you have pressed the  $\boxed{\blacktriangleright}$  button to enter Playback mode.

# Shooting Movies in '只 Mode

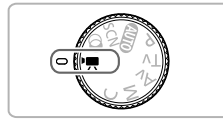

#### **Enter** E **mode.**

Set the mode dial to  $\overline{P}$ .

**Adjust the settings according to your purposes ([pp. 128](#page-127-0) – [134\)](#page-133-0).**

#### **Shoot.**

- Press the movie button.
- $\bullet$  To stop shooting the movie, press the movie button again.

# <span id="page-127-0"></span>Changing the Movie Mode

You can choose among 3 different Movie modes.

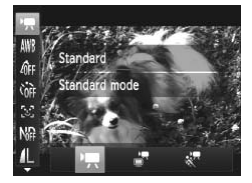

#### **Choose a Movie mode.**

- After pressing the  $\binom{m}{\text{ST}}$  button, press the  $\blacktriangle \blacktriangledown$  buttons to choose  $\blacktriangledown$ .
- $\bullet$  Press the  $\leftrightarrow$  buttons or turn the  $\circledast$  dial to choose a Movie mode, then press the  $\binom{mn}{m}$ button. Choose a Movie n<br>After pressing the  $\left(\frac{m}{\epsilon}\right)$ <br>  $\leftarrow$  buttons to choose<br>
Press the  $\leftarrow$  button<br>
choose a Movie modutton.<br>
Depending on the Strange imagination of the Strange
	- $\bullet$  Depending on the Shooting mode or movie image quality [\(p. 133](#page-132-1)) you choose, black bars may appear on the top and bottom of the screen. These areas will not be recorded.

<span id="page-127-1"></span>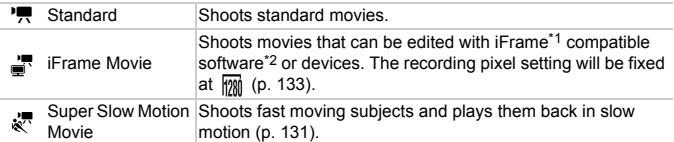

\*1 Video type advocated by Apple.

\*2 You can quickly edit and save iFrame movies if you use the included software.

Even in  $\mathbb{R}$ ,  $\mathbb{R}$  and  $\mathbb{R}$  modes, you can shoot still images when you press the shutter button. However, this is not possible while shooting a movie.

# Shooting Various Kinds of Movies

Just as with still images, you can let the camera select the best settings for the scene or add various effects while shooting movies.

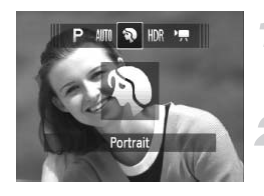

#### **Choose a Shooting mode.**

 $\bullet$  Follow Steps 1 – 2 on [p. 60,](#page-59-2) or Steps 1 – 2 on [p. 63](#page-62-2) to choose a Shooting mode.

#### **Shoot.**

- **Press the movie button.**
- $\triangleright$  Depending on the Shooting mode or movie image quality ([p. 133](#page-132-1)) you choose, black bars may appear on the top and bottom of the screen. These areas will not be recorded.
- $\bullet$  To stop shooting the movie, press the movie button again.

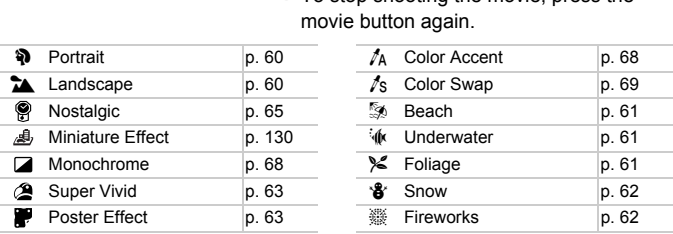

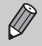

- **•** You can also record movies in other Shooting modes by pressing the movie button.
- **•** Certain settings made in the FUNC. and Shooting menus may automatically change to match settings for shooting movies.

# <span id="page-129-0"></span>Shoot Movies That Look Like a Miniature Model (Miniature Effect)

You can shoot movies that look like moving miniature models. You create the miniature model effect by choosing the upper and lower portions of the scene that will be blurred, and the playback speed, which makes people and objects in the scene move quickly during playback. Audio will not be recorded.

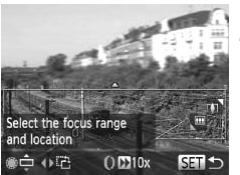

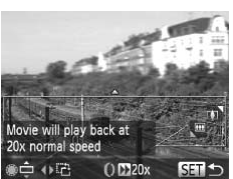

#### Choose *心*。

- $\bullet$  Follow Steps 1 2 on [p. 63](#page-62-3) to choose  $\mathcal{A}_1$ .
- $\triangleright$  A white frame (the area that will not be blurred) appears on the screen.

#### **Choose the area to keep in focus.**

- $\bullet$  Press the  $\bullet$  button.
- $\bullet$  Move the zoom lever to change the frame size, and press the  $\blacktriangle \blacktriangledown$  buttons or turn the  $\bigcirc$  dial to change the frame position.

#### **Choose a playback speed.**

- $\bullet$  Turn the  $\bullet$  ring to choose a playback speed. Gize, and pless the
	- $\bullet$  Press the  $\binom{mn}{m}$  button to complete the setting and restore the shooting screen.

#### **Shoot.**

- **Press the movie button**
- $\bullet$  To stop shooting the movie, press the movie button again.

#### **Playback Speeds and Estimated Playback Times (for 1 Min. Clips)**

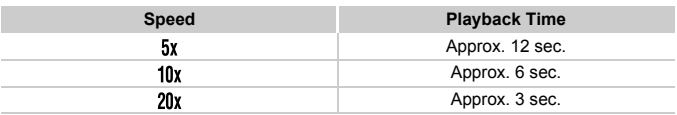

- $\mathscr{D}$ • The image quality will be fixed at **M** when an aspect ratio of 4:3 is chosen, and  $\overline{m}$  when an aspect ratio of 16:9 is chosen ([p. 55](#page-54-0)).
	- If you press the  $\blacklozenge$  buttons in Step 2, the frame will switch to vertical orientation, and you can change the area to keep in focus by pressing the  $\leftrightarrow$  buttons again or turning the  $\circledast$  dial. Pressing the  $\rightarrow \bullet$  buttons will return the frame to horizontal orientation.
	- **•** Holding the camera vertically will change the orientation of the frame.
	- **•** Since you may not achieve the expected results depending on the shooting conditions, try taking some test shots first.

### <span id="page-130-0"></span>Shooting Super Slow Motion Movies

You can shoot fast moving subjects and play them back in slow motion. Audio will not be recorded.

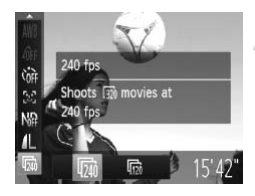

#### **Choose .**

 $\bullet$  Follow Steps 1 – 2 on [p. 128](#page-127-0) to choose  $\mathbb{R}^n$  .

#### **Choose a frame rate.**

- After pressing the  $\binom{nm}{r}$  button, press the  $\blacktriangleright$  buttons to choose  $\overline{\mathbf{m}}$ . Choose<br>Follow Steps 1 –<br>Ellow Steps 1 –<br>Choose a frame<br>After pressing the<br>A vertices to C<br>Press the (Deptember)
	- $\bullet$  Press the  $\spadesuit$  buttons or turn the  $\clubsuit$  dial to choose an option, then press the  $\binom{fNN}{SE}$ button.
	- $\triangleright$  The option you set will appear on the screen.

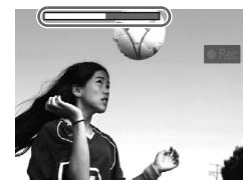

#### **Shoot.**

- **Press the movie button.**
- $\triangleright$  The bar showing the shooting time will appear. Maximum clip length is approx. 30 sec.
- $\bullet$  To stop shooting the movie, press the movie button again.

#### **Frame Rates and Playback Times (for 30 Sec. Clips)**

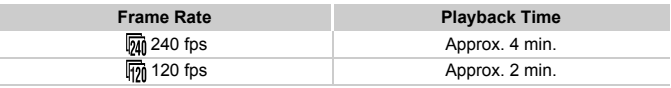

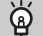

#### **Viewing super slow motion movies**

- **•** The movie will play back in slow motion when you follow Steps 1 3 on [p. 32.](#page-31-0)
- **•** You can use the included software to change the playback speed of movies shot in  $\frac{1}{N}$  mode. Refer to the *Software Guide* for details.

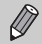

- The recording pixel setting will be fixed at **30** (320 x 240 pixels) when shooting in  $\overline{m}$ , and  $\overline{m}$  (640 x 120 pixels) when shooting in  $\overline{m}$ .
- **•** Even if you move the zoom lever, the zoom will not operate while shooting.
- **•** The focus, exposure and white balance will be set when the movie button is pressed.

# AE Lock/Exposure Shift

You can lock the exposure or change it in 1/3 steps within a range of –2 to +2 before shooting. **Example Balance will be set**<br> **Example 19 Shift**<br> **Example 11 Section**<br> **Example 2**<br> **Example 20 Section 4 Section 4 Section 4 Section 4 Section 4 Section 4 Section 4 Section 4 Section 4 Section 4 Section 4 Section 4 Sect** 

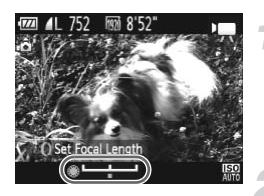

#### **Lock the exposure.**

- $\bullet$  Press the  $\bullet$  button to lock the exposure. The exposure shift bar appears.
- $\bullet$  Press the  $\bullet$  button again to release the lock.

#### **Change the exposure.**

 $\bullet$  While watching the screen, turn the  $\bullet$  dial to adjust the exposure.

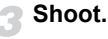

# <span id="page-132-1"></span>Changing the Image Quality

You can choose among 3 different image quality settings.

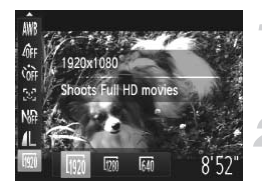

#### **Choose the image quality setting.**

After pressing the  $\binom{m}{\text{ST}}$  button, press the  $\blacktriangle \blacktriangledown$  buttons to choose  $\boxed{m}$ .

#### **Choose an option.**

- $\bullet$  Press the  $\bullet\bullet$  buttons or turn the  $\bullet\bullet$  dial to choose an option, then press the  $\binom{m}{m}$ button.
- $\triangleright$  The option you set will appear on the screen.

#### <span id="page-132-0"></span>**Image Quality and Shooting Time per Memory Card**

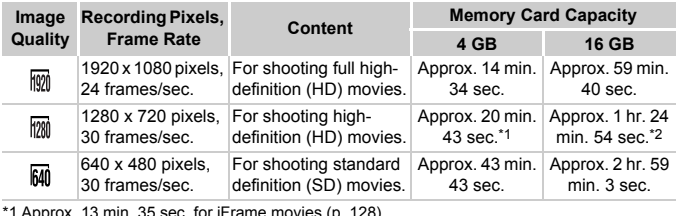

\*1 Approx. 13 min. 35 sec. for iFrame movies ([p. 128](#page-127-1)).

\*2 Approx. 55 min. 38 sec. for iFrame movies ([p. 128](#page-127-1)).

• Based on Canon's testing standards.

- Recording will automatically stop when the clip file size reaches 4 GB, or when the recording time reaches approximately 29 minutes and 59 seconds when shooting in or  $\overline{mn}$ , and approximately 1 hour when shooting in  $\overline{mn}$ .
- Recording may stop even if the maximum clip length has not been reached on some memory cards. SD Speed Class 6 or higher memory cards are recommended.

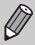

In  $\frac{1}{2}$  and  $\frac{1}{2}$ , black bars appear on the top and bottom of the screen. These areas cannot be recorded.

# Using the Wind Filter

Wind Filter suppresses noise when the wind is strong. However, unnatural sound may result when used to record in locations with no wind.

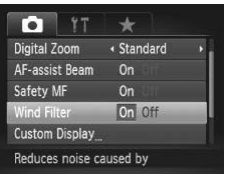

• Press the **MENU** button to choose [Wind Filter] in the  $\Box$  tab, then press the  $\blacklozenge$ buttons to choose [On].

# <span id="page-133-0"></span>Other Shooting Functions

The following functions can be used in the same way as for still images. However, depending on the Shooting mode, settings may not be available or may not have any effect.

- **• Zooming in More Closely On Subjects** The sound of zoom operations will be recorded.
- **• Shoot Using Preset Focal Lengths (Step Zoom) (p. 51)** Step zoom is not available when shooting movies. **y On Subjects**<br>tions will be recorded.<br>al Lengths (Step Zoom) (p. 5<br>e when shooting movies.<br>53)<br>not be set.<br>ance (p. 82)<br>tion is not available.
- **• Using the Self-Timer ([p. 53\)](#page-52-0)** The number of shots cannot be set.
- **• Adjusting the White Balance (p. 82)** White balance compensation is not available.
- **• Changing the Tone of an Image (My Colors) [\(p. 91](#page-90-0))**
- **• Shooting Close-ups (Macro) [\(p. 92](#page-91-0))**
- **• Shooting with the AF Lock [\(p. 99](#page-98-0))**
- **• Shooting in Manual Focus Mode [\(p. 102\)](#page-101-0)**
- **• Using the ND Filter ([p. 106\)](#page-105-0)**
- **• Turning Off the AF Assist Beam ([p. 183](#page-182-0))**
- **• Customizing Display Information [\(p. 185\)](#page-184-0)**
- **• Changing the IS-Mode Settings [\(p. 186](#page-185-0))** You can switch between [Continuous] and [Off].
- **• Registering Functions to the <b>RING Button [\(p. 187\)](#page-186-0)**
- **• Shooting Using a TV as the Display [\(p. 192\)](#page-191-0)**

# Editing

You can trim the beginnings and ends of recorded movies.

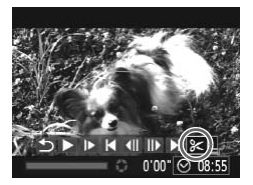

Movie Editing Panel

# **Choose** \***.**

- $\bullet$  Follow Steps 1 3 on [p. 32](#page-31-0) to choose  $\mathcal{X}$ , then press the  $\binom{mn}{m}$  button.
- $\triangleright$  The movie editing panel and the movie editing bar will appear.

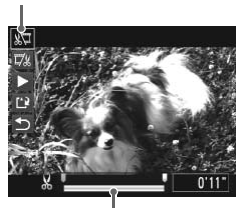

Movie Editing Bar

#### **Set the editing range.**

- $\bullet$  Press the  $\blacktriangle \blacktriangledown$  buttons to choose  $\sqrt[n]{u}$  or …
- If you press the  $\blacklozenge$  buttons or turn the  $\clubsuit$ dial to move  $\blacksquare$ .  $\&$  will appear at points where the movie can be edited. If you choose  $\sqrt[n]{u}$ . you can trim the beginning of the movie from  $\mathcal{X}$ . If you choose  $\overline{y}_k$ , you can trim the end of the movie from  $\&$ . dial to move  $\blacksquare$ ,<br>where the movie<br>choose  $\updownarrow \square$ , you<br>the movie from  $\downarrow$ <br>can trim the end<br>Even if you move<br>&, only the port<br>to the left will be
	- $\bullet$  Even if you move  $\bullet$  to a point other than a  $\&$ , only the portion from the nearest  $\&$ to the left will be trimmed when  $\sqrt[n]{u}$  is chosen. Only the portion from the nearest  $\frac{1}{2}$  to the right will be trimmed when  $\frac{1}{2}$  is chosen.

#### **Check the edited movie.**

- $\bullet$  Press the  $\blacktriangle \blacktriangledown$  buttons to choose  $\blacktriangleright$  , then press the  $\binom{f(III)}{SET}$  button. The edited movie will play.
- To edit the movie again, repeat Step 2.
- $\bullet$  To cancel editing, press the  $\blacktriangle \blacktriangledown$  buttons to choose  $\sum$ . After pressing the  $\binom{f(x)}{g(x)}$ button, press the  $\blacklozenge$  buttons or turn the  $\clubsuit$ dial to choose [OK], then press the  $\binom{mn}{m}$ button again.

#### **Editing**

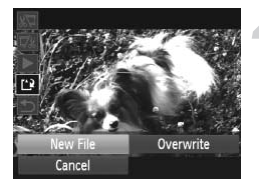

#### **Save the edited movie.**

- Press the  $\blacktriangle \blacktriangledown$  buttons to choose  $\lceil \frac{1}{2} \rceil$ , then press the  $\binom{FUNC}{SET}$  button.
- Press the  $\blacktriangle \blacktriangledown$   $\blacktriangle$  buttons or turn the  $\clubsuit$ dial to choose [New File], then press the button.
- $\triangleright$  The movie will be saved as a new file.
- **•** When [Overwrite] is chosen in Step 4, the unedited movie is overwritten  $\left( \mathbf{l} \right)$ with the edited movie, erasing the original.
	- **•** When there is not enough space left on the memory card, only [Overwrite] can be chosen.
	- **•** If the battery is depleted partway through saving, the edited movie clips may not be saved.
	- **•** When editing movies, you should use a fully charged battery, or an AC adapter kit (sold separately) (p. 227). parately) (p. 227).

# *8*

# Using Various Playback and Editing Functions

This chapter explains various ways to play back and edit images.

- Press the **I** button to enter Playback mode before operating the camera.
- **•** It may not be possible to play back or edit images that have been edited on a computer, have had their file names changed, or have been taken on a different camera. to enter Playback mode before<br>ossible to play back or edit ima<br>have had their file names chai<br>amera.<br>m (pp. 158 – 162) cannot be use<br>ph free space available.
	- **•** The edit function (pp. 158 162) cannot be used if the memory card does not have enough free space available.

# <span id="page-137-0"></span>Quickly Searching Images

# Searching Images Using Index Display

Displaying multiple images at the same time lets you quickly find the image you want.

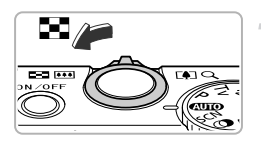

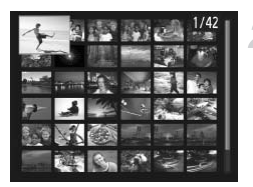

#### **Move the zoom lever toward**  $\Xi$ **.**

- $\triangleright$  Images will display in an index.
- $\bullet$  The number of images increases each time you move the lever toward  $\blacksquare$ .
- The number of images decreases each time you move the lever toward  $Q$ .

#### **Choose an image.**

- $\bullet$  Turn the  $\bullet$  dial to switch images.
- **Press the**  $\blacktriangle \blacktriangledown \blacktriangle \blacktriangledown$  buttons to choose an image.
- $\triangleright$  An orange frame appears on the chosen image.
- $\bullet$  Press the  $\binom{mn}{k}$  button to display the chosen image by itself. mage.<br>
An orange frame approximate image.<br>
Press the Coputton<br>
image by itself.<br> **Les by Scrolling**

# Searching Images by Scrolling

Turning the  $\clubsuit$  dial will display images in a line letting you quickly search them. You can also jump by the shooting date (Scroll Display).

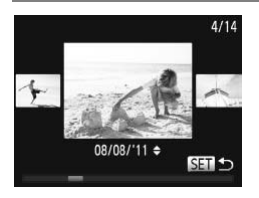

#### **Choose an image.**

- $\bullet$  If you set the camera to single image playback and turn the  $\oplus$  dial quickly, the images will display as shown on the left. Turn the  $\bigcirc$  dial to choose an image.
- $\bullet$  Press the  $\binom{mn}{m}$  button to restore single image playback.
- $\bullet$  Press the  $\blacktriangle \blacktriangledown$  buttons during scroll display to search images by the shooting date.

To turn off this effect, press the MENU button to choose [Scroll Display] in the  $\blacktriangleright$  tab, then choose [Off].

#### Viewing Movies Made with Movie Digest

You can select movies made in  $\mathbb{R}^n$  mode ([p. 71](#page-70-0)) by date for viewing.

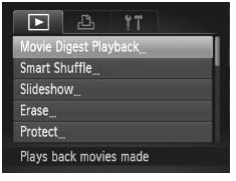

#### **Choose [Movie Digest Playback].**

**• Press the MENU button to choose [Movie** Digest Playback] in the  $\blacktriangleright$  tab, then press the  $\binom{FUM}{SET}$  button.

#### **Choose a movie date.**

 $\bullet$  Press the  $\blacktriangle \blacktriangledown$  buttons or turn the  $\clubsuit$  dial.

#### **Play the movie.**

- $\bullet$  Press the  $\binom{FWH}{SET}$  button.
- $\triangleright$  The movie will play.  $\blacktriangleright$  The move will  $\blacktriangleright$  is

# Viewing Images in Filtered Playback

When there are many images on the memory card, you can filter and display them by a specified filter. You can also protect ([p. 148\)](#page-147-0) or erase [\(p. 152](#page-151-0)) images at once while filtered.

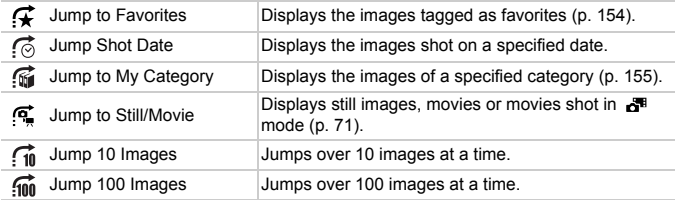

### Search by  $\mathcal{F}, \mathcal{G}, \mathcal{G}$  and  $\mathcal{F}$

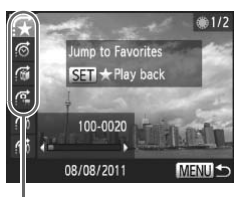

Target Filters

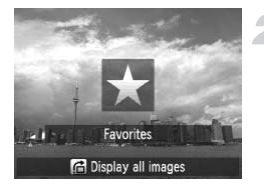

#### **Choose a target filter.**

- $\bullet$  In single image playback (except for detailed information display), press the  $\blacktriangle$ button, then press the  $\blacktriangle \blacktriangledown$  buttons to choose a jump method. In single image play<br>detailed information<br>button, then press the<br>choose a jump meth<br>once a jump meth<br>choose a filter. Turni<br>display images that<br>chosen farcet image
	- In  $\vec{\omega}$ ,  $\vec{\omega}$  or  $\vec{\omega}$ , press the  $\vec{\psi}$  buttons to choose a filter. Turning the  $\bigcirc$  dial will only display images that match the filter of the chosen target image.
	- $\bullet$  Press the MENU button to restore single image playback.

#### **View the filtered images.**

- $\bullet$  Press the  $\binom{f(n)}{5}$  button to start filtered playback. The jump method and a yellow frame will appear.
- If you press the  $\blacklozenge$  buttons or turn the  $\clubsuit$ dial, the chosen target images will display.
- $\bullet$  If you press the  $\bullet$  button, [Filtered playback settings cleared] appears on the screen. Press the  $\binom{mn}{31}$  button to cancel filtered playback.

#### **What if you cannot choose a filter?**

Filters that do not have any corresponding images cannot be chosen.

#### **Filtered playback**

In filtered playback (Step 2), you can view filtered images with "Quickly Searching Images" ([p. 138](#page-137-0)), "Viewing Slideshows" [\(p. 142\)](#page-141-0), and "Magnifying Images" ([p. 143](#page-142-0)). You can process all filtered images at once while performing operations in "Protecting Images" ([p. 148](#page-147-0)), "Erasing Images" [\(p. 152\)](#page-151-0), or "Choosing Images for Printing (DPOF)" ([p. 171](#page-170-0)), by choosing all of the filtered images. However, if you change the category [\(p. 155](#page-154-0)), or edit an image and save it as a new image [\(p. 158\)](#page-157-1), a message will appear, and filtered playback will cancel.

#### Jump by  $\widehat{a_0}$  and  $\widehat{a_0}$  Images

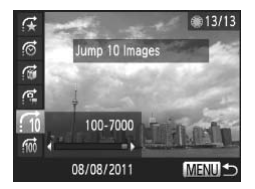

- In single image playback, press the  $\triangle$ button, then press the  $\blacktriangle \blacktriangledown$  buttons to choose a jump method.
- If you press the  $\blacklozenge$  buttons, the display will advance to the image that is the chosen number of images away. First on single image p<br>button, then pres<br>choose a jump m<br>of you press the set will advance to the<br>chosen number of<br>Press the MENU<br>image playback.
	- Press the MENU button to restore single image playback.

#### Using the Control Ring to Jump

Turn the control ring to jump images using the  $\mathcal{F}, \mathcal{G}, \mathcal{G}$  and  $\mathcal{G}$  functions.

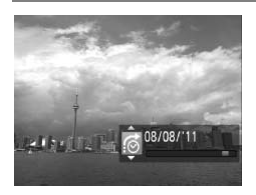

- $\bullet$  In single image playback, turn the  $\Omega$  ring, then press the  $\triangle \blacktriangledown$  buttons to choose a jump method.
- If you turn the  $\Omega$  ring, the display will advance to the image that is the chosen number of images away.

Turning the  $\Omega$  ring in index playback will advance the images according to the jump method chosen during single image playback. However, if you chose  $\overrightarrow{f_{10}}$  or  $\overrightarrow{f_{100}}$ , the jump method will switch to  $\overrightarrow{f_{\odot}}$ .

# <span id="page-141-0"></span>Viewing Slideshows

You can automatically play back images recorded to a memory card.

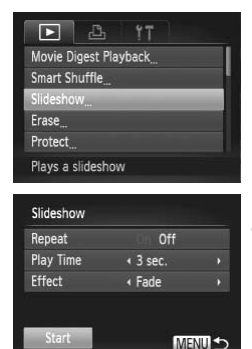

#### **Choose [Slideshow].**

**• Press the MFNU button to choose** [Slideshow] in the  $\blacktriangleright$  tab, then press the  $(m<sub>cr</sub>)$  button.

#### **Choose a setting.**

 $\bullet$  Press the  $\blacktriangle \blacktriangledown$  buttons or turn the  $\clubsuit$  dial to choose a menu item, then press the  $\blacklozenge$ buttons to adjust the setting.

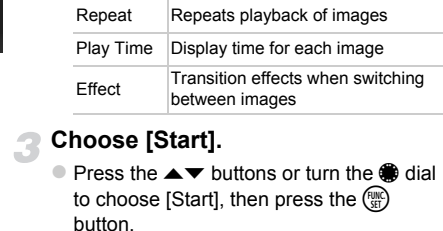

#### **Choose [Start].**

- **Press the**  $\blacktriangle \blacktriangledown$  **buttons or turn the**  $\clubsuit$  **dial** to choose [Start], then press the  $f_{\text{eff}}^{f_{\text{HIC}}}$ button.
- $\triangleright$  The slideshow will start a few seconds after [Loading image...] appears on the screen.
- You can pause/restart a slideshow by pressing the  $\binom{f(III))}{f(II)}$  button again.
- $\bullet$  Press the MENU button to stop the slideshow.
- If you press the  $\blacklozenge$  buttons or turn the  $\clubsuit$  dial during playback, the image will switch. If you keep the  $\blacklozenge$  buttons pressed, you can fast-forward through images.
	- **•** The power saving function [\(p. 48\)](#page-47-0) does not work during slideshows.
	- **•** You cannot change [Play Time] if [Bubble] is chosen in [Effect].

# <span id="page-142-0"></span>Magnifying Images

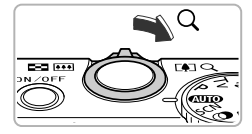

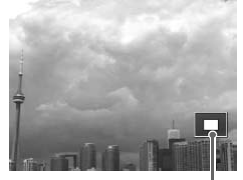

Approximate Location of Displayed Area

#### Move the zoom lever toward  $Q$ .

- $\bullet$  The display will zoom in on the image. If you continue to hold the zoom lever, it will zoom in up to a maximum factor of approximately 10x.
- If you press the  $\blacktriangle \blacktriangledown \blacklozenge$  buttons, you can move the location of the displayed area.
- $\bullet$  Move the zoom lever toward  $\bullet$  to zoom out, or continue to hold it to return to single image playback.
- If you turn the  $\bigcirc$  dial, you can switch images while zoomed.
- In magnified display, pressing the **MENU** button restores single image playback.
	- **•** Movies cannot be magnified.

# Changing Image Transitions

You can choose from 3 transition effects when switching between images in single image playback. Splay, pressing the MENU butt<br>be magnified.<br>**Mage Transition**<br>3 transition effects when switch

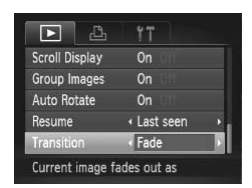

#### **Choose [Transition].**

• Press the MENU button to choose [Transition] in the  $\blacksquare$  tab, then press the  $\blacktriangle$  buttons to choose a transition effect.

# Viewing Each Image in a Group

Grouped images taken in the mode [\(p. 76\)](#page-75-0) can also be viewed individually.

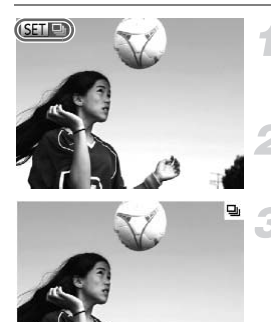

#### **Choose an image group.**

 $\bullet$  Press the  $\bullet\bullet$  buttons or turn the  $\bullet\bullet$  dial to choose an image that displays  $\blacksquare$ 

#### **Enter group playback.**

 $\bullet$  Press the  $\binom{FUV}{SET}$  button.

#### **View each image in the group.**

- If you press the  $\blacklozenge$  buttons or turn the  $\clubsuit$ dial, only the grouped images will display.
- Press the  $\blacktriangle$  button then the  $\binom{mn}{m}$  button to cancel group playback.

## **Group playback**

In group playback (Step 3 above), you can use functions in "Quickly Searching Images" ([p. 138\)](#page-137-0) and "Magnifying Images" (p. 143). You can process all the images in a group at once while performing operations in "Protecting Images" [\(p. 148\)](#page-147-0), "Erasing Images" (p. 152), or "Choosing Images for Printing (DPOF)" [\(p. 171\)](#page-170-0), by choosing a set of grouped images. above), you can use functions<br>nifying Images" (p. 143). You c<br>while performing operations in<br>(p. 152), or "[C](#page-151-0)hoosing Images<br>of grouped images.
#### Ungrouping Images

Grouped images taken in the mode can be ungrouped and viewed individually.

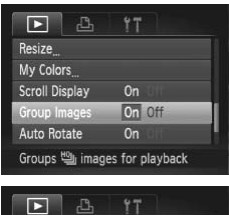

On On Off

 $0n$ Cancels group playback of

#### **Choose [Group Images].**

• Press the MENU button to choose [Group Images] in the  $\blacktriangleright$  tab.

#### **Choose a setting.**

- $\bullet$  Press the  $\bullet\bullet$  buttons to choose [Off].
- Press the MENU button to complete the setting and restore single image playback.
- $\triangleright$  Grouped images taken in  $\mathfrak{B}_\mathfrak{l}$  mode are ungrouped and appear individually.
- $\bullet$  To regroup the images, follow the steps above to choose [On]. Press the MENU<br>setting and resto<br>Srouped images<br>ungrouped and a<br>To regroup the in<br>above to choose<br>be canceled while viewing ima

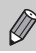

Resize My Colors **Scroll Display** 

**Auto Rotate** 

Grouping cannot be canc eled while viewing images individually [\(p. 144\)](#page-143-0).

#### Checking the Focus

You can magnify the area of a recorded image that was inside the AF Frame to check the focus.

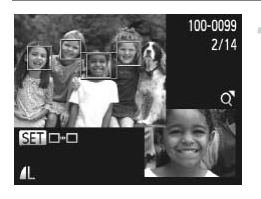

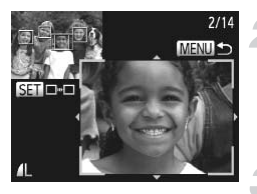

#### **Press the**  $\blacktriangledown$  **button to switch to the focus check display ([p. 40](#page-39-0)).**

- $\triangleright$  A white frame will appear where the AF frame was when the focus was set.
- $\triangleright$  A gray frame will appear on a face detected during playback.
- $\triangleright$  The area within the orange frame appears magnified.

#### **Switch frames.**

- $\bullet$  Move the zoom lever toward  $\alpha$  once.
- $\triangleright$  The screen shown on the left will appear.
- $\bullet$  Press the  $\binom{f(w)}{g(v)}$  button to move to a different frame when multiple frames appear.

#### **Change the magnification level or location.**

- $\bullet$  Use the zoom lever to change the display size, and the  $\blacktriangle \blacktriangledown \blacktriangle \blacktriangleright$  buttons to change the display position while checking the focus. Press the <sub>®</sub> button<br>frame when multiple<br>**Change the magn<br>location.**<br>Use the zoom lever<br>size, and the ▲▼◀
	- **Press the MENU button to reset the** display to Step 1.

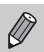

The focus check display is not available for movies.

#### Displaying Various Images (Smart Shuffle)

The camera will choose 4 images based on the displayed image. If you choose one of those images, the camera will select 4 more images letting you enjoy playing back images in an unexpected order. This will work best if you take many shots of various scenes.

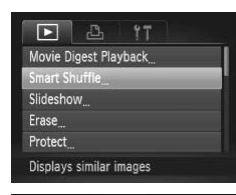

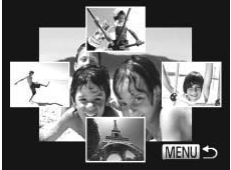

#### **Choose [Smart Shuffle].**

- **Press the MENU button to choose [Smart** Shuffle] in the  $\blacktriangleright$  tab, then press the  $\binom{mn}{m}$ button.
- $\triangleright$  Four images will appear as possibilities.

#### **Choose an image.**

- $\bullet$  Press the  $\blacktriangle \blacktriangledown \blacktriangle \blacktriangleright$  buttons to choose the image you want to view next.
- $\triangleright$  The chosen image will be displayed in the center, and the next 4 possibilities will appear. Press the **AVE**<br>
image you want the magnetic method of the chosen image<br>
center, and the nappear.<br>
Press the summage at full size<br>
again to restore the magnetic method.
	- $\bullet$  Press the  $\binom{mn}{m}$  button to display the center image at full size. Press the  $\binom{f(0)}{5}$  button again to restore the original display.
	- **Press the MENU button to restore single** image playback.
- **•** Only still images shot with this camera will play back in Smart Shuffle.
	- **•** [Smart Shuffle] is not available in the following situations:
		- If there are less than 50 images taken with this camera on the memory card
		- If you play back images not supported by Smart Shuffle
		- During filtered playback

#### <span id="page-147-1"></span>Protecting Images

You can protect important images so that they cannot be accidentally erased with the camera [\(pp. 29](#page-28-0), [152\)](#page-151-0).

#### Choosing a Selection Method

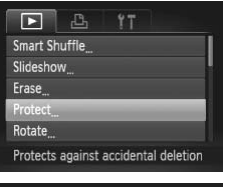

#### **Choose [Protect].**

• Press the MENU button to choose [Protect] in the  $\blacksquare$  tab, then press the  $\binom{m}{x}$ button.

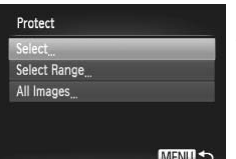

#### <span id="page-147-0"></span>**Choose a selection method.**

- $\bullet$  Press the  $\blacktriangle \blacktriangledown$  buttons or turn the  $\clubsuit$  dial to choose a selection method, then press the  $\binom{FUMC}{CT}$  button.
- Press the MENU button to complete the setting and restore the menu screen.

If you format the memory card (pp. 23, 177), protected images will also be erased. the (applicance)<br>the (applicance)<br>[P](#page-176-0)ress the **MENU** bu<br>setting and restore the<br>mory card (pp. 23, 177), protect

Protected images cannot be erased with the camera's erase function. To erase an image, cancel protection settings first.

#### Choosing Images Individually

#### **Choose [Select].**

● Follow Step 2 above to choose [Select], then press the  $\binom{FUV}{\text{SET}}$  button.

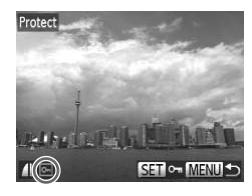

#### <span id="page-148-0"></span>**Choose images.**

- $\bullet$  Press the  $\bullet\bullet$  buttons or turn the  $\bullet\bullet$  dial to choose an image, then press the  $m \in \mathbb{R}$ button.
- $\triangleright$   $\triangleright$   $\triangleright$   $\triangleright$  will appear on the screen.
- $\bullet$  Press the  $\binom{mn}{k}$  button again to deselect the image.  $\boxed{\sim}$  will disappear.
- $\bullet$  To choose additional images, repeat the above procedure.

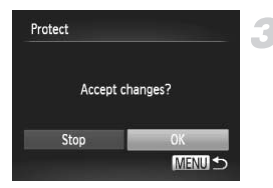

#### **Protect the image.**

- $\bullet$  If you press the MENU button, a confirmation screen will appear.
- $\bullet$  Press the  $\bullet\bullet$  buttons or turn the  $\bullet\bullet$  dial to choose [OK], then press the  $\binom{nm}{\text{ST}}$  button.

If you switch to Shooting mode or turn off the camera before performing the operations in Step 3, images will not be protected. choose [OK], the<br>hooting mode or turn off the car<br>p 3, images will not be protected<br>ange

#### <span id="page-148-2"></span>Selecting a Range

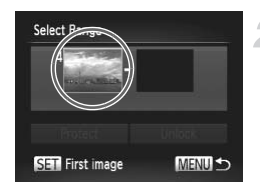

#### **Choose [Select Range].**

● Follow Step 2 on [p. 148](#page-147-0) to choose [Select Range], then press the  $\binom{mn}{m}$  button.

#### <span id="page-148-3"></span><span id="page-148-1"></span>**Choose a starting image.**

 $\bullet$  Press the  $\binom{f(n)}{g(n)}$  button.

#### **Protecting Images**

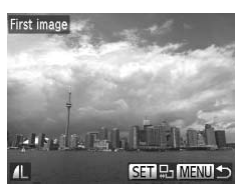

**Select Range**  $1$  in Protect Unlock SET Last image **MENU S** 

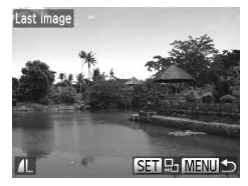

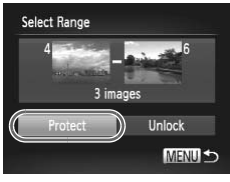

 $\bullet$  Press the  $\bullet\ \rightarrow\ \bullet$  buttons or turn the  $\circledast$  dial to choose an image, then press the  $f_{\text{eff}}^{(m)}$ button.

#### **Choose an ending image.**

- $\bullet$  Press the  $\bullet$  button to choose [Last image], then press the  $\binom{mn}{m}$  button.
- $\bullet$  Press the  $\bullet\bullet$  buttons or turn the  $\bullet\bullet$  dial to choose an image, then press the  $m$ button. Press the  $\blacklozenge$  putton<br>choose an image, the<br>button.<br>You cannot choose image.
	- You cannot choose images before the first image.

#### **Protect images.**

 $\bullet$  Press the  $\bullet$  button to choose [Protect], then press the  $\binom{f(n)}{g(n)}$  button.

#### බ **Choosing images with the** 7 **dial**

You can also choose the first or last image by turning the  $\bigcirc$  dial when the upper screen in Steps 2 and 3 is displayed.

#### Choosing All Images

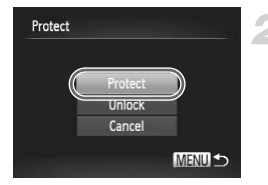

 $\bigotimes$ 

#### **Choose [All Images].**

- Follow Step 2 on [p. 148](#page-147-0) to choose [All Images], then press the  $\binom{mn}{m}$  button.
- **Protect images.**
	- $\bullet$  Press the  $\blacktriangle \blacktriangledown$  buttons or turn the  $\clubsuit$  dial to choose [Protect], then press the  $\binom{f(n)}{5f}$ button.

You can unlock groups of protected images if you choose [Unlock] in Step 4 in "Selecting a Range", or Step 2 in "Choosing All Images". Range, or Step 2 in "Choosing"

#### <span id="page-151-0"></span>Erasing Images

You can choose images and then erase them in groups. Since erased images cannot be recovered, exercise adequate caution before erasing. Protected images ([p. 148\)](#page-147-1) cannot be erased.

#### Choosing a Selection Method

#### $\mathbb{R}$ Movie Digest Playback Smart Shuffle Slideshow Protect Erases images Erase

Select Range All Images

#### **Choose [Erase].**

• Press the MENU button to choose [Erase] in the  $\blacksquare$  tab, then press the  $\binom{mn}{m}$  button.

#### <span id="page-151-1"></span>**Choose a selection method.**

- $\bullet$  Press the  $\blacktriangle \blacktriangledown$  buttons or turn the  $\clubsuit$  dial to choose a selection method, then press the  $\binom{FUR}{ST}$  button. the Compact of the County<br>to choose a selection<br>the County button.<br>Press the MENU bu<br>menu screen.
	- **Press the MFNU button to restore the** menu screen.

#### Choosing Images Individually

**MENU S** 

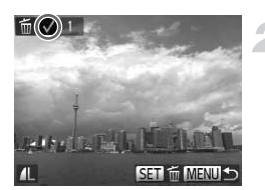

#### **Choose [Select].**

 $\bullet$  Follow Step 2 above to choose [Select], then press the  $\binom{f(w)}{st}$  button.

#### **Choose an image.**

- If you follow Step 2 on [p. 149](#page-148-0) to choose images,  $\sqrt{\ }$  will appear on the screen.
- $\bullet$  Press the  $\binom{mn}{3}$  button again to deselect the image.  $\sqrt{\ }$  will disappear.
- $\bullet$  To choose additional images, repeat the above procedure.

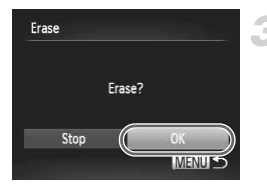

#### **Erase.**

- If you press the MENU button, a confirmation screen will appear.
- $\bullet$  Press the  $\bullet\bullet$  buttons or turn the  $\bullet\bullet$  dial to choose  $[OK]$ , then press the  $\binom{mn}{m}$  button.

#### Selecting a Range

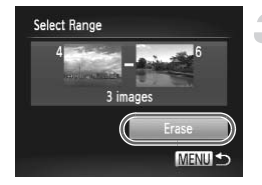

#### **Choose [Select Range].**

● Follow Step 2 on [p. 152](#page-151-1) to choose [Select Rangel, then press the  $\binom{mn}{m}$  button.

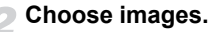

● Follow Steps 2 and 3 on [p. 149](#page-148-1) to choose images.

#### **Erase.**

 $\bullet$  Press the  $\bullet$  button to choose [Erase], then press the  $\binom{f(w)}{g}$  button. Follow Steps 2 a<br>
Follow Steps 2 a<br>
Images.<br>
Press the  $\blacktriangledown$  butt<br>
then press the  $\left(\frac{m}{2}\right)$ 

#### Choosing All Images

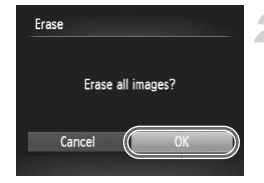

#### **Choose [All Images].**

● Follow Step 2 on [p. 152](#page-151-1) to choose [All Images], then press the  $\binom{f(n)}{5}$  button.

#### **Erase.**

 $\bullet$  Press the  $\bullet\bullet$  buttons or turn the  $\bullet\bullet$  dial to choose [OK], then press the  $\binom{f\{mQ\}}{g\{nQ\}}$  button.

#### Tagging Images as Favorites

When you tag images as favorites, you can easily categorize just those images. You can also filter out just those images for viewing, protecting or erasing [\(p. 140\)](#page-139-0).

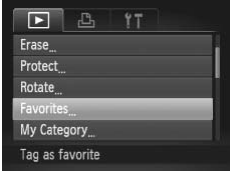

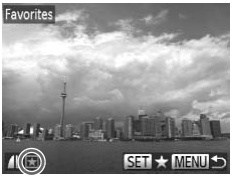

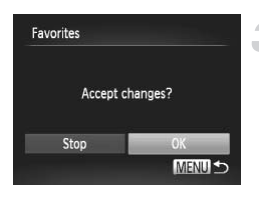

#### **Choose [Favorites].**

• Press the MENU button to choose [Favorites] in the  $\blacktriangleright$  tab, then press the  $\binom{f\text{true}}{f\text{err}}$ ] button.

#### **Choose an image.**

- $\bullet$  Press the  $\bullet\bullet$  buttons or turn the  $\bullet\bullet$  dial to choose an image, then press the  $m$ button.
- $\blacktriangleright \blacktriangleright$  will appear on the screen.
- $\overline{\bullet}$  Press the  $\overline{\bullet}$  button again to untag the image.  $\blacktriangleright$  disappears. button.<br>
Fig. will appear on the Press the <sub>n</sub><br>
Press the <sub>n</sub><br>
Dutton<br>
image. Explored in the sett<br>
Complete the sett<br>
If you press the MFI
	- $\bullet$  To choose additional images, repeat the above procedure.

#### **Complete the setting.**

- If you press the MENU button, a confirmation screen will appear.
- $\bullet$  Press the  $\bullet\bullet$  buttons or turn the  $\bullet\bullet$  dial to choose  $[OK]$ , then press the  $\binom{mn}{m}$  button.

If you switch to Shooting mode or turn off the camera before completing the setting in Step 3, images will not be tagged as favorites.

If you use Windows 7 or Windows Vista and transfer tagged images to the computer, they will be given a star rating of 3 (  $\star\star\star\star\star$  ) (except for RAW images and movies).

#### Organizing Images by Category (My Category)

You can organize images into categories. You can display the images in a category in filtered playback ([p. 140\)](#page-139-0) and process all images at once by using the functions below.

- **•** "Viewing Slideshows" ([p. 142](#page-141-0)), "Protecting Images" [\(p. 148\)](#page-147-1), "Erasing Images" [\(p. 152](#page-151-0)), "Choosing Images for Printing (DPOF)" [\(p. 171\)](#page-170-0)
	- Images are automatically categorized by shooting condition as they are shot.
		- $\mathcal{R}_\mathcal{N}$ : Images with detected faces, or images shot in  $\mathcal{N}_0$  or  $\mathcal{R}_1$ .
		- $\overline{\blacktriangle}$ : Images detected as  $\ket{\mathbf{C}}$ ,  $\color{blue} \blacktriangleright$  or  $\color{blue} \blacktriangleright$  in  $\color{blue} \text{GUD}$  mode, or images shot in  $\lambda$ ,  $\%$  or  $\mathbb{H}$ .
		- $\mathbb{R}^6$ : Images shot in  $\mathbb{S}$ .  $\mathbb{R}$ ,  $\mathbb{S}$  or  $\mathbb{S}$ .

#### Choosing a Selection Method

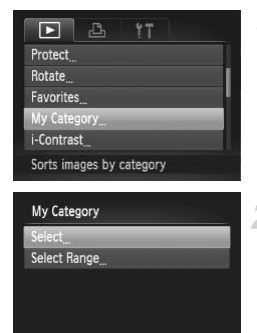

#### **Choose [My Category].**

• Press the MENU button to choose [My] Category] in the  $\boxed{\blacktriangleright}$  tab, then press the  $\boxed{\binom{mn}{m}}$ button. Choose [My Ca<br>
Press the MENU<br>
Category] in the [<br>
button.

#### <span id="page-154-0"></span>**Choose a selection method.**

- $\bullet$  Press the  $\blacktriangle \blacktriangledown$  buttons or turn the  $\clubsuit$  dial to choose a selection method, then press the  $\binom{FUR}{SFT}$  button.
- $\bullet$  Press the MENU button to restore the menu screen.

#### Choosing Images Individually

**MENUIS** 

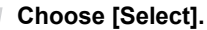

 $\bullet$  Follow Step 2 above to choose [Select], then press the  $\binom{f(w)}{g(x)}$  button.

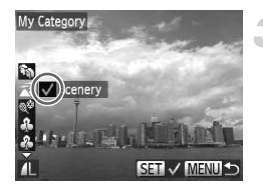

### My Category Accept changes? Stop MENU<sup>5</sup>

#### **Choose an image.**

 $\bullet$  Press the  $\bullet\blacktriangleright$  buttons or turn the  $\clubsuit$  dial to choose an image.

#### **Choose a category.**

- $\bullet$  Press the  $\blacktriangle \blacktriangledown$  buttons to choose a category, then press the  $\binom{f(w)}{g}$  button.
- $\blacktriangleright$   $\blacktriangleright$  will appear on the screen.
- $\bullet$  Press the  $\binom{mn}{k}$  button again to deselect the image.  $\sqrt{\ }$  will disappear.
- $\bullet$  To choose additional images, repeat the above procedure.

#### **Complete the setting.**

- If you press the MENU button, a confirmation screen will appear.
- $\bullet$  Press the  $\bullet\ \mathsf{b}$  buttons or turn the  $\bullet\ \mathsf{d}$  dial to choose  $[OK]$ , then press the  $\binom{nm}{m}$  button.

If you switch to Shooting mode or turn off the camera before completing the setting in Step 4, images will not be tagged as My Category. The you press the WET<br>confirmation screen<br>Press the ◀▶ button<br>choose [OK], then p<br>ing mode or turn off the camera

#### Selecting a Range

#### **Choose [Select Range].**

● Follow Step 2 on [p. 155](#page-154-0) to choose [Select] Range], then press the  $\binom{mn}{m}$  button.

#### **Choose images.**

● Follow Steps 2 and 3 on [p. 149](#page-148-2) to choose images.

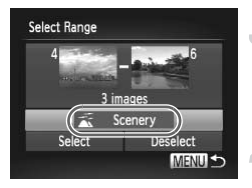

#### **Choose a category.**

 $\bullet$  Press the  $\bullet$  button to choose an item. then press the  $\blacklozenge$  buttons or turn the  $\clubsuit$ dial to choose a category.

#### **Complete the setting.**

 $\bullet$  Press the  $\bullet$  button to choose [Select], then press the  $\binom{nm}{m}$  button.

If you choose [Deselect] in Step 4, you can deselect all of the images in the [Select Range] category.

#### Rotating Images

You can change the orientation of an image and save it.

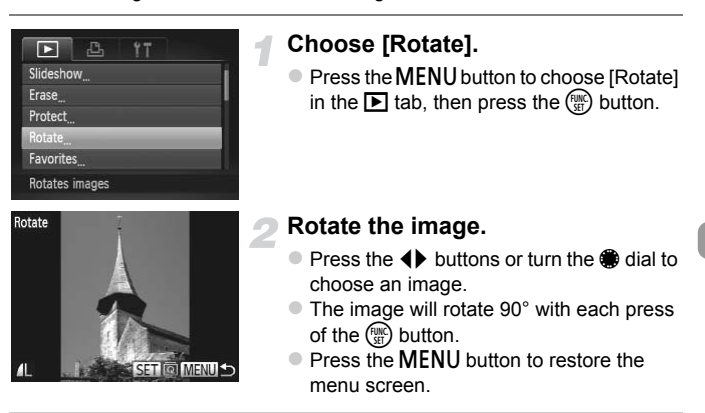

• Movies with an image quality setting of  $\frac{m}{2}$  or  $\frac{m}{2}$  cannot be rotated. **•** Images cannot be rotated [\(p. 189\)](#page-188-0) if [Auto Rotate] is set to [Off].

#### <span id="page-157-0"></span>Resizing Images

You can resize images to a lower pixel setting and save the resized image as a separate file.

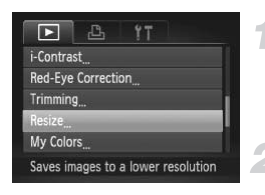

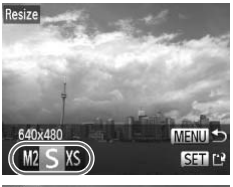

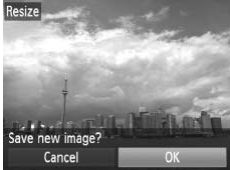

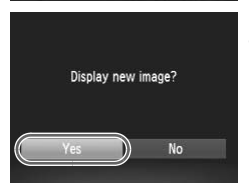

#### **Choose [Resize].**

• Press the MENU button to choose [Resize] in the  $\blacksquare$  tab, then press the  $\binom{f(n)}{2f}$ button.

#### **Choose an image.**

 $\bullet$  Press the  $\bullet\bullet$  buttons or turn the  $\bullet\bullet$  dial to choose an image, then press the  $m$ button.

#### **Choose an image size.**

- $\bullet$  Press the  $\bullet\bullet$  buttons or turn the  $\bullet\bullet$  dial to choose an option, then press the  $m \in \mathbb{R}$ button. choose an option, the<br>
button.<br>
Exave new image?]<br>
screen.<br>
Save the new image?<br>
Fress the ♦ button<br>
choose [OK], then p
	- $\triangleright$  [Save new image?] will appear on the screen.

#### **Save the new image.**

- $\bullet$  Press the  $\bullet\bullet$  buttons or turn the  $\bullet\bullet$  dial to choose [OK], then press the  $\binom{mn}{m}$  button.
- $\triangleright$  The image will be saved as a new file.

#### **Display the new image.**

- When you press the **MENU** button, [Display new image?] will appear on the screen.
- $\bullet$  Press the  $\bullet\bullet$  buttons or turn the  $\bullet\bullet$  dial to choose [Yes], then press the  $\binom{nm}{n}$  button.
- $\triangleright$  The saved image will be displayed.
- **•** You cannot resize an image to a larger size.
	- Images saved as XS in Step 3 cannot be edited.
	- **•** Movies and RAW images cannot be edited.

158 Download from Www.Somanuals.com. All Manuals Search And Download.

#### **Trimming**

You can cut out a portion of a recorded image and save it as a new image file.

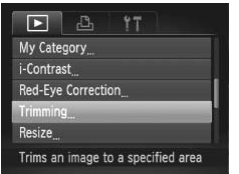

#### Trimming Area

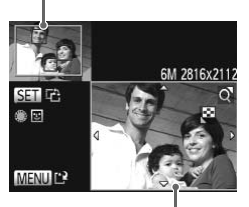

Trimming Area Display Recorded pixels after trimming

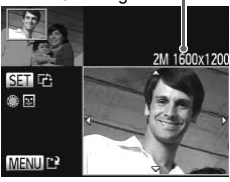

#### **Choose [Trimming].**

**• Press the MFNU button to choose** [Trimming] in the  $\blacksquare$  tab, then press the  $\binom{m}{x}$ button.

#### **Choose an image.**

 $\bullet$  Press the  $\bullet\bullet$  buttons or turn the  $\circledast$  dial to choose an image, then press the  $\binom{mn}{m}$ button.

#### **Adjust the trimming area.**

- $\triangleright$  A frame will appear around the portion of the image to be trimmed.
- $\triangleright$  The original image will display in the upper left and the trimmed image will display in the lower right. The original image<br>
For the computer of the term<br>
the lower right.<br>
Move the zoom let<br>
size.<br>
Press the  $\blacktriangle$ 
	- $\bullet$  Move the zoom lever to change the frame size.
	- **Press the**  $\blacktriangle \blacktriangledown \blacktriangle$  buttons to move the frame.
	- $\bullet$  Press the  $\binom{mn}{3}$  button to change the frame orientation.
	- $\bullet$  In an image with detected faces, gray frames appear around the faces located in the upper left image. The frames can be used for trimming. You can switch between frames by turning the  $\clubsuit$  dial.
	- Press the MENU button.

#### **Save as a new image and display.**

● Follow Steps 4 and 5 on [p. 158](#page-157-0).

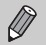

- **Images recorded at a pixel setting of**  $S$  **([p. 57](#page-56-0)), or images resized to**  $XS$ ([p. 158](#page-157-0)) cannot be edited.
- **•** Images that can be trimmed will have the same width and height ratio after trimming.
- **•** The number of recorded pixels in a trimmed image will be smaller than before trimming.
- **•** Movies and RAW images cannot be edited.

#### Adding Effects with the My Colors Function

You can change the color of an image and save it as a separate image. Refer to [p. 91](#page-90-0) for details on each menu item.

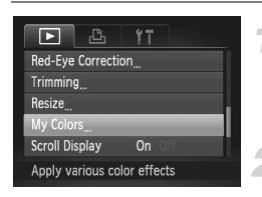

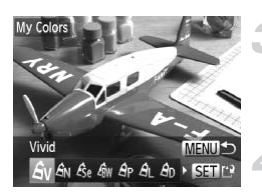

#### **Choose [My Colors].**

**• Press the MENU button to choose [My** Colors] in the  $\blacktriangleright$  tab, then press the  $\binom{f(n)}{f(n)}$ button. Choose [My Color]<br>
■ Press the MENU bu<br>
Colors] in the **D** tab<br>
button.<br>
<br> **Choose an image.**<br>
Press the ♦ button<br>
choose an image, th

#### **Choose an image.**

 $\bullet$  Press the  $\blacklozenge$  buttons or turn the  $\clubsuit$  dial to choose an image, then press the  $m$ button.

#### **Choose an option.**

 $\bullet$  Press the  $\bullet\bullet$  buttons or turn the  $\bullet\bullet$  dial to choose an option, then press the  $\binom{f(n)}{g(f)}$ button.

#### **Save as a new image and display.**

● Follow Steps 4 and 5 on [p. 158.](#page-157-0)

If you repeatedly change the color of the same image, the quality will gradually deteriorate and you may not achieve the expected color.

- **•** The color of images changed with this function may vary from those recorded with the My Colors function [\(p. 91\)](#page-90-0).
- **•** My Colors settings cannot be applied to movies or RAW images.

160 Download from Www.Somanuals.com. All Manuals Search And Download.

#### Correcting the Brightness (i-Contrast)

The camera can detect areas in an image, such as faces or backgrounds, that are too dark and automatically adjust them to the optimum brightness. Also, when the overall image is lacking in contrast, the camera will automatically correct the image for a sharper impression. You can choose from 4 levels of correction, and save the image as a new file.

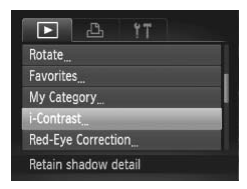

#### **Choose [i-Contrast].**

• Press the MENU button to choose [i-Contrast] in the  $\blacktriangleright$  tab, then press the  $\binom{mn}{m}$ button.

#### **Choose an image.**

 $\bullet$  Press the  $\bullet\blacktriangleright$  buttons or turn the  $\clubsuit$  dial to choose an image, then press the  $\binom{f(w)}{g(z)}$ button.

#### **Choose an option.**

 $\bullet$  Press the  $\bullet\bullet$  buttons or turn the  $\bullet\bullet$  dial to choose an option, then press the  $\binom{f(w)}{g(x)}$ button. Choose an optic<br>Press the (▶ bu<br>choose an optior<br>button.<br>Save as a new<br>Follow Steps 4 a

#### **Save as a new image and display.**

- Follow Steps 4 and 5 on [p. 158](#page-157-0).
- **•** Under some conditions, the image may appear coarse or may not be corrected properly.
	- **•** Repeatedly adjusting the same image may cause it to appear coarse.

#### **What if the image wasn't corrected by the [Auto] option as well as you would like?**

Choose [Low], [Medium] or [High] and adjust the image.

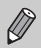

Contrast

Movies and RAW images cannot be corrected.

#### Correcting the Red-Eye Effect

You can automatically correct red eyes in images and save them as new files.

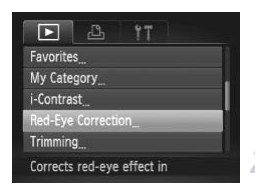

## ed-Eve Correction Overwrite Cancel

 $\oslash$ 

#### **Choose [Red-Eye Correction].**

• Press the MENU button to choose [Red-Eye Correction] in the  $\blacktriangleright$  tab, then press the  $\binom{FUMC}{SET}$  button.

#### **Choose an image.**

 $\bullet$  Press the  $\bullet\bullet$  buttons or turn the  $\circledast$  dial to choose an image.

#### **Correct the image.**

- $\bullet$  Press the  $\binom{mn}{m}$  button.
- $\triangleright$  Red-eye detected by the camera will be corrected and a frame will appear around the corrected portion.
- $\bullet$  You can magnify or reduce the size of the image using the procedures in "Magnifying Images" (p. 143). the corrected portion<br>
You can magnify or<br>
image using the proc<br>
Images" (p. 143).<br>
Save as a new images<br>
Press the ▲▼◀▶ b<br>
dial to choose [New

#### **Save as a new image and display.**

- Press the  $\blacktriangle \blacktriangledown$   $\blacklozenge$  buttons or turn the  $\clubsuit$ dial to choose [New File], then press the  $\binom{FUNC}{ST}$  button.
- $\triangleright$  The image will be saved as a new file.
- Follow Step 5 on [p. 158](#page-157-0).
- **•** Some images may not be corrected properly.  $\left( \mathbf{r}\right)$ 
	- **•** When [Overwrite] in Step 4 is chosen, the uncorrected image is overwritten with the corrected data, erasing the original image.
	- **•** Protected images cannot be overwritten.
	- **•** Movies and RAW images cannot be corrected.
	- Red-eye correction can be performed on JPEG images shot in  $\mathbb{R}$ , but the original image cannot be overwritten.

162 Download from Www.Somanuals.com. All Manuals Search And Download.

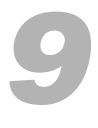

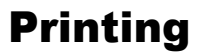

This chapter explains how to choose images for printing, and print using a Canon-brand PictBridge compliant printer (sold separately).

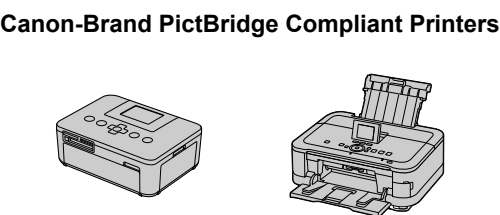

**•** This chapter uses Canon-brand SELPHY CP series printers in the explanations. The displayed screens and available functions will differ depending on the printer. Please also refer to the Printer User Guide.

#### <span id="page-163-1"></span>Printing Images

#### <span id="page-163-0"></span>Easy Print

You can easily print the pictures you take by connecting the camera to a PictBridge compliant printer (sold separately) using the supplied interface cable [\(p. 2\)](#page-1-0).

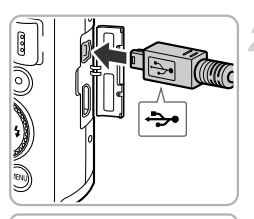

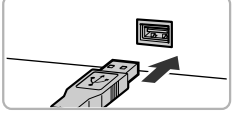

#### **Turn off the camera and printer.**

#### **Connect the camera to the printer.**

- Open the cover and insert the cable's small plug firmly into the camera terminal in the direction shown.
- $\bullet$  Insert the cable's large plug into the printer. For connection details, refer to the user guide provided with the printer.

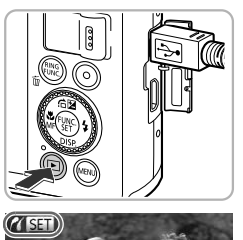

# **Turn on the printer.**  $\begin{array}{c} \text{user guide provided} \ \end{array}$

#### **Turn on the camera.**

 $\bullet$  Press the  $\bullet$  button to turn on the camera.

 $\triangleright$   $\bigwedge$   $\circ$   $\circ$  will appear on the screen.

164 Download from Www.Somanuals.com. All Manuals Search And Download.

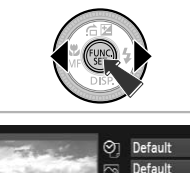

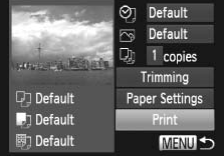

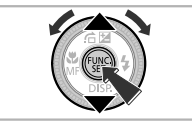

#### **Choose an image.**

 $\bullet$  Press the  $\bullet\blacktriangleright$  buttons or turn the  $\clubsuit$  dial to choose an image, then press the  $f(x)$ button.

- <span id="page-164-0"></span> $\bullet$  Press the  $\blacktriangle \blacktriangledown$  buttons or turn the  $\clubsuit$  dial to choose [Print], then press the  $\binom{mn}{31}$  button.  $\blacktriangleright$  Printing will start.
- $\bullet$  If you want to print additional images, repeat Steps 5 and 6 after printing has completed.
- $\bullet$  After printing has completed, turn off the camera and printer, and unplug the interface cable.
- 
- **•** Refer to [p. 228](#page-227-0) for Canon-brand PictBridge compliant printers (sold separately). interface cable.<br>
for Canon-brand PictBridge constant Canon<br>
Section Canon Canon<br>
Section Canon<br>
Section Canon<br>
Section Canon<br>
Section Canon<br>
Section Canon<br>
Section Canon<br>
Section Canon<br>
Section Canon<br>
Section Canon<br>
Secti
- **•** Index printing is not available on certain Canon-brand PictBridge compliant printers (sold separately).
- **•** RAW images cannot be printed.

#### <span id="page-165-0"></span>Making Print Settings

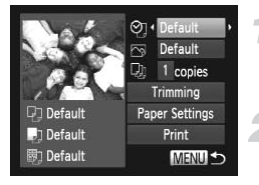

#### **Connect the camera to the printer.**

 $\bullet$  Follow Steps 1 – 5 on [p. 164](#page-163-0) to display the screen on the left.

#### **Choose a menu option.**

 $\bullet$  Press the  $\blacktriangle \blacktriangledown$  buttons or turn the  $\clubsuit$  dial to choose an option.

#### **Choose the option settings.**

 $\bullet$  Press the  $\bullet\bullet$  buttons to choose the option setting.

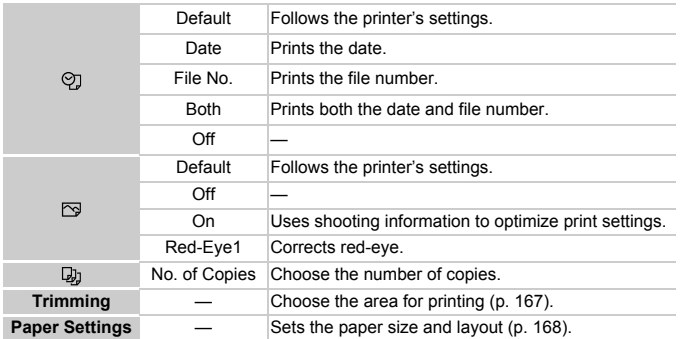

#### <span id="page-166-0"></span>**Trimming and Printing (Trimming)**

You can cut out a portion of an image for printing.

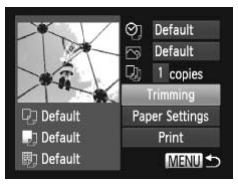

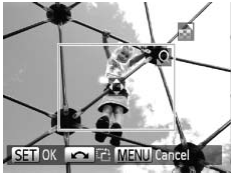

#### **Choose [Trimming].**

- $\bullet$  Follow Steps 1 2 on [p. 166](#page-165-0) to choose [Trimming], then press the  $\binom{m}{st}$  button.
- $\triangleright$  A frame will appear around the portion of the image to be trimmed.

#### <span id="page-166-1"></span>**Choose the trimming area.**

- $\bullet$  Move the zoom lever to change the frame size.
- $\bullet$  Press the  $\blacktriangle \blacktriangledown \blacklozenge$  buttons to change the frame position.
- $\bullet$  Turn the  $\bullet$  dial to rotate the frame.
- $\bullet$  Press the  $\binom{mn}{m}$  button to complete the setting. frame position.<br>
Turn the **Corporation**<br>
Press the **COP** but<br>
setting.<br> **Print images.**<br>
Follow Step 6 on

- Follow Step 6 on [p. 165](#page-164-0) to print.
- **•** You may not be able to trim images depending on the aspect ratio, or if they are too small.
	- **•** Trimming photos with embedded dates may not show the dates properly.

#### <span id="page-167-0"></span>**Choosing the Paper Size and Layout for Printing**

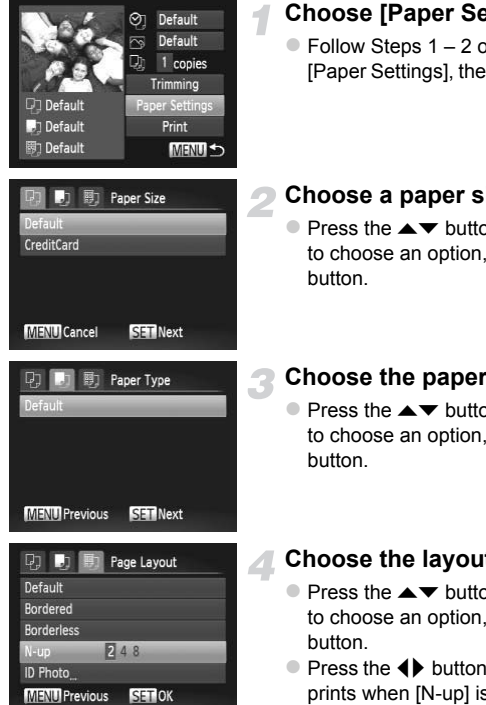

#### **Choose [Paper Settings].**

 $\bullet$  Follow Steps 1 – 2 on [p. 166](#page-165-0) to choose [Paper Settings], then press the  $\binom{nm}{m}$  button.

#### **Choose a paper size.**

Press the  $\blacktriangle \blacktriangledown$  buttons or turn the  $\clubsuit$  dial to choose an option, then press the  $\binom{m}{ST}$ button.

#### **Choose the paper type.**

 $\bullet$  Press the  $\blacktriangle \blacktriangledown$  buttons or turn the  $\clubsuit$  dial to choose an option, then press the  $\binom{f(w)}{g(r)}$ button.

#### **Choose the layout.**

- $\bullet$  Press the  $\blacktriangle \blacktriangledown$  buttons or turn the  $\clubsuit$  dial to choose an option, then press the  $\binom{f(w)}{g(f)}$ button.
- $\bullet$  Press the  $\bullet\bullet$  buttons to set the number of prints when [N-up] is chosen.

#### **Available Layout Options**

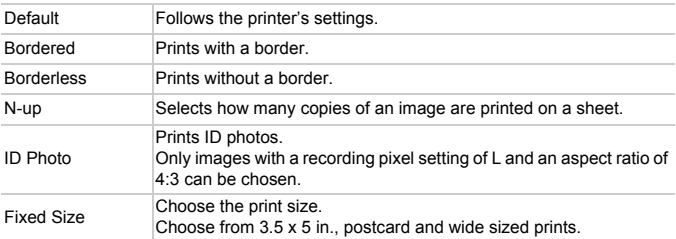

#### **Printing ID Photos**

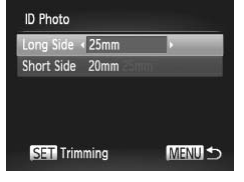

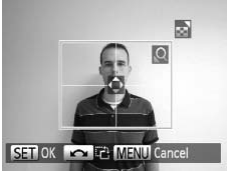

#### **Choose [ID Photo].**

 $\bullet$  Follow Steps 1 – 4 on [p. 168](#page-167-0) to choose [ID Photo], then press the  $\binom{m}{3}$  button.

## **Choose the length of the long side and short side.** Follow Steps 1 –<br>Photo], then pres<br> **Choose the len<br>
and short side.**<br>
Press the  $\blacktriangle$  b<br>
to choose an opt<br>
Press the  $\blacklozenge$  bu

- $\bullet$  Press the  $\blacktriangle \blacktriangledown$  buttons or turn the  $\clubsuit$  dial to choose an option.
- $\bullet$  Press the  $\bullet\ \bullet$  buttons to choose the length, then press the  $\binom{mn}{m}$  button.

#### **Choose the printing area.**

● Follow Step 2 on [p. 167](#page-166-1) to choose the printing area.

#### Printing Movies

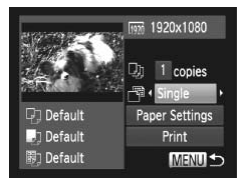

#### **Connect the camera to the printer.**

- $\bullet$  Follow Steps 1 5 on [p. 164](#page-163-0) to choose a movie.
- $\bullet$  Press the  $\bullet\bullet$  buttons or turn the  $\bullet\bullet$  dial to choose  $\Delta$ , then press the  $\binom{nm}{n}$  button to display the screen on the left.

#### **Choose a printing method.**

 $\bullet$  Press the  $\blacktriangle \blacktriangledown$  buttons or turn the  $\clubsuit$  dial to choose  $\sqrt{N}$ , then press the  $\blacklozenge$  buttons to choose a printing method.

#### **Print images.**

#### **Printing Options for Movies**

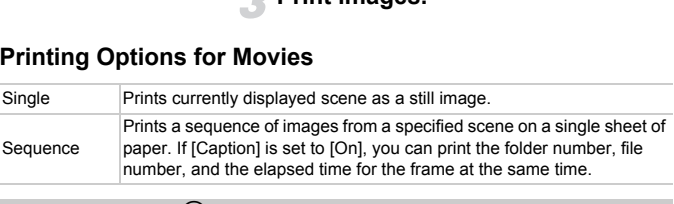

- $\oslash$ • Pressing the  $\binom{mn}{k}$  button during printing will cancel printing.
	- **•** [ID Photo] and [Sequence] cannot be chosen on Canon brand PictBridge compliant printers from CP720/CP730 and earlier models.

#### <span id="page-170-0"></span>Choosing Images for Printing (DPOF)

You can choose up to 998 images on a memory card for printing and specify settings such as the number of copies so that they can be printed as a batch ([p. 174\)](#page-173-0) or processed at a photo developer service. These selection methods comply with the DPOF (Digital Print Order Format) standards.

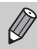

Movies and RAW images cannot be chosen.

#### Print Settings

You can set the print type, date and file number. These settings apply to all images chosen for printing.

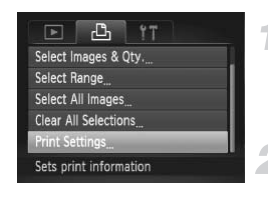

#### **Choose [Print Settings].**

• Press the MENU button to choose [Print] Settings] in the  $\Delta$  tab, then press the  $\binom{mn}{m}$ button.

#### **Choose a setting.**

- $\bullet$  Press the  $\blacktriangle \blacktriangledown$  buttons or turn the  $\clubsuit$  dial to choose a menu item, then press the  $\blacklozenge$ buttons to choose an option. button.<br>
Choose a settin<br>
Press the ▲▼ b<br>
to choose a menu<br>
buttons to choose<br>
Press the MENU<br>
setting and resto
	- $\bullet$  Press the MENU button to complete the setting and restore the menu screen.

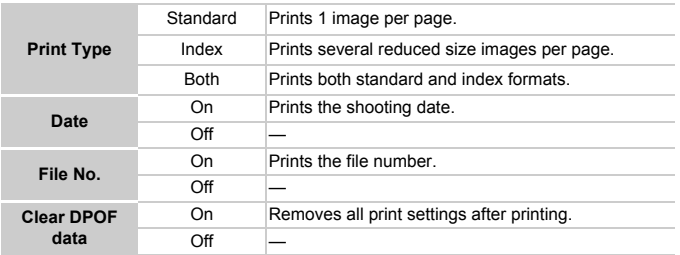

- **•** Some printers or photo developer services may not be able to reflect all  $\left( \mathbf{I} \right)$ of the settings in the prints.
	- **C** may appear when using a memory card with print settings set by a different camera. If you change the settings using this camera, all the previous settings may be overwritten.
	- **•** If [Date] is set to [On], some printers may print the date twice.
- $\bigotimes$ **•** With [Index] chosen, the [Date] and [File No.] options cannot be set to [On] at the same time.
	- **•** The date will be printed in the style set in the [Date/Time] function in the  $11$  tab, which can be chosen after you press the MENU button ([p. 19](#page-18-0)).

#### Choosing the Number of Copies

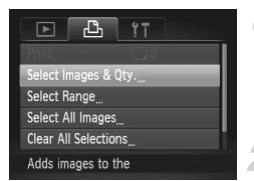

#### **Choose [Select Images & Qty.].**

<span id="page-171-0"></span>• Press the MENU button to choose [Select] Images & Qty.] in the  $\triangle$  tab, then press the  $\binom{FUND}{SET}$  button. ress the MENU butternal mages & Qty.] in the 
<del>■</del><br>the 
■<br>**Choose an image.**<br>
Press the ● button<br>
choose an image, the button.

#### **Choose an image.**

- $\bullet$  Press the  $\bullet\bullet$  buttons or turn the  $\bullet\bullet$  dial to choose an image, then press the  $m$ button.
- $\triangleright$  You will be able to set the number of print copies.
- If you choose images in [Index],  $\checkmark$ appears on the screen. Press the  $f_{\text{NN}}^{(m)}$ button again to deselect the image.  $\sqrt{\ }$  will disappear.

#### **Choosing Images for Printing (DPOF)**

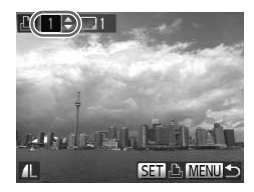

#### **Set the number of prints.**

- $\bullet$  Press the  $\blacktriangle \blacktriangledown$  buttons or turn the  $\clubsuit$  dial to set the number of prints (maximum 99).
- Repeat Steps 2 and 3 to choose other images and the number of prints for each.
- $\bullet$  You cannot set the number of copies for index prints. You can only choose which images to print (as shown in Step 2).
- $\bullet$  Press the MENU button to complete the setting and restore the menu screen.

#### Select Range

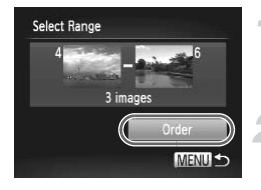

#### **Choose [Select Range].**

● Follow Step 1 on [p. 172](#page-171-0) to choose [Select Rangel, then press the  $\binom{mn}{m}$  button. Follow Step 1 on<br>Range], then pre<br>**Choose images**<br>Follow Steps 2 –<br>images.

#### **Choose images.**

 $\bullet$  Follow Steps 2 – 3 on [p. 149](#page-148-3) to choose images.

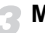

#### **Make print settings.**

 $\bullet$  Press the  $\blacktriangle \blacktriangledown$  buttons to choose [Order], then press the  $\binom{nm}{m}$  button.

#### <span id="page-172-0"></span>Set All Images to Print Once

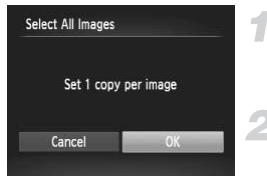

#### **Choose [Select All Images].**

● Follow Step 1 on [p. 172](#page-171-0) to choose [Select All Images], then press the  $\binom{mn}{m}$  button.

#### **Make print settings.**

 $\bullet$  Press the  $\bullet\bullet$  buttons or turn the  $\bullet\bullet$  dial to choose  $[OK]$ , then press the  $\binom{mn}{m}$  button.

#### Clearing All Selections

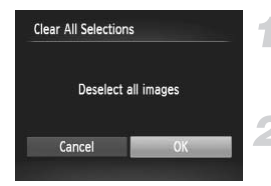

#### **Choose [Clear All Selections].**

● Follow Step 1 on [p. 172](#page-171-0) to choose [Clear All Selections], then press the  $\binom{nm}{\text{SP}}$  button.

#### **All selections will be cleared.**

 $\bullet$  Press the  $\bullet\bullet$  buttons or turn the  $\bullet\bullet$  dial to choose [OK], then press the  $\binom{f\{mQ\}}{5f}$  button.

#### <span id="page-173-0"></span>**Printing chosen images (DPOF)**

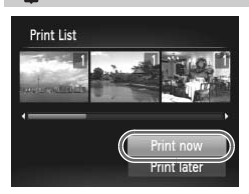

- **•** When there are images added to the print list ([pp. 164](#page-163-1) – [173](#page-172-0)), the screen on the left will appear when you connect the camera to a PictBridge compliant printer. Press the  $\blacktriangle \blacktriangledown$  buttons to choose [Print now], then press the  $\binom{mn}{m}$  button to easily print images added to the print list. compliant printer. Press the choose [Print now], then p<br>easily print images added<br>If you stop the printer during again, it will start from the
	- **•** If you stop the printer during printing and start again, it will start from the next print.

# *10*

## Customizing Camera **Settings**

You can customize various settings to suit your shooting preferences. The first part of this chapter explains convenient and commonly used playback settings to suit your purposes.

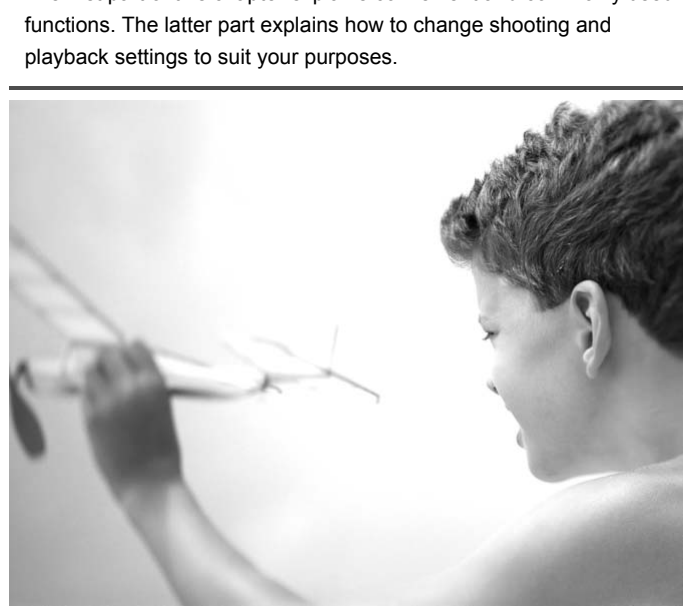

Download from Www.Somanuals.com. All Manuals Search And Download75

#### Changing Camera Settings

You can customize convenient and commonly used functions in the  $\Upsilon\uparrow$  tab ([p. 43](#page-42-0)).

#### Changing Sounds

You can change each of the camera's operation sounds.

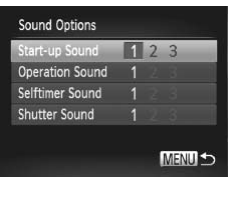

- Choose [Sound Options], then press the  $(m)$  button.
- $\bullet$  Press the  $\blacktriangle \blacktriangledown$  buttons or turn the  $\clubsuit$  dial to choose a menu item.
- $\bullet$  Press the  $\bullet\bullet$  buttons to choose an option.
	- 1, 2 Preset sounds (cannot be modified) 3 Preset sounds You can use the included software to change the sounds ([p. 2\)](#page-1-0).

Even if you change the [Shutter Sound], it will not be reflected in the shutter sound option in  $\frac{10}{2}$  (p. 76).  $\frac{8}{2}$ <br>
Tou can use the interference (Shutter Sound), it will not be<br>
the (p. 76).<br> **[C](#page-75-0)OPY SECUARE:**<br>
TipS<br>  $\frac{1}{2}$  in the FUNC. menu (p. 42)

#### Turning Off Hints & Tips

When you choose an item in the FUNC, menu (p. 42) or MENU [\(p. 43\)](#page-42-0), a description of the function (hints and tips) is displayed. You can turn off this function.

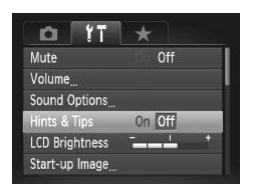

 $\bullet$  Choose [Hints & Tips], then press the  $\blacklozenge$ buttons to choose [Off].

#### <span id="page-176-0"></span>Low Level Memory Card Formatting

Perform low level formatting when [Memory card error] appears, the camera does not operate properly, you think that the recording/reading speed of a memory card has dropped, the continuous shooting speed slows down, or recording suddenly stops while shooting a movie. As you cannot retrieve the erased data, exercise adequate caution before formatting the memory card.

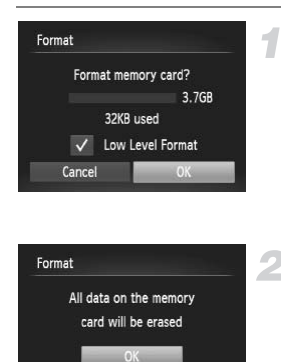

Cancel

#### **Choose [Low Level Format].**

- Choose [Format], then press the  $\binom{mn}{m}$ button.
- $\bullet$  Press the  $\blacktriangle \blacktriangledown$  buttons or turn the  $\clubsuit$  dial to choose [Low Level Format], then press the  $\blacklozenge$  buttons to display  $\blacktriangledown$ .
- $\bullet$  Press the  $\blacktriangle \blacktriangledown$  buttons or turn the  $\clubsuit$  dial to choose [OK], then press the  $\binom{f(0)}{5f(1)}$  button.
- **Start the low level format.**
- $\bullet$  Press the  $\blacktriangle \blacktriangledown$  buttons or turn the  $\clubsuit$  dial to choose  $[OK]$ , then press the  $\binom{mn}{m}$  button. to choose [OK], t<br>to choose [OK], t<br>correct the low level<br>to choose [OK], t<br>cow level formatting card formatting c
	- $\blacktriangleright$  Low level formatting starts.
	- $\triangleright$  When low level formatting ends, [Memory card formatting complete] will appear on the screen.

#### **Complete the low level format.**

- Press the ( ) button.
- **•** Low level formatting may take longer than standard formatting ([p. 23](#page-22-0)), since all recorded data is erased.
	- **•** You can stop a low level format of a memory card by choosing [Stop]. When stopping low level formatting, the data will be erased but the memory card can be used without problem.

#### Changing the Start-up Screen

You can change the start-up screen that appears when you turn on the camera.

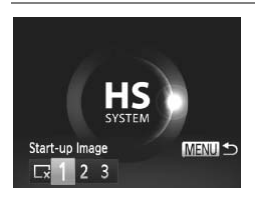

- Choose [Start-up Image], then press the  $\binom{FUNC}{ST}$  button.
- $\bullet$  Press the  $\bullet\bullet$  buttons or turn the  $\bullet\bullet$  dial to choose an option.
	- No start-up image ¥.  $1, 2$  Preset images (cannot be modified) Preset images 3 You can set recorded images, and use the included software to change the images.

# **Registering Recorded Images as the Start-up Screen** ed Images as the Start-<br>
Finter Playback m<br>
Press the E button.<br>
Choose [Start-up Im

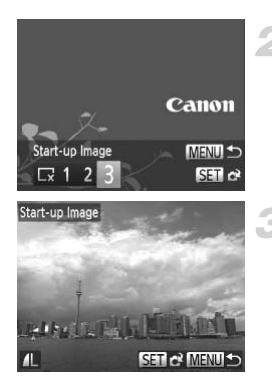

#### **Enter Playback mode.**

 $\bullet$  Press the  $\blacktriangleright$  button.

#### **Choose [Start-up Image].**

- Choose [Start-up Image], then press the  $\binom{FUNC}{ST}$  button.
- $\bullet$  Press the  $\bullet\bullet$  buttons or turn the  $\bullet\bullet$  dial to choose [3], then press the  $\binom{m}{\text{N}}$  button.

#### **Choose an image.**

- $\bullet$  Press the  $\bullet\bullet$  buttons or turn the  $\bullet\bullet$  dial to choose an image, then press the  $f_{\text{SFR}}^{f_{\text{HRC}}}$ button.
- $\bullet$  Press the  $\bullet\bullet$  buttons or turn the  $\bullet\bullet$  dial to choose [OK], then press the  $\binom{nm}{\text{eff}}$  button to complete registration.

Any previously registered start-up image will be overwritten when registering a new start-up image.

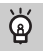

#### **Register the start-up image or sounds with the included software**

The dedicated operation sounds and start-up images on the included software can be registered to the camera. Refer to the *Software Guide* for details.

#### Changing the File Number Assignment

Images you shoot are automatically assigned file numbers in the order they were taken, from 0001 – 9999, and saved to folders of up to 2,000 images. You can change the file number assignment.

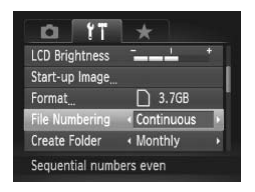

• Choose [File Numbering], then press the  $\blacklozenge$  buttons to choose an option.

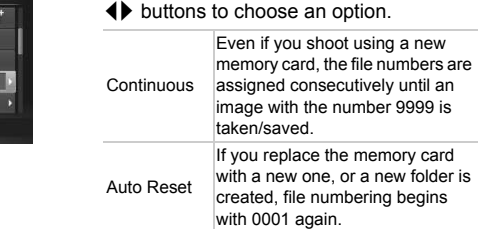

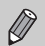

- **•** If you use a memory card already containing images, the newly assigned file numbers may continue the existing numbering for both [Continuous] and [Auto Reset]. If you want to start over with file number 0001, format the memory card before use ([p. 23](#page-22-0)).
- **•** Refer to the *Software Guide* for information regarding folder structure or image types.

#### Creating Folders by Shooting Date

Images are saved into folders created each month, however, you can also create folders by shooting date.

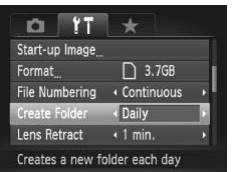

- Choose [Create Folder], then press the  $\blacklozenge$  buttons to choose [Daily].
- **Images will be saved into folders created** on each shooting date.

#### Changing the Lens Retract Time

For safety reasons, the lens retracts about 1 minute after pressing the  $\blacktriangleright$ button when in a Shooting mode (p. 28). If you want the lens to retract immediately when you press the  $\blacktriangleright$  button, set the retract time to [0 sec.]. Figure 2.3 about 1 minute and<br>g mode (p. 28). If you want the sets the  $\boxed{\mathbf{F}}$  button, set the retter<br>Choose [Lens Retrand buttons to choose [0]

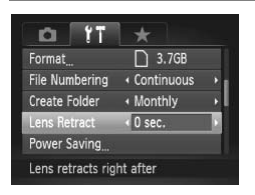

 $\bullet$  Choose [Lens Retract], then press the  $\blacklozenge$ buttons to choose [0 sec.].

#### Turning Off the Power Saving Function

You can set the power saving function (p. [48\)](#page-47-0) to [Off]. Setting it to [On] is recommended to save battery power.

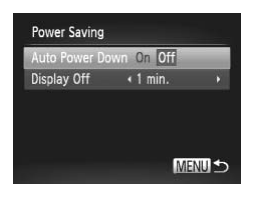

- $\bullet$  Choose [Power Saving], then press the  $\binom{FMO}{SE}$ button.
- $\bullet$  Press the  $\blacktriangle \blacktriangledown$  buttons or turn the  $\clubsuit$  dial to choose [Auto Power Down], then press the  $\blacklozenge$  buttons to choose [Off].
- $\bullet$  If you set the power saving function to [Off], be sure to turn the camera off after use.

180 Download from Www.Somanuals.com. All Manuals Search And Download.
## Setting the Screen Shut-Off Time

You can adjust the time the screen takes to shut off automatically [\(p. 48\)](#page-47-0). This also works when [Auto Power Down] is set to [Off].

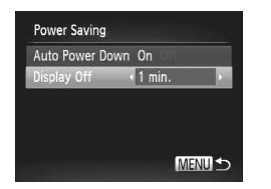

- $\circ$  Choose [Power Saving], then press the  $\binom{m}{3}$ button.
- $\bullet$  Press the  $\blacktriangle \blacktriangledown$  buttons or turn the  $\clubsuit$  dial to choose [Display Off], then press the  $\blacklozenge$ buttons to choose a time.
- In order to save battery power, you should choose less than [1 min.].

## <span id="page-180-0"></span>Using the World Clock

When traveling abroad, you can record images with local dates and times simply by switching the time zone setting. If you pre-register the destination time zones, you can enjoy the convenience of not having to switch the Date/ Time settings. I, you can record images with<br>e time zone setting. If you provide time zone setting.<br>high the convenience of not have the date/time<br>**Set the world time** 

To use the world clock, be sure to set the date/time [\(p. 19](#page-18-0)) and your home time zone beforehand.

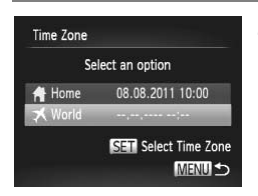

### **Set the world time zone.**

- Choose [Time Zone], then press the  $\mathbb{R}^n$ button.
- $\bullet$  Press the  $\blacktriangle \blacktriangledown$  buttons or turn the  $\clubsuit$  dial to choose  $\left[\right]$  World, then press the  $\left(\frac{mn}{m}\right)$ button.
- $\bullet$  Press the  $\bullet\bullet$  buttons or turn the  $\bullet\bullet$  dial to choose the world time zone.
- $\bullet$  To set daylight saving time (adds 1 hour), press the  $\blacktriangle \blacktriangledown$  buttons to choose  $\frac{1}{2}$ .
- $\bullet$  Press the  $\binom{mn}{m}$  button.

#### **Changing Camera Settings**

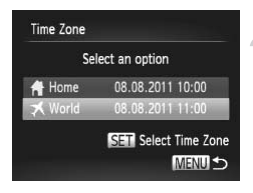

### **Choose the world time zone.**

- $\bullet$  Press the  $\blacktriangle \blacktriangledown$  buttons or turn the  $\clubsuit$  dial to choose [ **★** World], then press the **MENU** button.
- $\blacktriangleright$  **X** will appear on the shooting screen [\(p. 204\)](#page-203-0).

If you change the date or time in the  $\blacktriangledown$  setting [\(p. 20\)](#page-19-0), your [ $\bigtriangleup$  Home] time and date will automatically change.

## Changing the Displayed Units

You can change the units that display in the MF indicator ([p. 102\)](#page-101-0), zoom bar ([p. 25](#page-24-0)), and the altitude recorded with the GPS function [\(p. 112](#page-111-0)), from m/cm to ft/in.

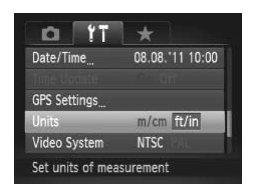

 $\bullet$  Choose [Units], then press the  $\blacklozenge$  buttons to choose [ft/in]. Choose [Units], then<br>to choose [ft/in].

## Changing Shooting Function Settings

If you set the mode dial to  $\mathbf{P}$ , you can change the settings in the  $\blacksquare$  tab ([p. 43](#page-42-0)).

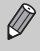

Before attempting to shoot using a function explained in this section in modes other than  $\mathbf P$ , check if the function is available in those modes [\(pp. 216](#page-215-0) – [219](#page-218-0)).

## <span id="page-182-0"></span>Turning Off the AF Assist Beam

The lamp will automatically light to assist focusing in low light conditions when you press the shutter button halfway. You can turn off the lamp.

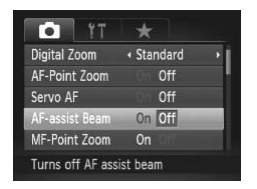

• Choose [AF-assist Beam], then press the  $\blacklozenge$  buttons to choose [Off].

# Changing the Flash Timing Flash Timing<br>ming of the flash and shutter.

<span id="page-182-1"></span>You can change the timing of the flash and shutter.

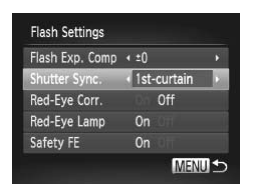

- Choose [Flash Settings], then press the  $\binom{FUND}{SFT}$  button.
- $\bullet$  Press the  $\blacktriangle \blacktriangledown$  buttons or turn the  $\clubsuit$  dial to choose [Shutter Sync.], then press the
	- $\blacklozenge$  buttons to choose a setting.

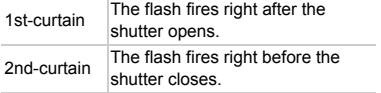

## <span id="page-183-0"></span>Turning Off the Red-Eye Reduction Function

The red-eye reduction lamp lights in order to reduce the red-eye effect that occurs when shooting in dark conditions with the flash. You can turn off this function.

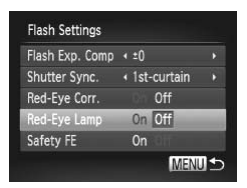

- Choose [Flash Settings], then press the  $\binom{FUND}{ST}$  button.
- $\bullet$  Press the  $\blacktriangle \blacktriangledown$  buttons or turn the  $\clubsuit$  dial to choose [Red-Eye Lamp], then press the  $\blacklozenge$  buttons to choose [Off].

## Changing the Image Display Time Right After Shooting

You can change the length of time the images display right after shooting.

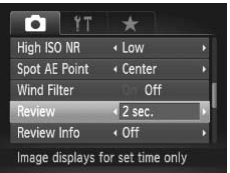

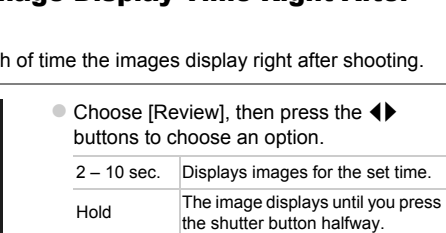

Off Images will not display.

## Changing the Way the Image Displays Right After Shooting

You can change the way the image displays right after shooting.

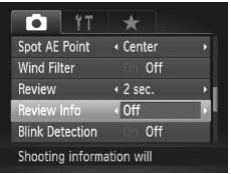

 $\bullet$  Choose [Review Info], then press the  $\blacklozenge$ buttons to choose an option.

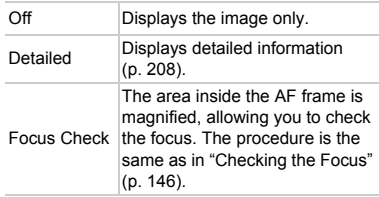

## Customizing Display Information

You can change which information is displayed by switching between custom displays with each press of the  $\blacktriangledown$  button. **Display Information**<br>
information is displayed by s<br>
ss of the v button.<br>
Choose [Custom (a) button.

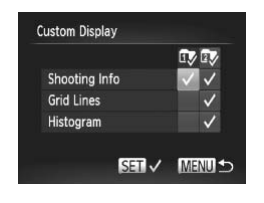

- $\bullet$  Choose [Custom Display], then press the  $\binom{FUNC}{CFT}$  button.
- **Press the**  $\blacktriangle \blacktriangledown \blacktriangle \blacktriangleright$  **buttons or turn the**  $\clubsuit$ dial to choose an item, then press the  $f_{\text{eff}}^{f_{\text{H}}(m)}$ button.  $\checkmark$  will appear on items that display.

 $\blacktriangleright$  Items with  $\blacktriangleright$  will display.

<span id="page-184-0"></span>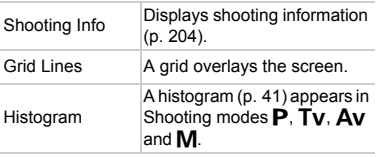

If you press the shutter button halfway and return to the shooting screen from the custom display settings screen, the settings will not be saved.

Download from Www.Somanuals.com. All Manuals Search And Download85

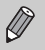

- **•** Gray items can also be set, however, they may not appear depending on
- the Shooting mode.
- **•** Grid lines will not be recorded on the image.

## <span id="page-185-0"></span>Changing the IS-Mode Settings

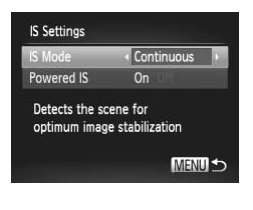

- Choose [IS Settings], then press the  $\binom{mn}{m}$ button.
- $\bullet$  Press the  $\blacktriangle \blacktriangledown$  buttons or turn the  $\clubsuit$  dial to choose [IS Mode], then press the  $\blacklozenge\blacktriangleright$ buttons to choose an option.

<span id="page-185-1"></span>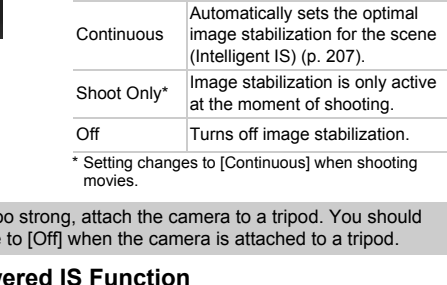

If camera shake is too strong, attach the camera to a tripod. You should also set the IS Mode to [Off] when the camera is attached to a tripod.

## **Turning Off the Powered IS Function**

Powered IS reduces subtle camera shake when shooting movies at max. telephoto. However, when shooting while walking, or during long panning shots, you should set Powered IS to [Off], as it may cause unexpected results in these situations.

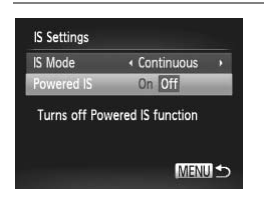

- Choose [IS Settings], then press the  $\binom{mn}{3}$ button.
- $\bullet$  Press the  $\blacktriangle \blacktriangledown$  buttons or turn the  $\clubsuit$  dial to choose [Powered IS], then press the  $\blacklozenge$ buttons to choose [Off].

[Powered IS] settings will be disabled if [IS Mode] is set to [Off].

186 Download from Www.Somanuals.com. All Manuals Search And Download.

## <span id="page-186-0"></span>Registering Functions to the  $\frac{nm}{nm}$  Button

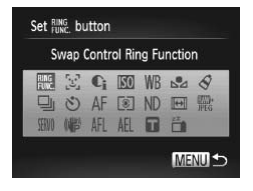

- $\bullet$  Choose [Set  $_{\text{FUNC}}^{\text{RING}}$  button], then press the  $(m)$  button.
- **Press the**  $\blacktriangle \blacktriangledown$  **4** buttons or turn the  $\clubsuit$ dial to choose the functions to register, then press the  $\binom{f(w)}{g(x)}$  button.
- $\bullet$  Press the  $\frac{RING}{FIMG}$  button to call up the registered function.
- Choose  $\frac{RING}{FUNG}$  if you want to return the button to default settings.
	- When this  $\bigcirc$  symbol is shown on the bottom right of an icon, the function cannot be used in the current Shooting mode or function setting.
	- In  $\Box$ , each press of the  $\frac{RING}{FUNG}$  button records white balance data ([p. 83\)](#page-82-0), and the white balance settings change to  $\mathbb{S}$ .
	- In AFL, each press of the **RING** button will adjust and lock the focus, and AFL will appear on the screen. best of the  $\frac{RNG}{FINC}$ , button will adjus<br>on the screen.<br> $\frac{RNG}{FINC}$ , button in  $\frac{2\pi}{10}$ , the screen<br>tore the screen:<br>on other than the power button<br>mera's vertical or horizontal orier
	- If you press the  $\frac{RNG}{FUNC}$  button in  $\frac{24}{F}$ , the screen will turn off. Try one of the following to restore the screen:
		- Press any button other than the power button
		- Change the camera's vertical or horizontal orientation

## Registering Commonly Used Shooting Menus (My Menu)

You can register up to 5 items from commonly used shooting menus to the  $\star$  tab, letting you quickly access these items from a single screen.

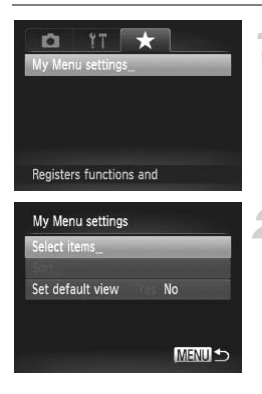

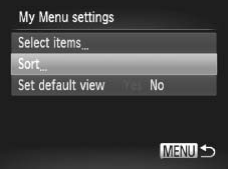

## **Choose [My Menu settings].**

 $\bullet$  Choose [My Menu settings] in the  $\star$  tab, then press the  $\binom{f(w)}{g(f)}$  button.

## **Choose the menu items to register.**

- $\bullet$  Press the  $\blacktriangle \blacktriangledown$  buttons or turn the  $\clubsuit$  dial to choose [Select items], then press the  $(m)$  button.
- $\bullet$  Press the  $\blacktriangle \blacktriangledown$  buttons or turn the  $\clubsuit$  dial to choose a menu to register (up to 5), then press the  $\binom{f(n)}{f(n)}$  button. Gomeon<br>Press the ▲▼ butto<br>to choose a menu to<br>press the Gomeon<br>Vill appear.<br>To cancel registratio<br>button, and V will of<br>Press the MENU button
	- $\triangleright$   $\triangleright$  will appear.
	- $\bullet$  To cancel registration, press the  $\binom{mn}{m}$ button, and  $\checkmark$  will disappear.
	- **Press the MFNU button.**

## **Change the order in which menu items are displayed.**

- Press the  $\blacktriangle \blacktriangledown$  buttons or turn the  $\clubsuit$  dial to choose [Sort], then press the  $\binom{m}{m}$  button.
- $\bullet$  Press the  $\blacktriangle \blacktriangledown$  buttons or turn the  $\clubsuit$  dial to choose the menu item you want to move, then press the  $\binom{mn}{m}$  button.
- $\bullet$  Press the  $\blacktriangle \blacktriangledown$  buttons or turn the  $\clubsuit$  dial to change the order, then press the  $f(x)$ button.
- **Press the MFNU button.**

 $\bigotimes$ **•** Gray items in Step 2 can also be set, however, they may not be available depending on the Shooting mode.

• Choose [Set default view] and press the  $\blacklozenge$  buttons to choose [Yes]. My Menu can now be displayed by pressing the  $MENU$  button when in a Shooting mode.

## Changing Playback Function Settings

You can adjust the settings in the  $\blacktriangleright$  tab by pressing the  $\blacktriangleright$  button [\(p. 43\)](#page-42-0).

## Turning Off the Auto Rotate Function

When you play back images on the camera, images shot in vertical orientation automatically rotate and display vertically. You can turn off this function.

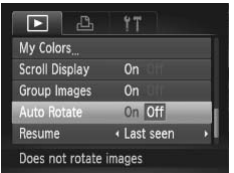

- $\bullet$  Select [Auto Rotate], then press the  $\blacklozenge$ buttons to choose [Off]. Select [Auto Rotation]<br>buttons to choose
- **•** Images cannot be rotated [\(p. 157\)](#page-156-0) if you have set [Auto Rotate] to [Off]. Rotated images will also appear in their original orientation.
	- In Smart Shuffle [\(p. 147\)](#page-146-0), even if [Auto Rotate] is set to [Off], images taken vertically will be displayed vertically, while rotated images will appear in their rotated orientation.

## Choosing the Image that First Displays in Playback

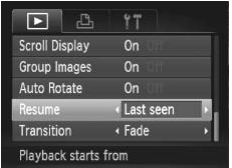

 $\bullet$  Choose [Resume], then press the  $\blacklozenge$ buttons to choose an option.

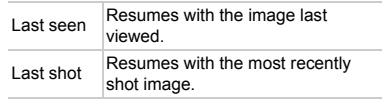

Download from Www.Somanuals.com. All Manuals Search And Download89

Download from Www.Somanuals.com. All Manuals Search And Download.

# *11*

## Useful Information

This chapter introduces how to use the accessories ([p. 227\)](#page-226-0) and Eye-Fi cards (both sold separately), troubleshooting tips, and contains lists of functions and items that appear on the screen.

COPY

## <span id="page-191-0"></span>Viewing Images on a TV

Using the separately sold Stereo AV Cable AVC-DC400ST [\(p. 228](#page-227-0)), you can connect the camera to a TV to view images you have shot.

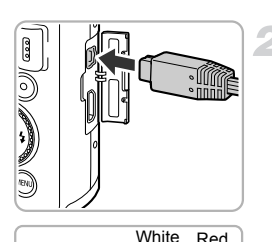

Yellow -

ൈ

Yellow

## **Turn off the camera and TV.**

## **Connect the camera to the TV.**

- Open the camera's terminal cover and fully insert the cable plug into the camera's terminal.
- $\bullet$  Insert the cable plug fully into the video input terminals as shown in the illustration.

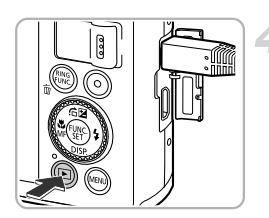

<span id="page-191-1"></span>White

Red

Red

## **Turn on the TV and switch it to the input the cable is connected to.** Turn on the TV an<br>
offer the cable is<br>
The computer of the cable is

## **Turn on the camera.**

- $\bullet$  Press the  $\bullet$  button to turn on the camera.
- $\triangleright$  The image will appear on the TV (nothing will appear on the screen of the camera).
- After you finish, turn off the camera and TV, and unplug the cable.

## **What if the images don't display correctly on the TV?**

Images will not display correctly if the camera's video output setting (NTSC/PAL) does not match the TV system. Press the MENU button and choose [Video] System] in the  $11$  tab to switch to the correct video system.

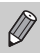

Some information may not display when viewing images on a TV [\(p. 208\)](#page-207-1).

## Shooting Using a TV as the Display

You can use a TV to display the camera screen content while shooting.

- **•** To connect the camera to a TV, follow the Steps in "Viewing Images on a TV" [\(p. 192](#page-191-0)).
- **•** Shooting procedures are the same as when using the camera screen.

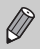

**•** TV display is not available when using HDMI Cable HTC-100 (sold separately) to connect the camera to an HD TV.

**•** Some information may not display when viewing images on a TV ([p. 204](#page-203-2)).

## <span id="page-192-0"></span>Using the HDMI Cable (Sold Separately) with an HD TV

Using the separately sold HDMI Cable HTC-100 [\(p. 228](#page-227-1)), you can connect the camera to an HD TV and operate the camera to view images you have shot. MI Cable (Sold Sep<br>
cold HDMI Cable HTC-100 (p<br>
TV and operate the camera to<br>
Turn off the cal

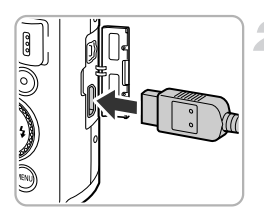

## **Turn off the camera and TV.**

- **Connect the camera to the TV.**
- Open the camera's terminal cover and fully insert the cable plug into the camera's terminal.
- $\bullet$  Fully insert the cable plug into the TV's HDMI input terminal as shown.

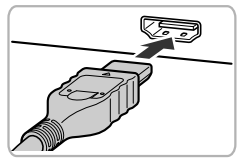

**Display images.**

● Follow Steps 3 and 4 on [p. 192](#page-191-1) to display the images.

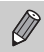

Operation sounds will not play when connected to an HD TV.

## **Using a TV Remote to Control the Camera**

When you connect the camera to an HDMI CEC compatible TV, you can use the TV's remote control to operate the camera and play back images or view slideshows.

You may need to make settings on some TVs. For details, refer to the user guide supplied with the TV.

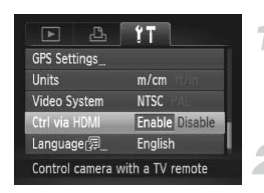

## **Choose [Ctrl via HDMI].**

 $\bullet$  Press the MENU button to choose [Ctrl via HDMII in the  $9$ <sup>t</sup> tab, then press the  $\blacklozenge$ buttons to choose [Enable]. • Press the MENU but<br>
HDMI] in the **f†** tab,<br>
buttons to choose [E<br> **Connect the came**<br>
• Follow Steps 1–2 or<br>
camera to the TV.

## **Connect the camera to the TV.**

 $\bullet$  Follow Steps 1 – 2 on [p. 193](#page-192-0) to connect the camera to the TV.

## **Display images.**

- $\bullet$  Turn on the TV and press the camera's  $\blacktriangleright$ button.
- $\triangleright$  The image will appear on the TV (nothing will appear on the screen of the camera).

## **Use the TV's remote control.**

- $\bullet$  Press the remote control's  $\blacklozenge$  buttons to choose an image.
- Press the OK/Select button to display the camera control panel. Press the  $\blacklozenge$ buttons to choose an item, then press the OK/Select button again.

## **Summary of the Camera Control Panel Displayed on the TV**

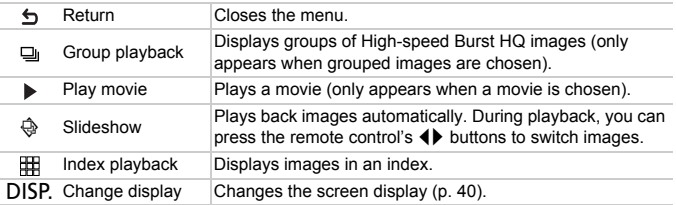

**•** If you operate the controls on the camera, you will not be able to control the camera with the TV's remote control until you return to single image playback.

**•** Some TVs may not be able to control the camera properly even though they are HDMI CEC compatible. COPY

## Using Household Power

If you use AC Adapter Kit ACK-DC30 (sold separately), you can use the camera without worrying about how much charge is left in the battery.

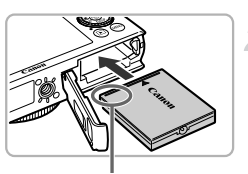

**Terminals** 

## **Turn off the camera.**

## **Insert the coupler.**

- Follow Step 2 on [p. 17](#page-16-0) to open the cover.
- $\bullet$  The coupler can be inserted in the same way as the battery. Insert the coupler as shown in Step 3 on [p. 17.](#page-16-1)
- Follow Step 5 on [p. 17](#page-16-2) to close the cover.

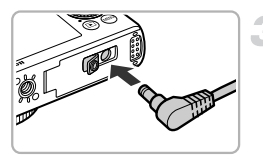

## **Plug the cord into the coupler.**

 $\bullet$  Open the cover and fully insert the plug into the coupler.

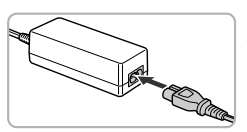

## **Connect the power cord.**

- $\bullet$  Connect the power cord to the compact power adapter, then plug the other end into a power outlet. Open the cover and<br>into the coupler.<br>Connect the power<br>Connect the power open connect the power adapter, then
	- **Turn the camera on to use it.**
	- After you finish, turn off the camera and unplug the power cord from the power outlet.

Do not unplug the plug or power cord with the camera turned on. This could erase images you have taken or damage the camera.

## <span id="page-196-1"></span>Using an Eye-Fi Card

Before using an Eye-Fi card, be sure to check whether Eye-Fi card use is authorized in the country or territory of use ([p. 16](#page-15-0)).

When you put a prepared Eye-Fi card into the camera, you can automatically transfer your images wirelessly to a computer, or upload them to a web service.

Image transfer is a function of the Eye-Fi card. For details on how to setup and use the card, and concerning problems transferring images, please refer to the Eye-Fi card user guide, or contact the manufacturer.

Please keep the following things in mind when using an Eye-Fi card.

- Even if you set [Eye-Fi trans.] to [Disable] [\(p. 198](#page-197-0)), the Eye-Fi card may transmit radio waves. Be sure to remove the Eye-Fi card from the camera before entering areas that prevent unauthorized transmission of radio waves, such as hospitals and airplanes.
	- If you have trouble transferring images, check the card or computer settings. For details, refer to the user guide supplied with the card.
	- Depending on the connection status of the wireless network, it may take time to transfer images, or image transfer may be interrupted.
	- Due to its transfer function, the Eye-Fi card may become hot.
	- Battery consumption will be quicker than in normal use.
	- Camera operations will be slower than in normal use. This may be resolved by setting [Eye-Fi trans.] to [Disable].

<span id="page-196-0"></span>If you put an Eye-Fi card into the camera, the connection status can be checked in the shooting screen (information display) and playback screen (simple information display). e connection status of the wireless<br>or image transfer may be interrup<br>or incriton, the Eye-Fi card may b<br>ottion will be quicker than in normal u<br>ons will be slower than in normal u<br>ans.] to [Disable].<br>and into the camera,

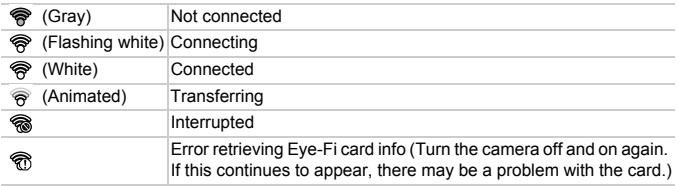

will appear on transferred images.

- **•** The power saving function does not work while transferring images [\(p. 48\)](#page-47-0).
	- If  $\mathbf{d}^{\text{th}}$  mode is chosen, the Eye-Fi connection will be interrupted. Choosing another Shooting mode or entering Playback mode will reopen the Eye-Fi connection, but movies made with  $\mathbf{d}^{\text{H}}$  mode may be retransferred.

Download from Www.Somanuals.com. All Manuals Search And Download97

## Checking Connection Information

You can check the Eye-Fi card's access point SSID, or connection status.

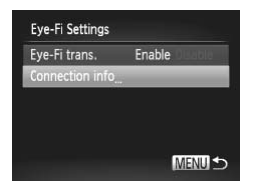

## **Choose [Connection info].**

- **Press the MENU button to choose [Eye-Filt** Settings] in the  $\frac{1}{3}$  tab, then press the  $\binom{mn}{3}$ button.
- $\bullet$  Press the  $\blacktriangle \blacktriangledown$  buttons or turn the  $\clubsuit$  dial to choose [Connection info], then press the  $\binom{FUNC}{ST}$  button.
- $\triangleright$  The connection info screen will appear.

## <span id="page-197-0"></span>Disabling Eye-Fi Transfer

You can set the card to disable Eye-Fi transfer.

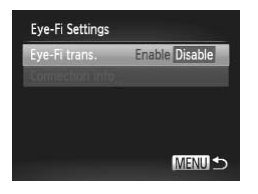

## **Choose [Disable] in [Eye-Fi trans.].**

- $\bullet$  Press the MENU button to choose [Eye-Fi Settings] in the  $\hat{\mathsf{f}}$  tab, then press the  $\binom{f\text{true}}{5f}$ button. sable Eye-Fi transfer.<br>
Choose [Disable]<br>
Press the MENU but<br>
Settings] in the ¶¶ ta<br>
button.<br>
Press the ▲▼ butto
	- $\bullet$  Press the  $\blacktriangle \blacktriangledown$  buttons or turn the  $\clubsuit$  dial to choose [Eye-Fi trans.], then press the
		- $\blacklozenge$  buttons to choose [Disable].

### **What if [Eye-Fi Settings] does not appear?**

[Eye-Fi Settings] will not appear when an Eye-Fi card is not inserted in the camera, and when an Eye-Fi card's write-protect tab is in the locked position. For this reason, settings cannot be changed for Eye-Fi cards equipped with a writeprotect tab when the tab is in the locked position.

## Troubleshooting

If you think there is a problem with the camera, first check the following. If the items below do not solve your problem, contact a Canon Customer Support Help Desk.

## **Power**

#### **You pressed the power button, but nothing happened.**

- **•** Confirm that the battery is the correct type, and is not depleted [\(p. 15\)](#page-14-0).
- **•** Confirm that the battery is properly inserted [\(p. 17\)](#page-16-1).
- **•** Confirm that the memory card/battery cover is securely closed [\(p. 17](#page-16-2)).
- **•** If the battery terminals are dirty, battery performance will decrease. Clean the terminals with a cotton swab and re-insert the battery several times.

#### **Battery is consumed quickly.**

- **•** Battery performance decreases at low temperatures. Warm the battery, for example, by placing it in your pocket with the terminal cover on.
- **•** If [GPS Logger] is set to [On], the battery will continue to deplete even when the camera is turned off. To save battery power, set the logger function to [Off] when you do not intend to use it [\(p. 114](#page-113-0)).

#### **Lens will not retract.**

**•** Do not open the memory card/battery cover while the power is on. After closing the memory card/battery cover, turn the power on then back off [\(p. 17\)](#page-16-2). y card/battery cover while the pover, turn the power on then back<br>not showing on TV (p. 192).

## TV output

**Image is distorted or not showing on TV (p. 192).**

## Shooting

#### **Cannot shoot.**

**•** When in Playback mode ([p. 22](#page-21-0)), press the shutter button halfway ([p. 24](#page-23-0)).

#### **Screen does not display properly in dark places [\(p. 40](#page-39-1)).**

#### **Screen does not display properly while shooting.**

Please note, the following will not be recorded in still images, but will be recorded in movies.

**•** When shooting under fluorescent or LED lighting, the screen may flicker, and a horizontal bar may appear.

#### **A flashing** h **appears on the screen and the shot cannot be taken even though the shutter button was pressed fully [\(p. 27](#page-26-0)).**

#### **appears when the shutter button is pressed halfway [\(p. 50\)](#page-49-0).**

- **•** Set [IS Mode] to [Continuous] ([p. 186\)](#page-185-0).
- Set the flash to  $\frac{1}{2}$  [\(p. 81\)](#page-80-0).
- **•** Increase the ISO speed [\(p. 85\)](#page-84-0).
- **•** Attach the camera to a tripod. Additionally, you should set [IS Mode] to [Off] when shooting with a tripod [\(p. 186](#page-185-0)).

Download from Www.Somanuals.com. All Manuals Search And Download99

#### **Troubleshooting**

#### **Image is blurred.**

- **•** Press the shutter button halfway to focus on the subject, then press fully to shoot ([p. 24](#page-23-1)).
- **•** Shoot the subject within the focusing distance ([p. 222\)](#page-221-0).
- **•** Set the [AF-assist Beam] to [On] ([p. 183\)](#page-182-0).
- **•** Confirm that functions which you do not intend to use (macro, etc.) are not set.
- **•** Shoot using the focus lock or AF lock [\(pp. 95](#page-94-0), [99](#page-98-0)).

#### **Even when you press the shutter button halfway, the AF frame does not appear, and the camera does not focus.**

**•** If you center on the light and dark contrasting area of the subject and push the shutter button halfway, or repeatedly push the shutter button halfway, the AF frame will appear and the camera will focus.

#### **Subject is too dark.**

- Set the flash to  $\frac{1}{2}$  ([p. 81](#page-80-0)).
- **•** Correct the brightness with exposure compensation [\(p. 81\)](#page-80-1).
- **•** Adjust the image with i-Contrast [\(pp. 87](#page-86-0), [161\)](#page-160-0).
- **•** Use spot metering or AE Lock to shoot ([pp. 103](#page-102-0), [104\)](#page-103-0).

#### **Subject is too bright (overexposed).**

- Set the flash to  $\mathcal{P}(p. 50)$  $\mathcal{P}(p. 50)$ .
- **•** Correct the brightness with exposure compensation (p. 81).
- **•** Use spot metering or AE Lock to shoot (pp. 103, 104).
- **•** Reduce the light illuminating the subject.

#### **Image is dark even though the flash fired (p. 27).**

- **•** Shoot within an appropriate distance for flash photography [\(p. 81\)](#page-80-0). rexposed).<br>
exposure compensation (p. 81).<br>
ck to shoot (pp. 103, 104).<br>
g the subject.<br> **h the flash fired (p. 27).**<br>
distance for flash photography (p. 085).
- **•** Correct the flash exposure compensation amount or flash output [\(pp. 107,](#page-106-0) [123](#page-122-0)).
- **•** Increase the ISO speed ([p. 85](#page-84-0)).

#### **Image taken using the flash is too bright (overexposed).**

- **•** Shoot within an appropriate distance for flash photography [\(p. 81\)](#page-80-0).
- Set the flash to  $\bullet$  [\(p. 50\)](#page-49-1).
- **•** Correct the flash exposure compensation amount or flash output [\(pp. 107,](#page-106-0) [123](#page-122-0)).

#### **White dots appear on the image when shooting with the flash.**

**•** Light from the flash has reflected off dust particles or other objects in the air.

#### **Image appears rough or grainy.**

- **•** Shoot with the ISO speed on a lower setting ([p. 85](#page-84-0)).
- **•** Depending on the Shooting mode, when shooting in a high ISO speed the image may appear rough or grainy [\(p. 62\)](#page-61-0).

#### **Eyes appear red [\(p. 107](#page-106-1)).**

- **•** Set the [Red-Eye Lamp] to [On] [\(p. 184](#page-183-0)). The lamp will light for flash photography ([p. 38](#page-37-0)). It is more effective if the subject is looking directly at the lamp. Even better results can be obtained by increasing the lighting in indoor settings or approaching closer to the subject.
- **•** Correct images with red-eye correction [\(p. 162](#page-161-0)).

200 Download from Www.Somanuals.com. All Manuals Search And Download.

#### **Recording images to the memory card takes a long time, or continuous shooting slows down.**

**•** Perform a low-level format of the memory card in the camera [\(p. 177](#page-176-0)).

#### **Cannot make settings for shooting functions or FUNC. menu.**

**•** The items in which settings can be made differ depending on the shooting mode. Refer to "Functions Available in Each Shooting Mode" and "Shooting Menu" ([pp. 210](#page-209-0) – [219\)](#page-218-1).

## Shooting movies

#### **Correct shooting time does not display, or stops.**

**•** Format the memory card in the camera, or use a memory card capable of recording at high speeds. Even when the shooting time does not display properly, the recorded video will be the length that it was actually shot [\(pp. 23](#page-22-0), [31](#page-30-0)).

#### $\bullet$  appeared on the screen and shooting ended automatically.

**•** Use a memory card capable of recording at high speeds [\(p. 133](#page-132-0)).

#### **Subject appears distorted.**

**•** The subject may appear distorted if it passes quickly in front of the camera while shooting. This is not a malfunction.

## Playback

#### **Cannot play back images or movies.**

**•** If the file name or folder structure is changed on a computer, you may not be able to play back images or movies. Refer to the *Software Guide* for information regarding folder structure or file names. nalfunction.<br>structure is changed on a computes.<br>structure is changed on a computes.<br>Refer to the Software Guide<br>incours out.<br>thas had a low-level format perfo

#### **Playback stops, or audio cuts out.**

- **•** Use a memory card that has had a low-level format performed on it with this camera [\(p. 177](#page-176-0)).
- **•** If you copy a movie to a memory card that reads slowly, playback may interrupt momentarily.
- **•** Depending on its capabilities, when playing movies on a computer, frames may drop or the audio may cut out.

## Computer

#### **Cannot transfer images to a computer.**

It may be possible to solve the problem when the camera is connected to a computer via cable by reducing the transfer speed.

• After pressing the **ID** button to enter Playback mode, press and hold the **MENU** button and the  $\blacktriangle$  and  $\binom{m}{k}$  buttons together. In the screen that appears, press the  $\blacktriangleleft\blacktriangleright$  buttons to choose [B], then press the  $\binom{mn}{m}$  button.

## Eye-Fi Card

**Cannot transfer images ([p. 197](#page-196-0)).**

Download from Www.Somanuals.com. All Manuals Search And Downloa201

## List of Messages That Appear on the Screen

If error messages appear on the screen, try one of the following solutions.

#### **No memory card**

**•** The memory card is not installed in the correct direction. Install the memory card in the correct direction ([p. 17](#page-16-3)).

#### **Memory card locked**

**•** The SD memory card, SDHC memory card, SDXC memory card or Eye-Fi card's write protect tab is set to "LOCK". Unlock the write protect tab [\(p. 17\)](#page-16-4).

#### **Cannot record!**

**•** You attempted to shoot an image without a memory card. Insert the memory card in the correct direction to shoot ([p. 17](#page-16-3)).

#### **Memory card error ([p. 177\)](#page-176-0)**

**•** If the same message appears even when a formatted memory card is inserted in the correct direction, contact a Canon Customer Support Help Desk ([p. 17](#page-16-3)).

#### **Insufficient space on card, cannot select some images**

**•** There is not enough free space on the memory card to shoot ([pp. 25,](#page-24-1) [30,](#page-29-0) [49](#page-48-0), [59](#page-58-0), [79](#page-78-0), [117](#page-116-0), [127\)](#page-126-0) or edit images ([pp. 158](#page-157-0) – 162). Erase the images [\(pp. 29](#page-28-0), [152](#page-151-0)) to open space for new images, or insert an empty memory card (p. 17). **1, cannot select some images**<br>ace on the memory card to shoot<br>. 158 – 162). Erase the images (p<br>empty memory card (p. 17).<br> $(p. 17)$ <br>led on the memory card that can

#### **Change the battery pack. (p. 17)**

#### **No Image.**

**•** There are no images recorded on the memory card that can be displayed.

#### **Protected! ([p. 148\)](#page-147-0)**

#### **Unidentified Image/Incompatible JPEG/Image too large./Cannot play back AVI/RAW**

- **•** Unsupported images, or images with corrupted data cannot be displayed.
- **•** Images manipulated on a computer, that have had their file name changed, or have been taken with a different camera may not display.

#### **Cannot magnify!/Cannot play back this content in Smart Shuffle/Cannot rotate/Cannot modify image/Cannot register this image!/Cannot modify/ Cannot assign to category/Unselectable image.**

- **•** Incompatible images cannot be magnified ([p. 143\)](#page-142-0), played back in Smart Shuffle  $(p. 147)$  $(p. 147)$ , tagged as favorites  $(p. 154)$  $(p. 154)$ , rotated  $(p. 157)$  $(p. 157)$ , edited  $(pp. 158 - 162)$  $(pp. 158 - 162)$  $(pp. 158 - 162)$  $(pp. 158 - 162)$  $(pp. 158 - 162)$ , registered to the start-up screen ([p. 178\)](#page-177-0), categorized ([p. 155\)](#page-154-0), or added to a print list ([p. 171\)](#page-170-0).
- **•** Images manipulated on a computer, that have had their file name changed, or have been taken with a different camera may not be magnified, played back in Smart Shuffle, tagged as favorites, rotated, edited, registered to the start-up screen, categorized, or added to a print list.
- **•** Movies cannot be magnified [\(p. 143](#page-142-0)), played back in Smart Shuffle [\(p. 147](#page-146-0)), edited ([pp. 158](#page-157-0) – [162](#page-161-0)), added to a print list ([p. 171](#page-170-0)), or registered to the start-up screen ([p. 178](#page-177-0)).

202 Download from Www.Somanuals.com. All Manuals Search And Download.

#### **Invalid selection range**

**•** When choosing the selection range [\(pp. 149,](#page-148-0) [153](#page-152-0), [156,](#page-155-0) [173](#page-172-0)), you tried to choose a starting image that was after the last image or you tried to choose an ending image that was before the starting image.

#### **Exceeded selection limit**

- **•** You chose more than 998 images in print settings. Choose 998 or less images ([p. 172](#page-171-0)).
- **•** Print settings could not be saved correctly. Reduce the number of selected images and try again ([p. 172\)](#page-171-0).
- **•** You chose 501 or more images in Protect [\(p. 148](#page-147-0)), Erase ([p. 152](#page-151-0)), Favorites [\(p. 154](#page-153-0)), My Category ([p. 155\)](#page-154-0) or Print Settings ([p. 171\)](#page-170-0).

#### **Communication error**

**•** Images could not be transferred to the computer or printed due to the large amount of images (approx. 1000) stored on the memory card. Use a commercially available USB card reader to transfer the images. Insert the memory card into the printer's card slot to print.

#### **Naming error!**

**•** The folder or image could not be created because there is an image with the same file name as the folder or image that the camera is attempting to create, or the highest possible file number has already been reached. In the  $1$ <sup>t</sup> menu, change [File Numbering] to [Auto Reset] (p. 179) or format the memory card ([p. 23\)](#page-22-0). Id not be created because there is<br>nage that the camera is attemptin<br>s already been reached. In the **f1**<br>set] (p. 179) or format the memor<br>ou hold the lens while it is in motior<br>and in the air.<br>ntinues to appear, contact a

#### **Lens Error**

- **•** This error can occur if you hold the lens while it is in motion or when using it in a location with excessive dust or sand in the air
- **•** If this error message continues to appear, contact a Canon Customer Support Help Desk as there may be a problem with the lens.

#### **A camera error was detected (Error number)**

- **•** If an error code appears directly after taking a picture, the shot may not have been recorded. Check the image in Playback mode.
- **•** If this error code reappears, note the Error number (Exx) and contact a Canon Customer Support Help Desk as there may be a problem with the camera.

#### **File Error**

**•** Photos from other cameras or images that have been altered using computer software may not be printable.

#### **Print error**

**•** Check the paper size settings. If this message appears when the settings are correct, turn the printer off and back on, then make the settings again.

#### **Ink absorber full**

**•** Contact a Canon Customer Support Help Desk for an ink absorber replacement.

## <span id="page-203-1"></span>Information Displayed on the Screen

## <span id="page-203-2"></span><span id="page-203-0"></span>Shooting (Information Display)

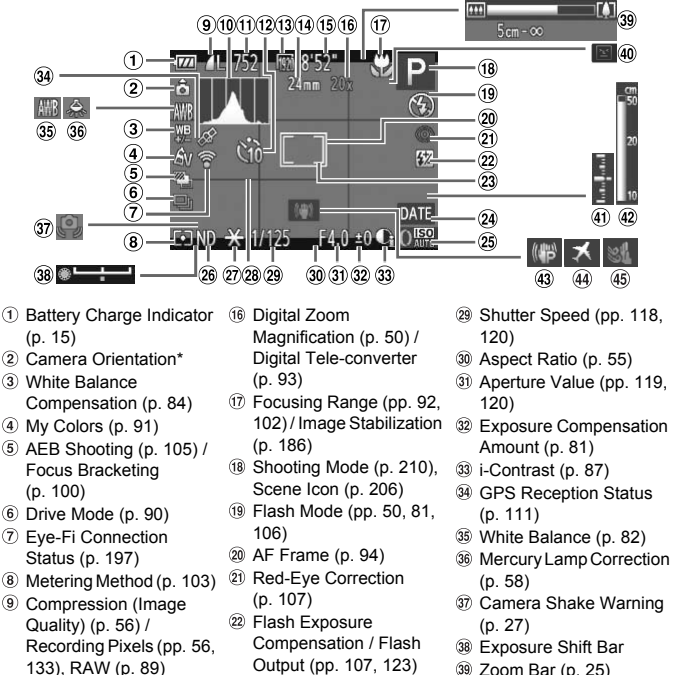

- Histogram [\(p. 41\)](#page-40-0)
- Still Images: Recordable Shots [\(p. 57\)](#page-56-0)
- 12 Self-Timer ([pp. 53,](#page-52-0) [54\)](#page-53-0)
- Movie Quality [\(p. 133](#page-132-2))
- Focal Length [\(p. 51\)](#page-50-0)
- Movies: Remaining Time [\(p. 133](#page-132-1))
- Output [\(pp. 107](#page-106-0), [123](#page-122-0))
- 23 Spot AE Point Frame [\(p. 103](#page-102-1))
- Date Stamp [\(p. 52\)](#page-51-0)
- 25 ISO Speed ([p. 85](#page-84-0))
- ND Filter ([p. 106\)](#page-105-1)
- 27 AE Lock [\(p. 104](#page-103-0)), FE Lock ([p. 104\)](#page-103-1)
- Grid Lines [\(p. 185\)](#page-184-0)
- 
- Zoom Bar [\(p. 25\)](#page-24-0)
- Blink Detection [\(p. 108](#page-107-0))
- Exposure Level ([p. 120\)](#page-119-0)
- 42 MF Indicator ([p. 102](#page-101-0))
- <sup>43</sup> Image Stabilization [\(p. 186](#page-185-0))
- Time Zone ([p. 181\)](#page-180-0)
- Wind Filter ([p. 134\)](#page-133-0)

#### $*$   $\hat{\mathbf{G}}$  : Standard,  $\hat{\mathbf{Q}}$   $\hat{\mathbf{G}}$  : Held vertically

When shooting, the camera detects if it is held vertically or horizontally, and adjusts settings accordingly for the best shot. It also detects orientation during playback, so you can hold the camera in either orientation and it will automatically rotate images for correct viewing. This function may not operate correctly when the camera is pointed straight up or down.

## <span id="page-205-0"></span>Scene Icons

In **(NID** mode, the camera displays an icon for the scene it has determined and then automatically focuses and selects the optimum settings for subject brightness and color.

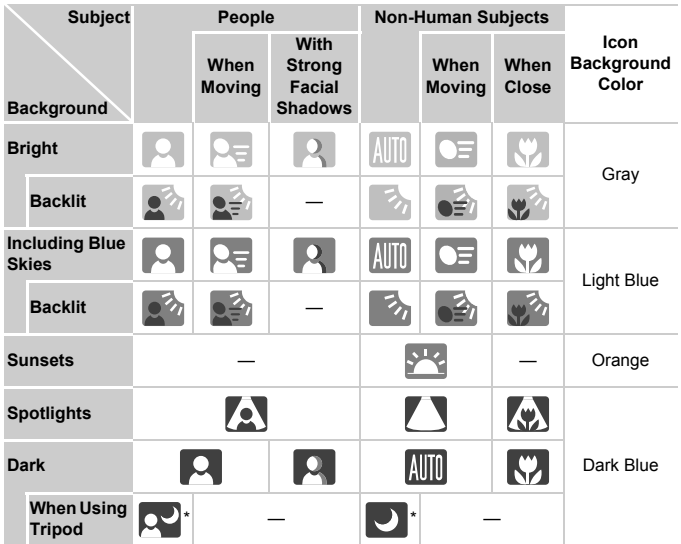

\* Appears when the scene is dark and the camera is attached to a tripod.

## <span id="page-206-0"></span>IS Mode Icons

Automatically sets the optimal image stabilization for the scene (Intelligent IS) and displays the following icons when in  $Q_{\text{H}}$  mode.

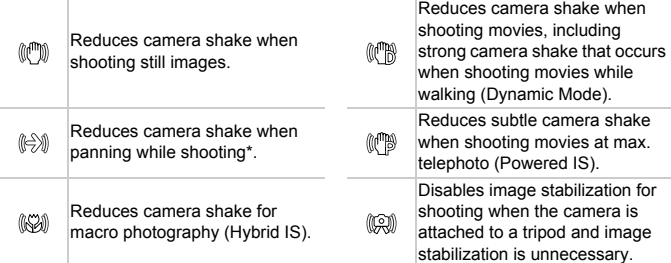

\* Appears on the screen when following the motion of a subject while shooting (panning). While following a subject moving horizontally, only vertical camera shake will be reduced (horizontal image stabilization will be disabled). Additionally, when shooting subjects moving vertically, only horizontal camera shake will be reduced. en following the motion of a subject<br>horizontally, only vertical camera st<br>disabled). Additionally, when shootin<br>the will be reduced.<br>t to [Off] (p. 186), image stabilize<br>bear on the screen.

If [IS Mode] is set to [Off] (p. 186), image stabilization will be disabled, and icons will not appear on the screen.

## <span id="page-207-1"></span><span id="page-207-0"></span>Playback (Detailed Information Display)

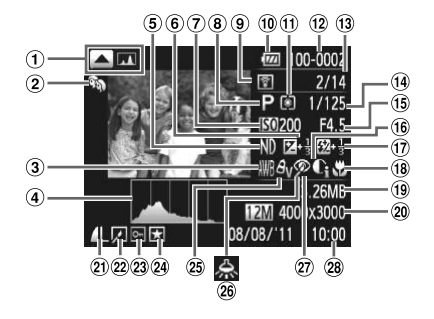

- Switch Display: GPS Information Display
- My Category ([p. 155\)](#page-154-0)
- White Balance ([p. 82](#page-81-0))
- Histogram [\(p. 41\)](#page-40-0)
- ND Filter [\(p. 106](#page-105-1))
- Exposure Compensation Amount [\(p. 81\)](#page-80-1), Exposure Shift Amount [\(p. 132](#page-131-1))
- ISO Speed ([p. 85](#page-84-0)), Playback Speed [\(pp. 130,](#page-129-0) [132](#page-131-0))
- Shooting Mode [\(p. 210\)](#page-209-0)
- Eye-Fi Transfer Complete ([p. 197\)](#page-196-1)
- 10 Battery Charge Indicator [\(p. 15\)](#page-14-0)
- Metering Method ([p. 103](#page-102-0))
- Folder Number File Number ([p. 179\)](#page-178-0)
- Displayed Image Number Compression (Image / Total Number of Images
- [\(p. 41\)](#page-40-1), Histogram ([p. 41](#page-40-1)) Shutter Speed (Still Images) (p. 118), Image Quality / Frame Rate (Movies) (p. 133) ① Displayed Image Number ② / Total Number of Images<br>
/ Total Number of Images<br>
① Shutter Speed (Still<br>
Images) (p. 118), Image<br>
20 aulity / Frame Rate<br>
(Movies) (p. 133)<br>
② Aperture Value (pp. 119, 120)<br>
① i-[C](#page-119-0)ontrast (pp.
	- Aperture Value (pp. 119, 120)
	- i-Contrast (pp. 87, 161)
	- Flash ([pp. 81,](#page-80-0) [106](#page-105-0)), Flash Exposure Compensation Amount [\(p. 107](#page-106-0))
	- Focusing Range ([pp. 92,](#page-91-0) [102\)](#page-101-1)
	- File Size ([pp. 57,](#page-56-0) [133](#page-132-1))
	- Still Images: Recording Pixels [\(p. 57\)](#page-56-0) Movies: Movie Length [\(p. 133](#page-132-1))
- Quality) [\(p. 56\)](#page-55-0) / Recording Pixels [\(pp. 56](#page-55-1), 133), RAW ([p. 89](#page-88-0)), MOV (Movies)
- 22 Group Playback [\(p. 144](#page-143-0)), Image Editing ([pp. 158](#page-157-0) – 162)
- Protect ([p. 148\)](#page-147-0)
- Favorites ([p. 154\)](#page-153-0)
- My Colors [\(pp. 91](#page-90-0), [160\)](#page-159-0)
- Mercury Lamp Correction [\(p. 58\)](#page-57-0)
- White Balance Compensation ([p. 84](#page-83-0)) / Red-Eye Correction [\(pp. 107,](#page-106-1) [162](#page-161-0))
- 28 Shooting Date and Time [\(p. 19\)](#page-18-0)

## **Summary of Movie Control Panel in "Viewing Movies" [\(p. 32\)](#page-31-0)**

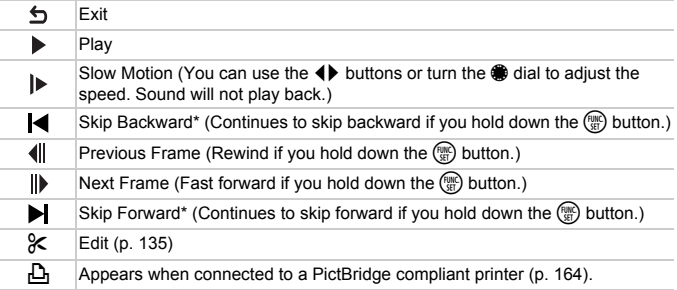

\* Displays the frame of approx. 4 sec. before or after the current frame.

You can skip forward and skip backward during movie playback by pressing the  $\blacklozenge$  buttons. ward and skip backward during<br>buttons.

## <span id="page-209-0"></span>Functions and Menu Lists

## Functions Available in Each Shooting Mode

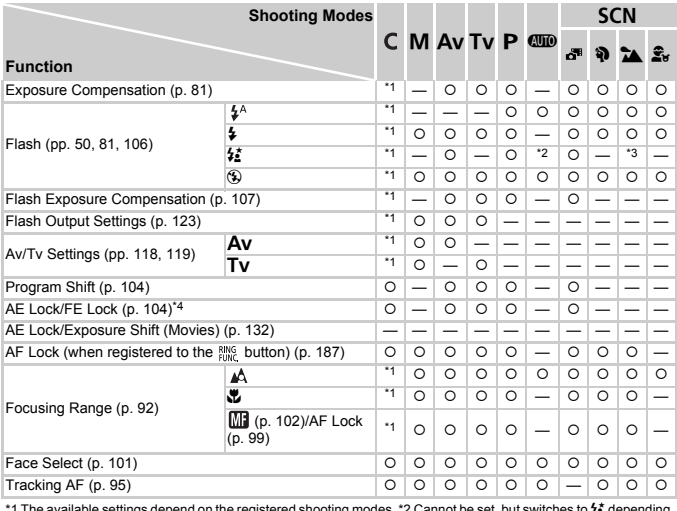

\*1 The available settings depend on the registered shooting modes. \*2 Cannot be set, but switches to #\* depending on the circumstances. \*3 Cannot be set, but switches to  $\frac{1}{2}$  when the flash fires. \*4 FE Lock not available when set to  $\mathbf{Q}$ .

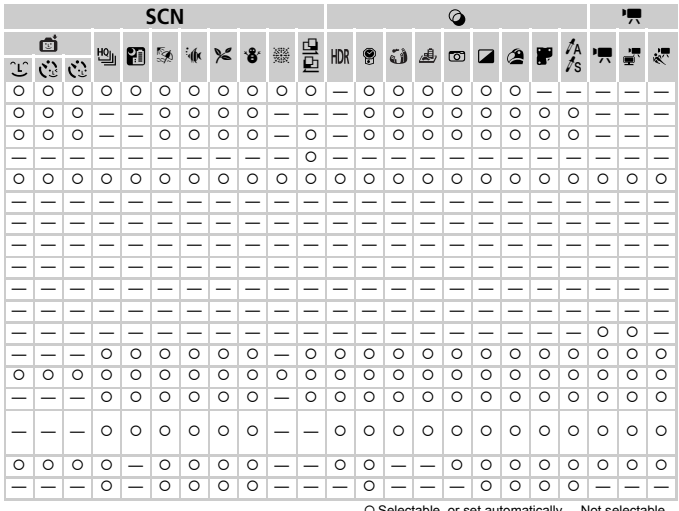

O Selectable, or set automatically. - Not selectable.

## FUNC. Menu

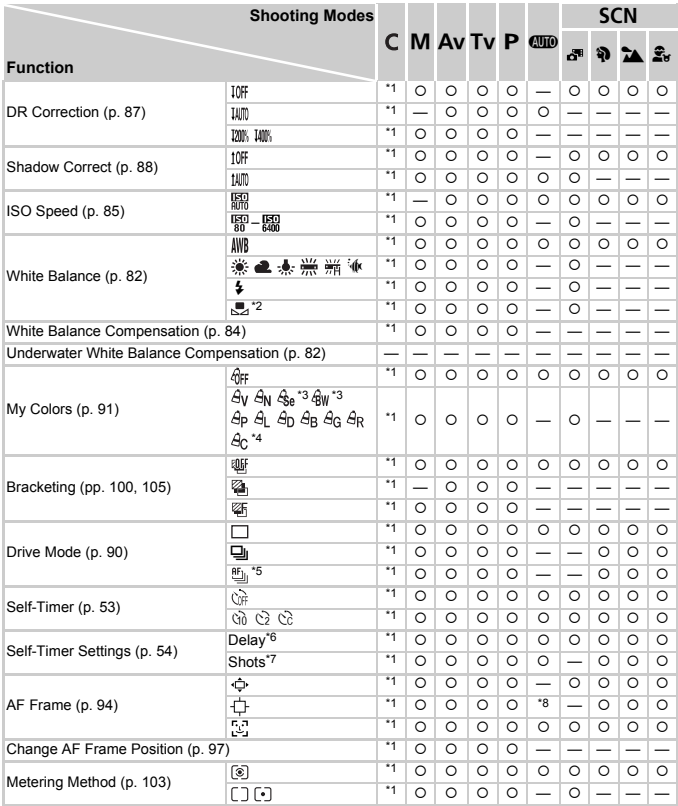

\*1 The available settings depend on the registered shooting modes. \*2 Not available in  $\Box$  and  $\Box$ . \*3 White balance is not selectable. \*4 Contrast, sharpness, color saturation, red, green, blue, and skin tone can be set in 5 levels. \*5  $\frac{10}{2}$  is set when in MF, AF Lock, or  $\frac{200}{200}$ . \*6 Cannot be set to 0 seconds in modes where the number of shots cannot be set.

212 Download from Www.Somanuals.com. All Manuals Search And Download.

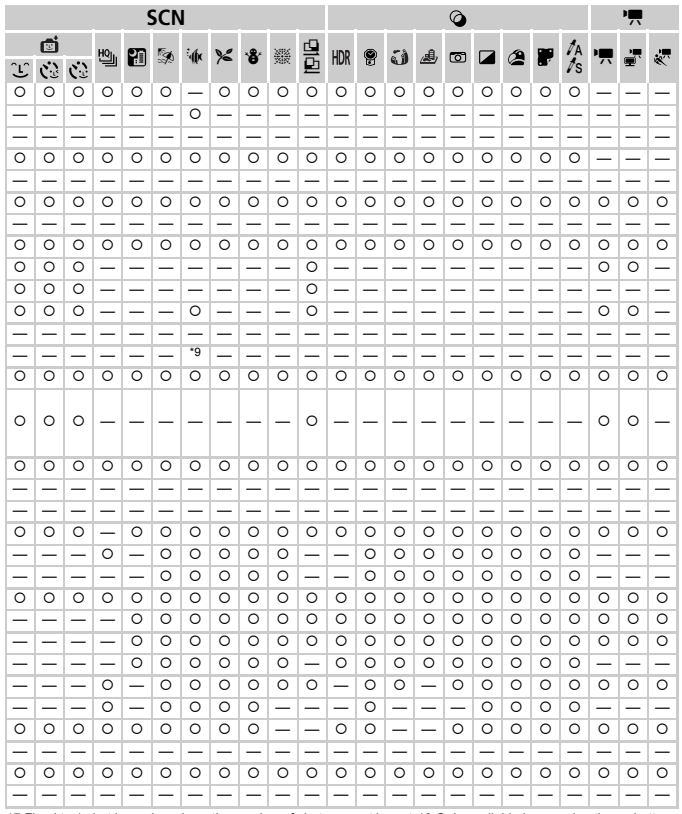

\*7 Fixed to 1 shot in modes where the number of shots cannot be set. \*8 Only available by pressing the  $\blacktriangle$  button (p. 28). \*9 Detailed settings not available.

O Selectable, or set automatically. - Not selectable.

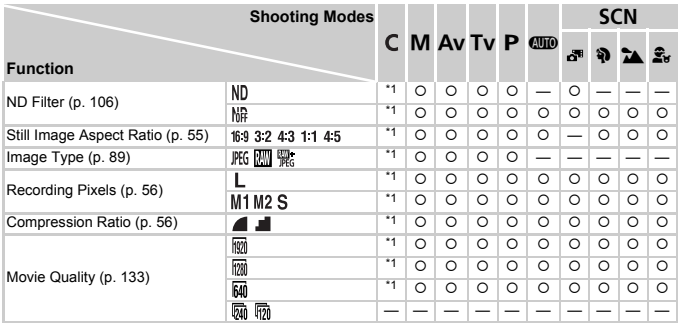

\*1 The available settings depend on the registered shooting modes. \*2 Only 43 and 169 are available.  $\frac{|m| - |m| - |m|}{|m|}$ <br>
e registered shooting modes.  $\pm$ 2 Only 4-3 and<br>
e registered shooting modes.  $\pm$ 2 Only 4-3 and

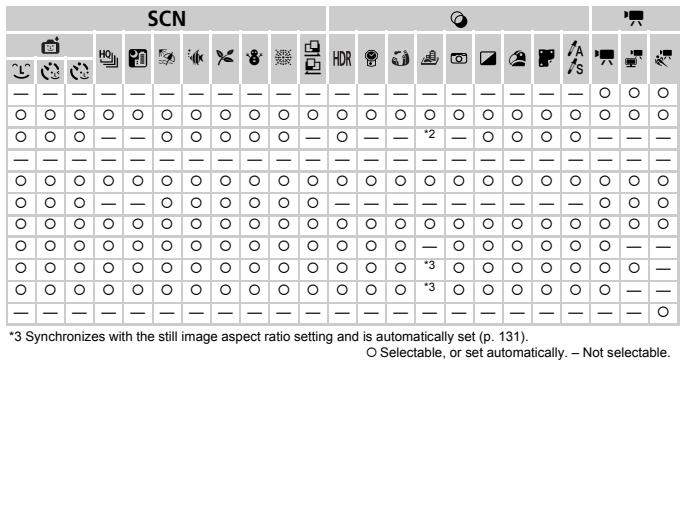

\*3 Synchronizes with the still image aspect ratio setting and is automatically set [\(p. 131](#page-130-0)).

O Selectable, or set automatically. – Not selectable.

## <span id="page-215-0"></span>**C** Shooting Menu

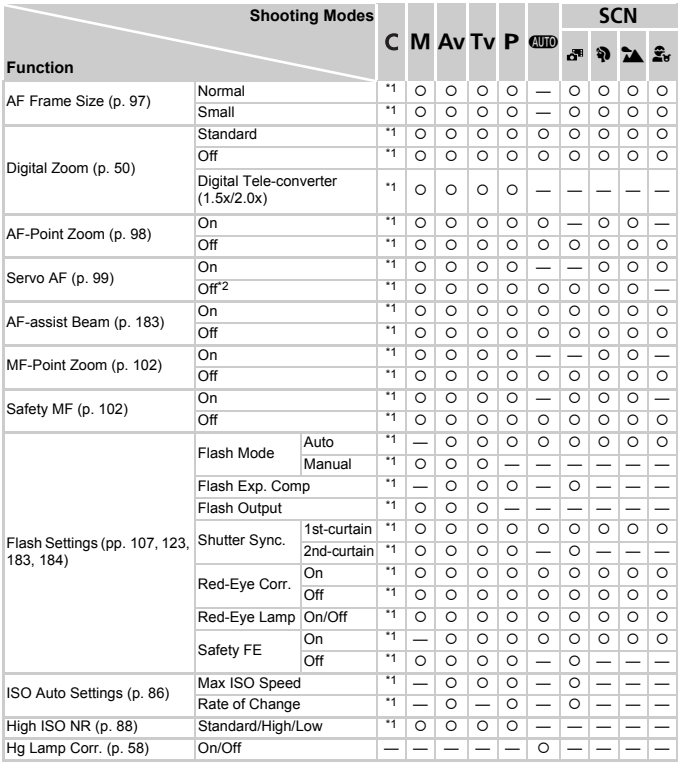

\*1 The available settings depend on the registered shooting modes. \*2 [On] when moving people are detected in **AUD** mode.
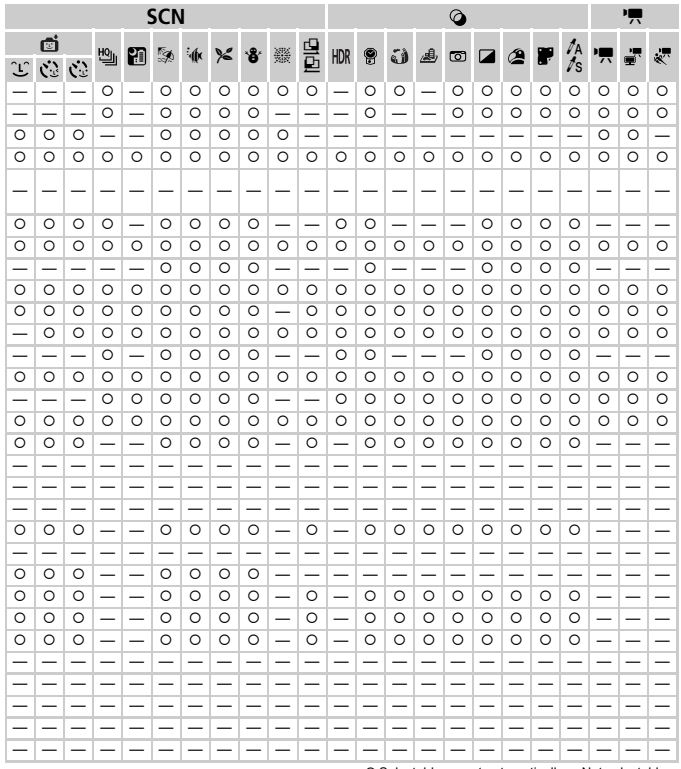

O Selectable, or set automatically. - Not selectable.

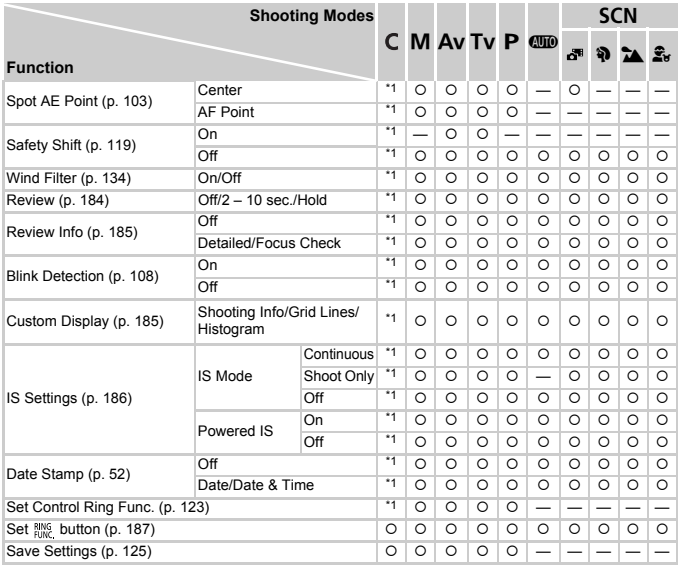

\*1 The available settings depend on the registered shooting modes.

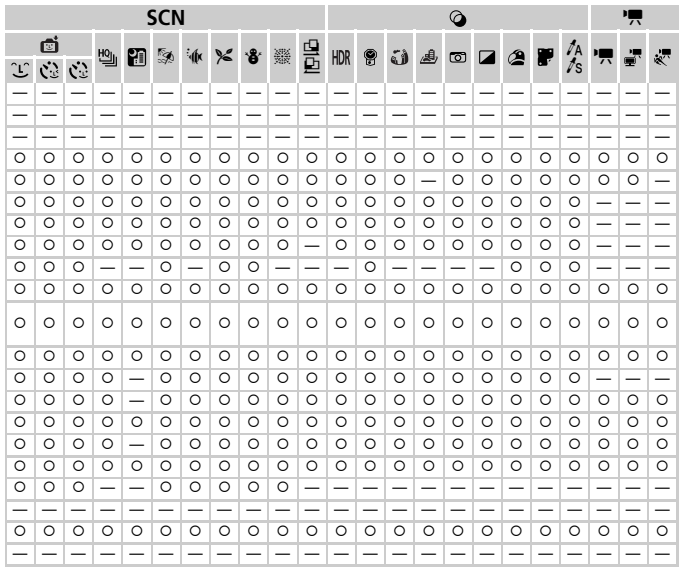

O Selectable, or set automatically. - Not selectable.

# **197 Set up Menu**

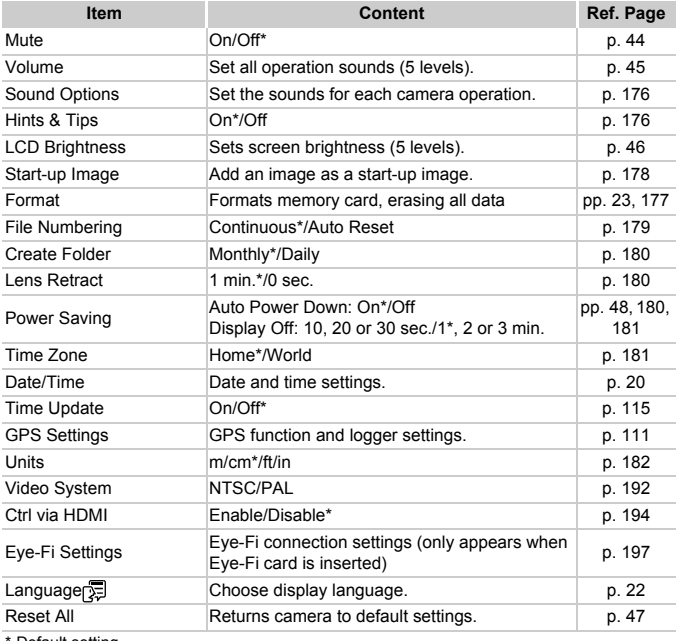

#### Default setting

## $\blacktriangleright$  My Menu Menu

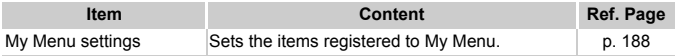

# **D** Playback Menu

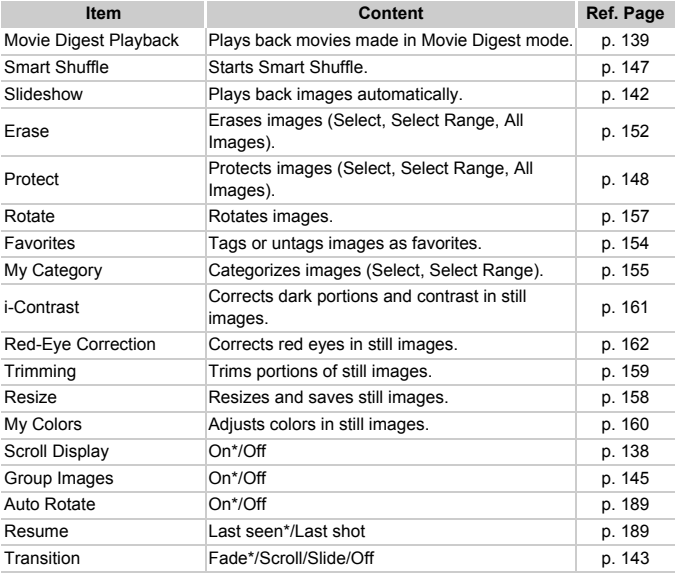

\* Default setting

# **B** Print Menu

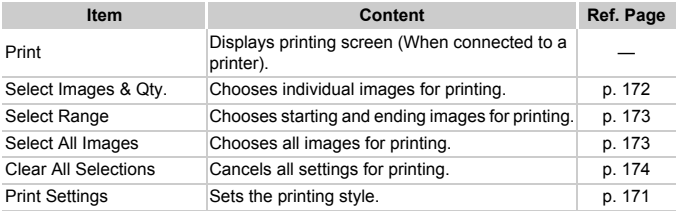

Download from Www.Somanuals.com. All Manuals Search And Downloa221

# Specifications

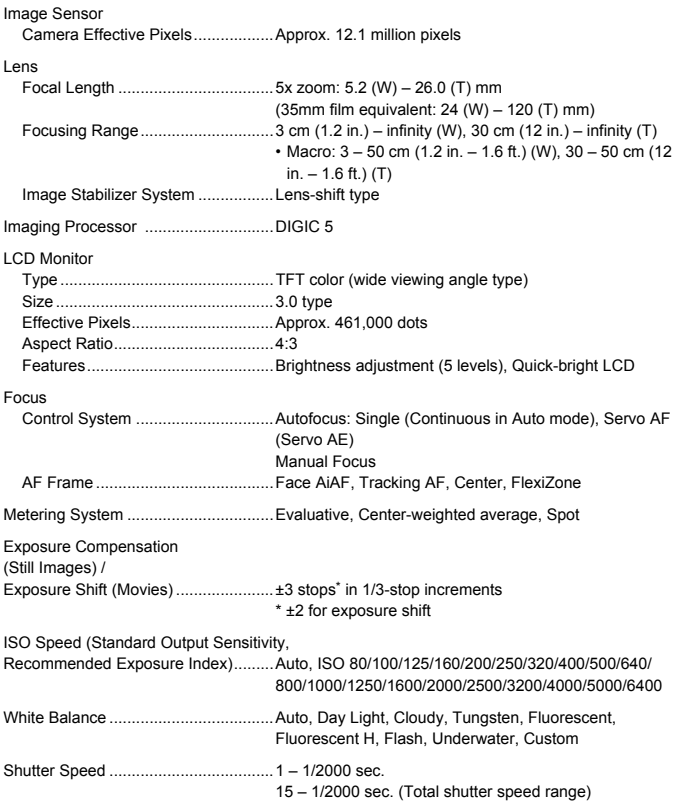

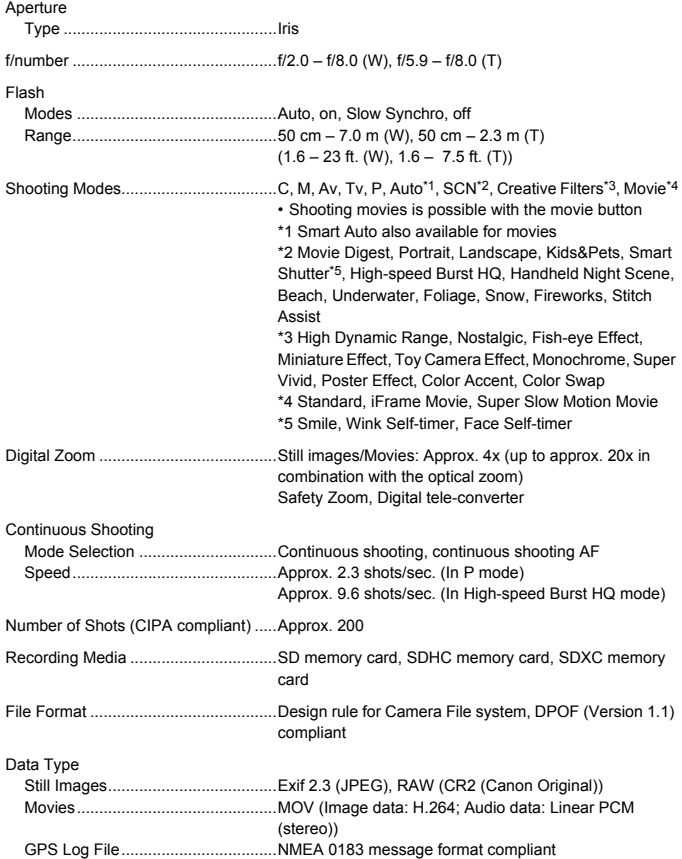

#### **Specifications**

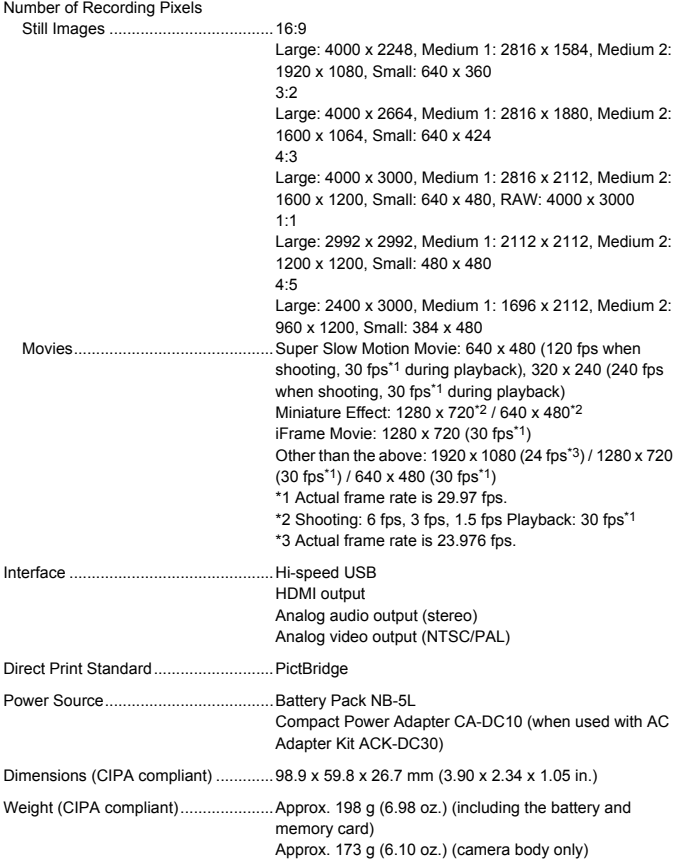

#### **Battery Pack NB-5L**

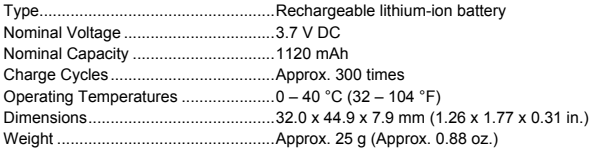

#### **Battery Charger CB-2LX/CB-2LXE**

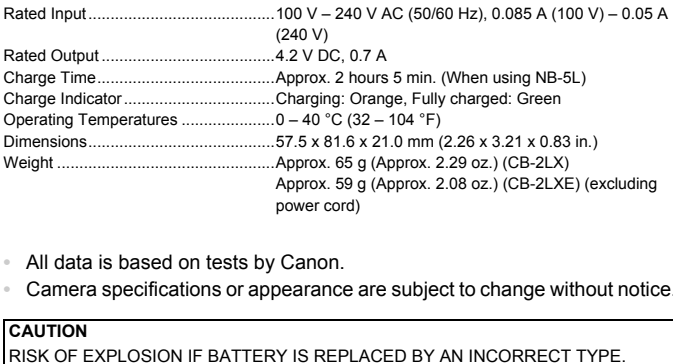

- **•** All data is based on tests by Canon.
- **•** Camera specifications or appearance are subject to change without notice.

#### **CAUTION**

RISK OF EXPLOSION IF BATTERY IS REPLACED BY AN INCORRECT TYPE. DISPOSE OF USED BATTERIES ACCORDING TO LOCAL REGULATION.

# Accessories

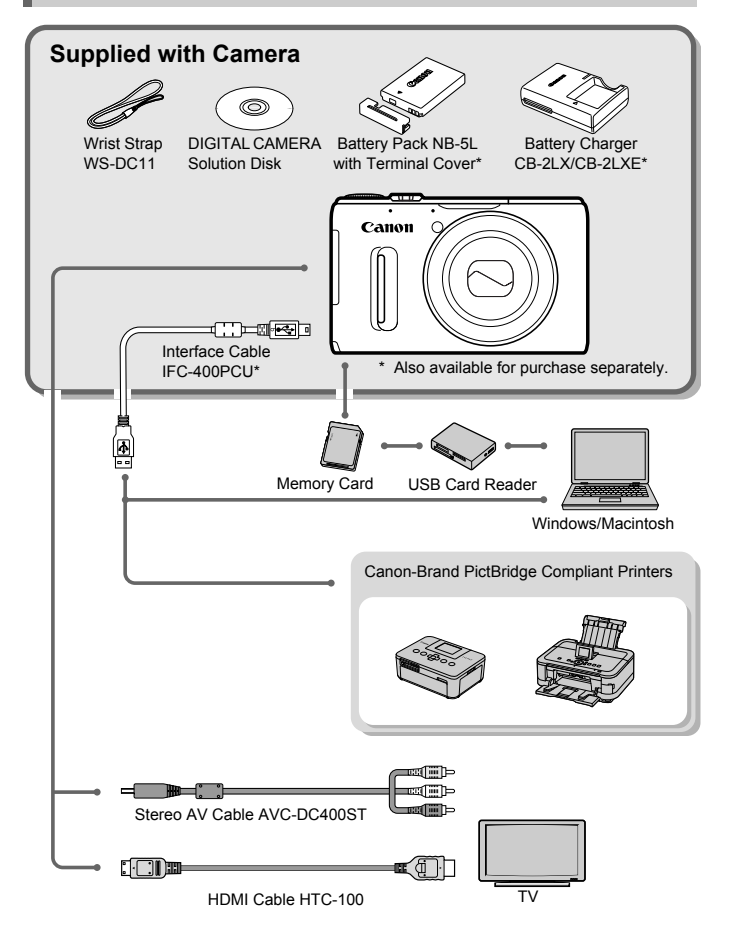

# <span id="page-226-1"></span>Separately Sold Accessories

The following camera accessories are sold separately. Some accessories are not sold in some regions, or may no longer be available.

## Power Supplies

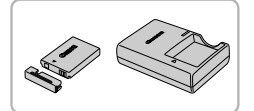

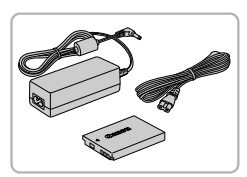

### **Battery Pack NB-5L**

<span id="page-226-2"></span>• Rechargeable lithium-ion battery.

#### **Battery Charger CB-2LX/CB-2LXE**

A charger for charging Battery Pack NB-5L.

### <span id="page-226-0"></span>**AC Adapter Kit ACK-DC30**

 $\bullet$  This kit lets you power the camera using household power. Recommended for powering the camera for an extended period of time or when connecting to a computer or printer. Cannot be used to charge the camera battery.

# <span id="page-226-3"></span>**Using accessories abroad**

The battery charger and the AC adapter kit can be used in regions that have 100 – 240 V (50/60 Hz) AC power. computer or print<br>
charge the came<br>
ories abroad<br>
d the AC adapter kit can be use<br>
power.<br>
the outlet, use a commercially a<br>
formers for foreign travel as the

If the plug does not fit the outlet, use a commercially available plug adapter. Do not use electrical transformers for foreign travel as they will cause damage.

## Flash

### **High-Power Flash HF-DC2**

 $\bullet$  This externally mounted flash can be used to capture photographic subjects that are too distant for the built-in flash to illuminate. High-Power Flash HF-DC1 can also be used.

## Other Accessories

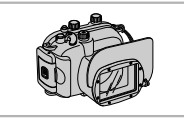

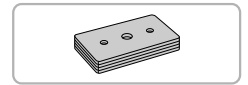

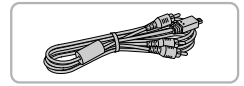

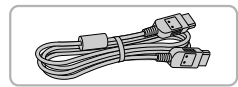

#### **Waterproof Case WP-DC43**

**Use this case to take underwater shots at** depths of up to 40 meters (130 ft.), or to shoot in the rain, at the beach, or on the ski slopes.

#### **Waterproof Case Weight WW-DC1**

• When using the Waterproof Case to take photographs underwater, the weights prevent the case from floating.

#### **Stereo AV Cable AVC-DC400ST**

z Use this cable to connect to a TV for shooting and viewing images.

### **HDMI Cable HTC-100**

**Use this cable to connect the camera to** the HDMI terminal on a high-definition TV set. HDMI Cable HTC-100<br>
• Use this cable to complete HDMI terminal of<br>
set.<br>
Canon-Brand PictBric

## Printers

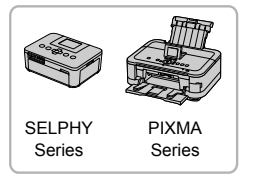

#### <span id="page-227-0"></span>**Canon-Brand PictBridge Compliant Printers**

• By connecting your camera to a Canonbrand PictBridge compliant printer, you can print your images without having to use a computer.

For more information, visit your nearest Canon retailer.

#### **Use of genuine Canon accessories is recommended.**

This product is designed to achieve excellent performance when used with genuine Canon accessories. Canon shall not be liable for any damage to this product and/or accidents such as fire, etc., caused by the malfunction of non-genuine Canon accessories (e.g., a leakage and/or explosion of a battery pack). Please note that this warranty does not apply to repairs arising out of the malfunction of non-genuine Canon accessories, although you may request such repairs on a chargeable basis.

# Index

Battery

#### **A**

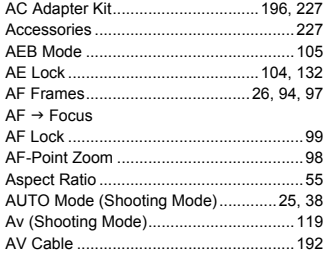

## **B**

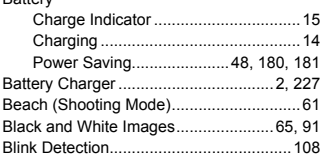

#### **C**

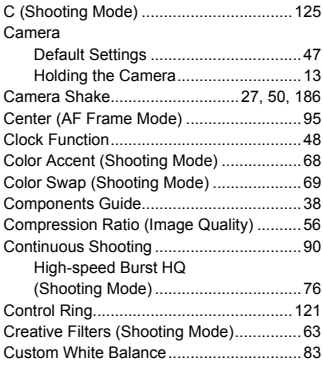

## **D**

Date/Time

[Adding to Image..................................52](#page-51-0) [Changing ............................................20](#page-19-0) [Setting.................................................19](#page-18-0) [World Clock ......................................181](#page-180-1) [Date and Time](#page-51-0)  $\rightarrow$  Date/Time [Default Settings .........................................47](#page-46-0) [DIGITAL CAMERA Solution Disk ................2](#page-1-1) [Digital Tele-Converter................................93](#page-92-0) [Digital Zoom ..............................................50](#page-49-1) [Display Language......................................22](#page-21-0) [DPOF.......................................................171](#page-170-1) [Drive Mode ................................................90](#page-89-0) [Dynamic Range Correction](#page-86-0) .......................87

#### **E**

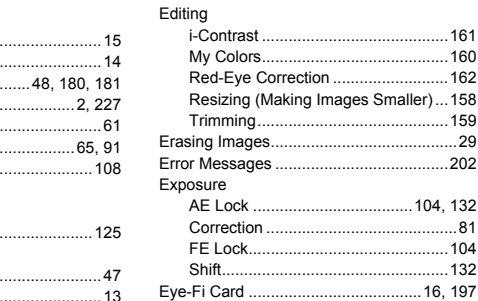

#### **F**

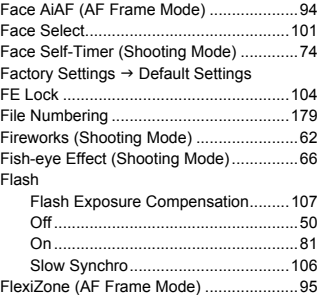

Download from Www.Somanuals.com. All Manuals Search And Downloa<sup>229</sup>

#### **Index**

#### Focus

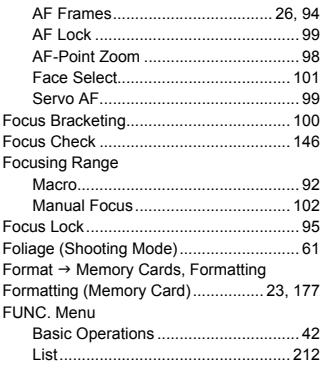

## **G**

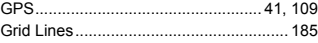

## **H**

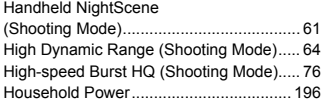

### **I**

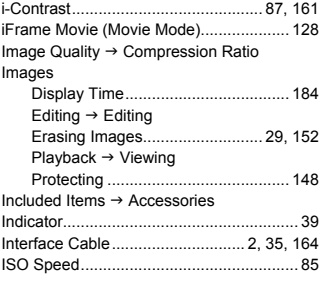

## **K**

[Kids&Pets \(Shooting Mode\) ...................... 61](#page-60-3)

## **L**

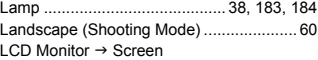

## **M**

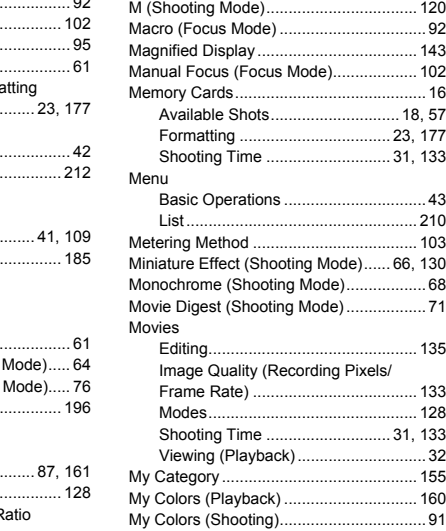

### **N**

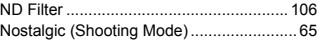

### **P**

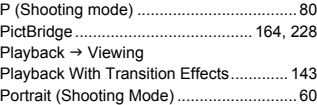

230 Download from Www.Somanuals.com. All Manuals Search And Download.

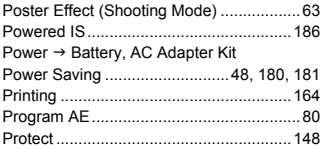

## **R**

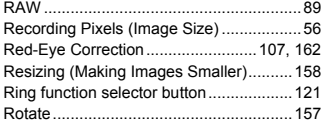

### **S**

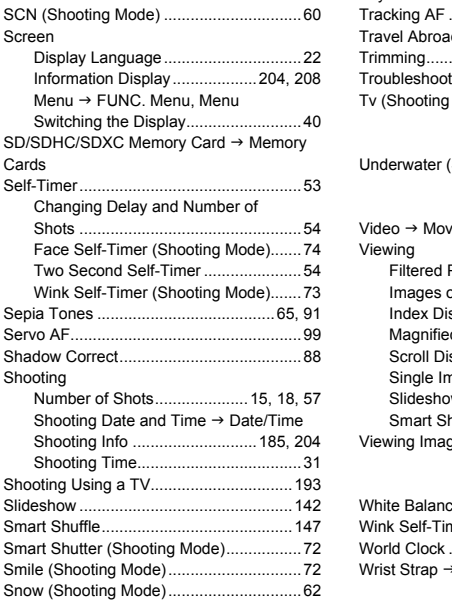

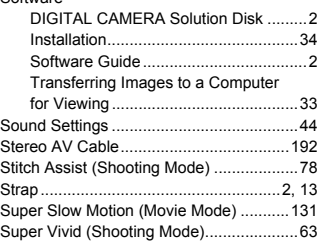

Software

## **T**

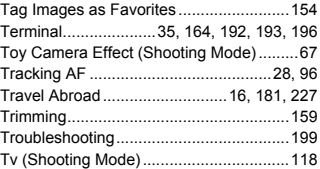

## **U**

[Underwater \(Shooting Mode\) ....................61](#page-60-4)

#### **V**

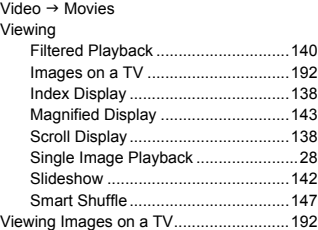

#### **W**

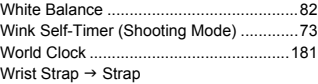

Download from Www.Somanuals.com. All Manuals Search And Downloa231

**Z**

[Zoom ................................................... 25,](#page-24-1) [50](#page-49-1)

# Handling Precautions

- **•** This camera is a high-precision electronic device. Do not drop it or subject it to strong impacts.
- **•** Never place the camera close to magnets, motors or other devices that generate strong electromagnetic fields. Exposure to strong magnetic fields may cause malfunctions or corrupt image data.
- **•** If water droplets or dirt become stuck on the camera or screen, wipe with a dry soft cloth or eyeglass wiper. Do not rub or apply force.
- **•** Never use cleaners containing organic solvents to wipe the camera or screen.
- **•** Use a commercially available blower brush to remove dust from the lens. For stubborn dirt contact a Canon Customer Support Help Desk.
- **•** When you move the camera rapidly from cold to hot temperatures, condensation may form on the internal or external surfaces of the camera. To avoid condensation, put the camera in an airtight, resealable plastic bag and let it adjust to temperature changes slowly before removing it from the bag. Container Suppoint Customer Suppoint Container Suppoint on the internal or external suput the camera in an airtight, erature changes slowly beformed on the camera, stop using the camera. Remove the moisture has completely
- **•** If condensation has formed on the camera, stop using it immediately, as continued use may damage the camera. Remove the battery and memory card, and wait until the moisture has completely evaporated before resuming use.

#### **FCC Notice**

(Digital Camera, Model PC1675 systems)

This device complies with Part 15 of the FCC Rules. Operation is subject to the following two conditions;

(1) this device may not cause harmful interference, and

(2) this device must accept any interference received, including interference that may cause undesired operation.

Note: This equipment has been tested and found to comply with the limits for Class B digital devices, pursuant to Part 15 of the FCC rules. These limits are designed to provide reasonable protection against harmful interference in a residential installation. This equipment generates, uses and can radiate radio frequency energy and, if not installed and used in accordance with the instructions, may cause harmful interference to radio communications. However, there is no guarantee that interference will not occur in a particular installation. If this equipment does cause harmful interference to radio or television reception, which can be determined by turning the equipment off and on, the user is encouraged to try to correct the interference by one or more of the following measures:

• Reorient or relocate the receiving antenna.

- Increase the separation between the equipment and receiver.
- Connect the equipment into an outlet on a circuit different from that to which the receiver is connected.
- Consult the dealer or an experienced radio/TV technician for help.

The cable with the ferrite core provided with the digital camera must be used with this equipment in order to comply with Class B limits in Subpart B of Part 15 of the FCC rules. receiving antenna.<br>
between the equipment and rece<br>
into an outlet on a circuit differen<br>
nexperienced radio/TV techniciar<br>
core provided with the digital can<br>
mply with Class B limits in Subpar

Do not make any changes or modifications to the equipment unless otherwise specified in the manual. If such changes or modifications should be made, you could be required to stop operation of the equipment.

Canon U.S.A., Inc.

One Canon Plaza, Lake Success, NY 11042, U.S.A.

Tel No. (516) 328-5600

### **Canadian Radio Interference Regulations**

This Class B digital apparatus complies with Canadian ICES-003.

To ensure proper operation of this product, use of genuine Canon accessories is recommended.

This Category II radiocommunication device complies with Industry Canada Standard RSS-310.

Operation is subject to the following two conditions: (1) this device may not cause interference, and (2) this device must accept any interference, including interference that may cause undesired operation of the device

# **Battery Charger CB-2LX** IMPORTANT SAFETY INSTRUCTIONS-SAVE THESE INSTRUCTIONS. DANGER-TO REDUCE THE RISK OF FIRE OR ELECTRIC SHOCK, CAREFULLY FOLLOW THESE INSTRUCTIONS.

For connection to a supply not in the U.S.A., use an attachment plug adapter of the proper configuration for the power outlet, if needed. **NS.**<br>Iy not in the U.S.A., use an a<br>figuration for the power outle<br>**Canada only:**<br>m ion/polymer battery that po<br>1 1-800-8-BATTERY for infor

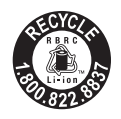

## **USA and Canada only:**

The Lithium ion/polymer battery that powers the product is recyclable.

Please call 1-800-8-BATTERY for information on how to recycle this battery.

## **For CA, USA only**

Included lithium battery contains Perchlorate Material - special handling may apply.

See www.dtsc.ca.gov/hazardouswaste/perchlorate/ for details.

## **Trademark Acknowledgments**

- **•** The SDXC logo is a trademark of SD-3C, LLC.
- **•** This device incorporates exFAT technology licensed from Microsoft.
- **•** HDMI, the HDMI logo and High-Definition Multimedia Interface are trademarks or registered trademarks of HDMI Licensing LLC.
- **•** The iFrame logo and the iFrame symbol are trademarks of Apple Inc.

## **About MPEG-4 Licensing**

This product is licensed under AT&T patents for the MPEG-4 standard and may be used for encoding MPEG-4 compliant video and/or decoding MPEG-4 compliant video that was encoded only (1) for a personal and non-commercial purpose or (2) by a video provider licensed under the AT&T patents to provide MPEG-4 compliant video.

No license is granted or implied for any other use for MPEG-4 standard. \* Notice displayed in English as required.

### **Disclaimer**

- Reprinting, transmitting, or storing in a retrieval system any part of this guide without the permission of Canon is prohibited.
- Canon reserves the right to change the contents of this guide at any time without prior notice.
- Fillustrations and screenshots in this guide may differ slightly from the actual equipment.<br>
 The above items notwithstanding, Canon accepts no liability for damages due to mistaken operation of the products. actual equipment.
- The above items notwithstanding, Canon accepts no liability for damages due to mistaken operation of the products.

CDD-E452-030 © CANON INC. 2011

Download from Www.Somanuals.com. All Manuals Search And Download.

Free Manuals Download Website [http://myh66.com](http://myh66.com/) [http://usermanuals.us](http://usermanuals.us/) [http://www.somanuals.com](http://www.somanuals.com/) [http://www.4manuals.cc](http://www.4manuals.cc/) [http://www.manual-lib.com](http://www.manual-lib.com/) [http://www.404manual.com](http://www.404manual.com/) [http://www.luxmanual.com](http://www.luxmanual.com/) [http://aubethermostatmanual.com](http://aubethermostatmanual.com/) Golf course search by state [http://golfingnear.com](http://www.golfingnear.com/)

Email search by domain

[http://emailbydomain.com](http://emailbydomain.com/) Auto manuals search

[http://auto.somanuals.com](http://auto.somanuals.com/) TV manuals search

[http://tv.somanuals.com](http://tv.somanuals.com/)